# FINE DRIVE THE HISTORY OF NAVIGATION **SINCE 1991**

FINEDFIVE

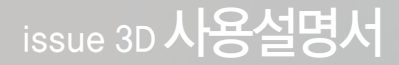

저희 ㈜파인디지털의 단말기 Finedrive issue 3D을 구입해 주셔서 대단히 감사합니다.

제품을 사용하시기 전에 반드시 이 설명서를 읽어 주십시오. 제품의 수명은 올바른 사용법과 비례하며, 불완전한 사용은 제품 고장은 물론 차량손 상과 교통사고의 원인이 될 수 있습니다.

본 문서는 ㈜파인디지털의 Finedrive issue 3D 모델을 기준으로 작성되었으며, 구입 모델에 따라 사용설명서에 소개된 기능에 제한이 있을 수 있 습니다. 또, 제품 성능 향상을 위하여 사용자에게 통보 없이 일부 형태 및 기능이 변경될 수 있으며, 사용설명서의 내용과 그림은 소프트웨어 버전 에 따라 다를 수 있습니다.

#### 보증 및 지원

본 기기의 소프트웨어는 최신 버전으로 업그레이드 할 수 있습니다. 업그레이드 방법 및 최신 버전의 소프트웨어는 www.fine-drive.com 을 참조하십시오.

사용설명서의 최신판 또한 www.fine-drive.com에서 보거나 내려 받을 수 있습니다.

- ㈜파인디지털에서 허가한 형태 이외의 경우에 대한 판매행위 및 적합성 등의 사항에 대해 암시적인 보증을 포함한 어떤 형태의 보증도 제공 하지 않습니다.
- ㈜파인디지털은 본 설명서에 포함된 오류와 본 설명서, 또는 본 설명서에 포함된 설명, 예제, 기능, 활용과 관련된 우발적 또는 결과적 손해 에 책임이 없으며, 이 자료의 제공, 설명 또는 사용으로 인해 발생되는 우발적 또는 결과적 손해에 대해서도 책임을 지지 않습니다.

#### 저작권 및 상표권

- •본 설명서는 저작권법에 의해 보호되고 있으며, 모든 권리는 법적인 보호를 받고 있습니다. 저작권법에 의해 허용되는 경우를 제외하고는 본 설명서의 어떤 부분도 ㈜파인디지털의 사전 서면 동의없이 사진복제, 복사, 수정 및 번역 할 수 없습니다.
- Finedrive issue 3D 로고는 ㈜파인디지털의 등록상표입니다.
- 'SD로고' 는 미국 및 기타 국가에서 사용되는 Secure Digital의 상표입니다.
- Microsoft, Windows, Windows 로고, ActiveSync는 미국 및 기타국가에서 Microsoft Corporation의 등록상표입니다.

㈜파인디지털 ㈜파인디지털 경기도 성남시 중원구 상대원동 513-15 선텍시티 603호 파인드라이브 고객만족센터 1588-4458

## **Contents**

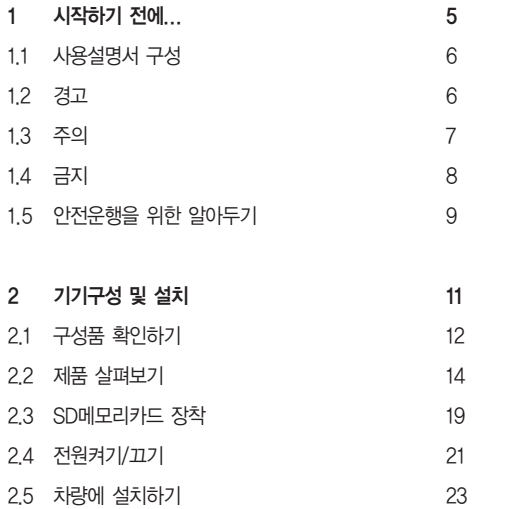

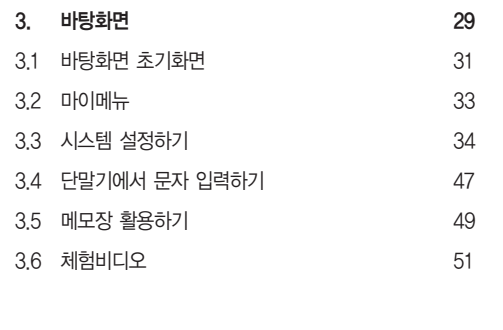

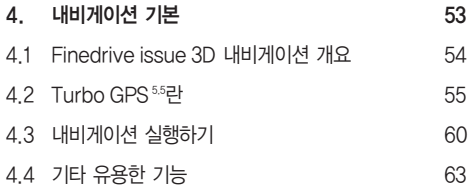

## **Contents**

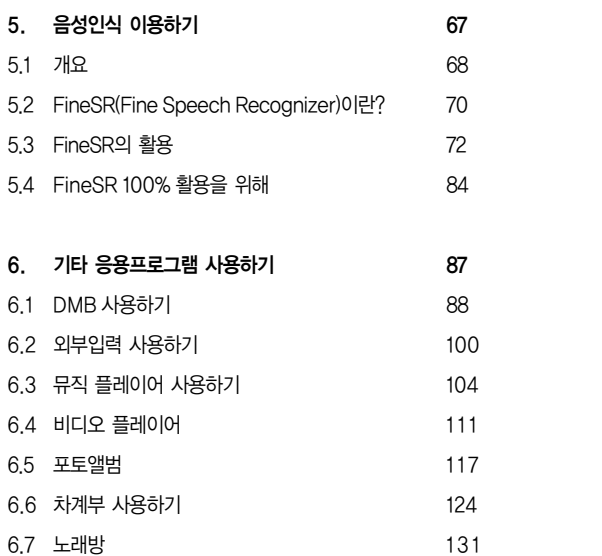

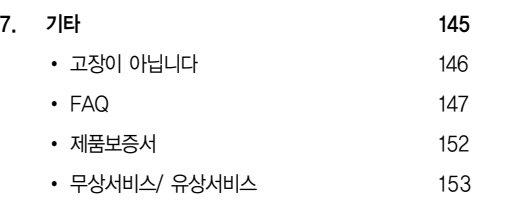

## 1. 시작하기 전에...

1.1 사용설명서 구성

1.2 경고

1.3 주의

1.4 금지

1.5 안전운행을 위한 알아두기

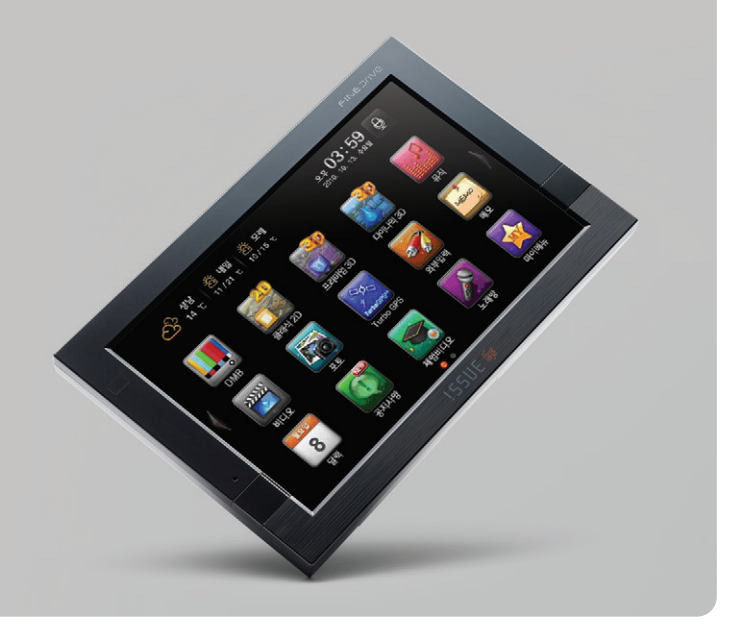

### ● 1. 시작하기 전에...

### 1.1 사용설명서 구성

본 사용설명서의 구성입니다.

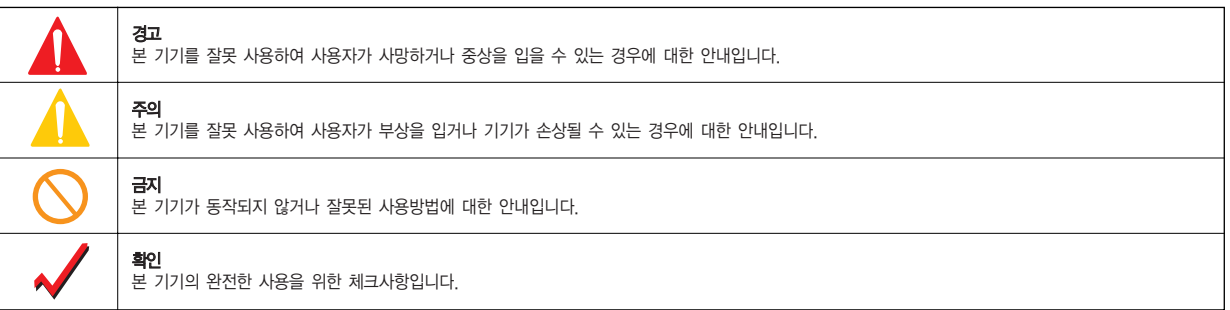

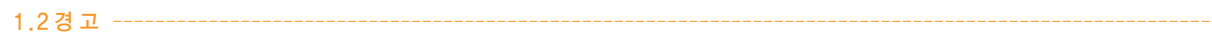

본 기기를 잘못 사용하여 사용자가 사망하거나 중상을 입을 수 있는 경우입니다. 사용자의 생명 및 재산 손실을 미연에 방지하기 위하여 반드시 지켜주시기 바랍니다.

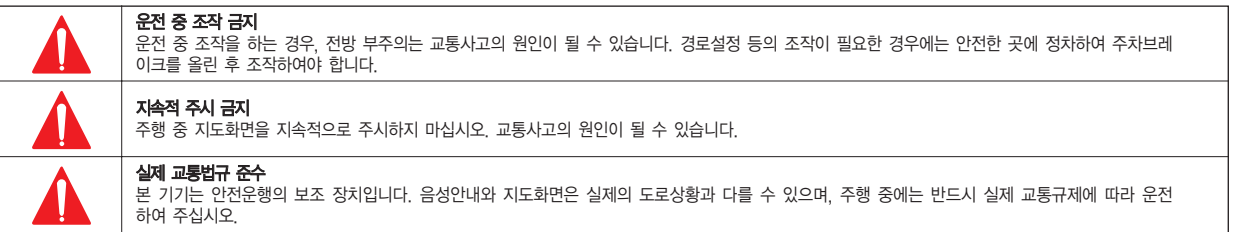

### $\bullet$  1. 시작하기 전에... NAVIGATION

#### 1.3 주 의

본 기기를 잘못 사용하여 사용자가 사고의 위험이나 기기가 손상될 수 있는 경우입니다.

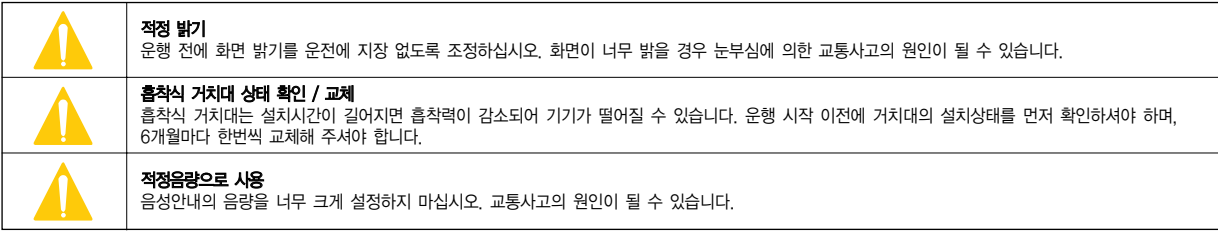

### ● 1. 시작하기 전에...

1.4 금 지

본 기기를 잘못 사용하여 차량 또는 본 기기가 정상적으로 작동하지 않거나 손상을 입을 수 있는 경우입니다.

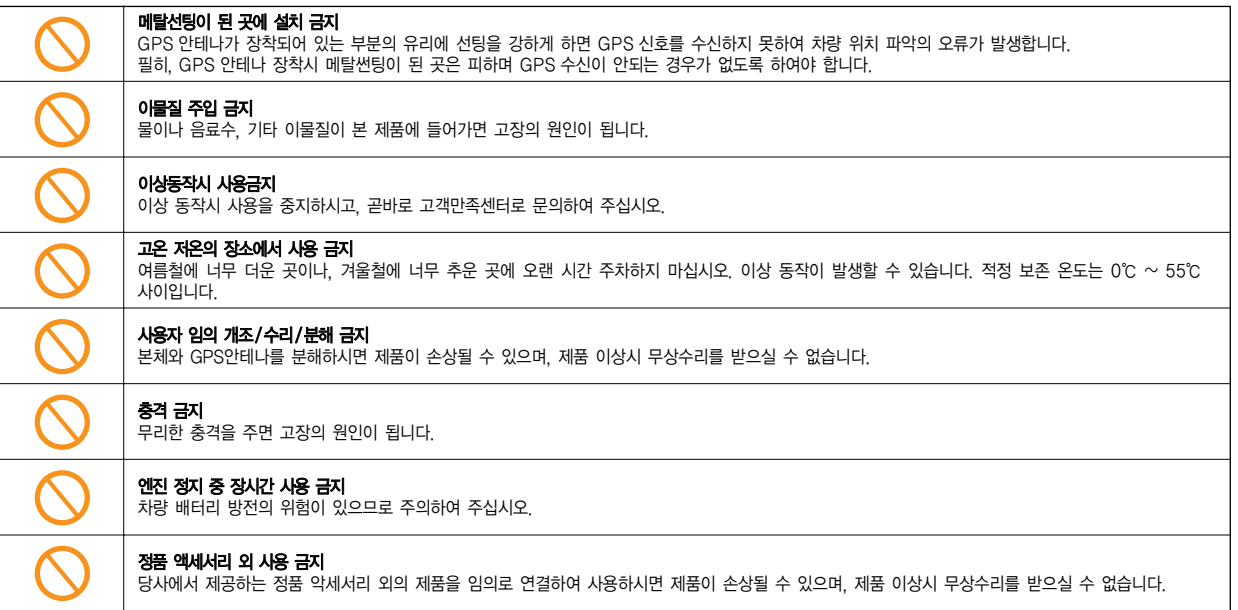

### $\bullet$  1. 시작하기 전에...  $\bullet$  NAVIGATION  $\bullet$  NAVIGATION  $\bullet$  NAVIGATION  $\bullet$  NAVIGATION  $\bullet$  NAVIGATION  $\bullet$

### 1.5 안전운행을 위한 알아두기

#### 1.5.1. 거치대 관련 사항

거치대 장착 방법은 별지의"거치대 장착방법 안내입니다"을 꼭 참조하여 주십시오. 안전운행을 위하여 운행 전 반드시 거치대의 흡착상태 및 단말기의 조립상태를 확인하여 주십시오. 임의 설치 상태로 차량 진동에 의한 제품 파손 등의 사고 책임은 사용자 에게 있습니다. 주의 바랍니다.

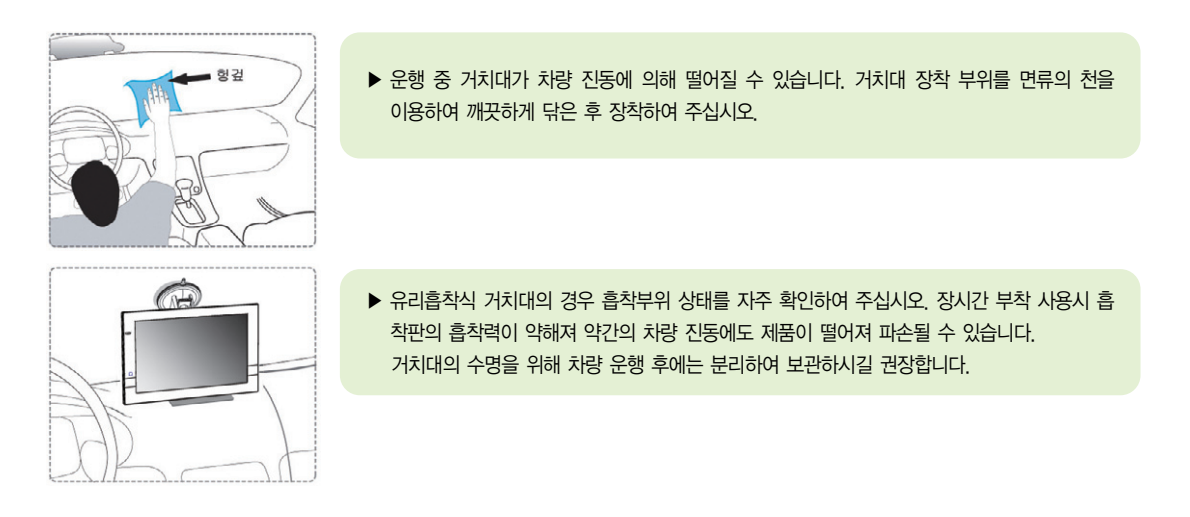

### ● 1. 시작하기 전에...

1.5.2 이런 경우 거치대를 차량 유리에 장착하지 마십시오.

#### 여름철 거치대를 차량 유리에 장착하면 안 되는 경우

- 여름철 고온의 더운 날씨에 거치대를 차량에 보관하여 고무흡착판 상태가 흐물거리거나 휘어진 경우.
- 거치대 보관시 외부의 어떤 눌림으로 인해 고무흡착판의 변형이 있는 경우.

#### 여름철 조치 요령

- 여름철에는 되도록이면 거치대를 분리하여 그늘에 보관하여 사용하시고, 부득이한 상황이라면 충분히 차량내부 온도를 내린 후 거치대를 부착 하여 사용하십시오.
- 고온 저온의 장소에서 사용 금지 여름철에 너무 더운 곳이나, 겨울철에 너무 추운 곳에 오랜 시간 주차하지 마십시오. 이상 동작이 발생할 수 있습니다. 적정 보존 온도는 0℃ ~ 55℃ 사이입니다.

#### 겨울철 거치대를 차량 유리에 장착하면 안 되는 경우

- 추운 날씨로 인해 고무흡착판이 굳었을 경우.
- 외부 기온차로 인해 습기가 찬 경우.

#### 겨울철 조치요령

- 겨울철에는 안전운행을 위해 되도록이면 부착부위를 깨끗이 닦은 상태에서 부착하여 사용하시고 수명이 지난 거치대의 사용은 자제하여 주시기 바랍니다.
- 겨울철에는 되도록 차량의 내부온도를 올려 거치대 흡착판이 부드러워졌을 때 장착하여 사용하십시오.
- 거치대 흡착판이 양호하게 부착 될 수 있는 온도는 15℃이상이며, 겨울철에는 차량 안과 밖의 온도차가 큰 이유로 반드시 습기를 제거한 후 장착 하여 사용하십시오.

2.1 구성품 확인하기 2.2 제품 살펴보기 2.3 SD메모리카드 장착 2.4 전원 켜기/끄기 2.5 차량에 설치하기

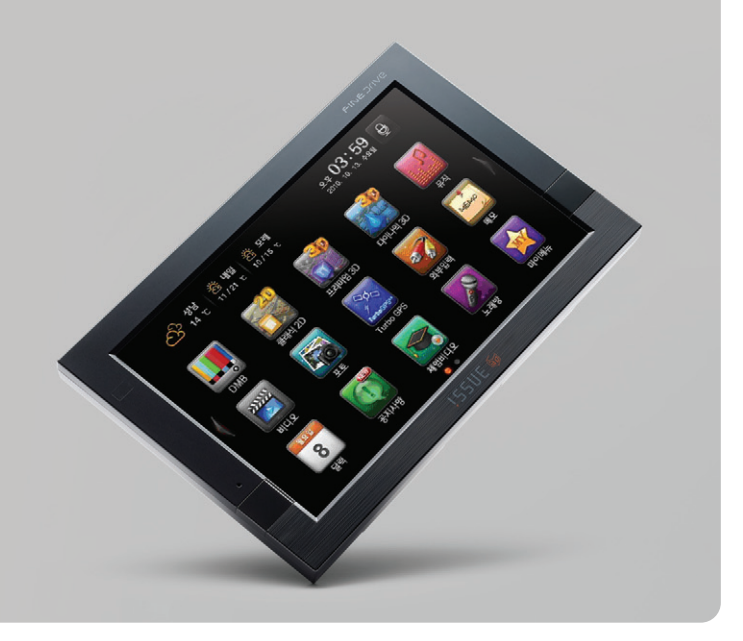

### 2.1 구성품 확인하기

다음 품목들은 Finedrive issue 3D 모델에서 사용가능한 구성품들입니다.

① 기본 구성품

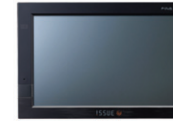

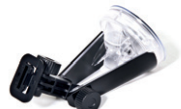

[ 본체 ] [ **]** [ 차량고정용 거치대 ] [ I GD메모리카드 ] [ ] [ 전원 시거잭 ]

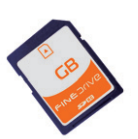

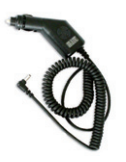

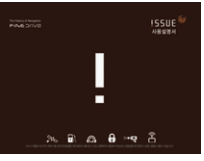

[ issue 3D 사용설명서 ]

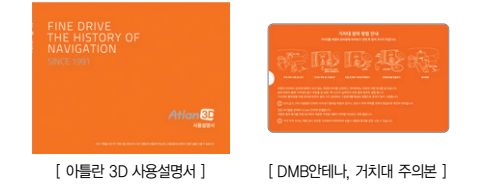

사용설명서

012

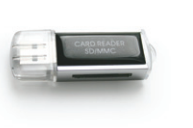

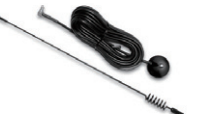

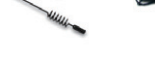

[ SD메모리카드 리더기 ] [ 외장형 DMB안테나 ] [ Bar-type DMB안테나 ] [ 리모콘 ] [ 리모콘 크래들 ] [ 고용량 SD메모리카드 ]

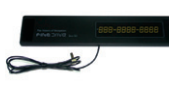

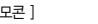

energy of

### ● 2. 기기 구성 및 설치 NAVIGATION AND THE TRANSPORT OF THE TRANSPORT OF THE TRANSPORT OF THE TRANSPORT OF THE TRANSPOR

### 2.1 구성품 확인하기

#### ② 별매품

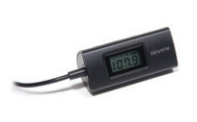

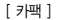

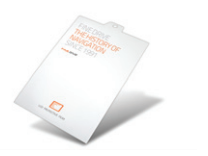

[ 카팩 ] [ 기팩 ] [ 아 그 ] 이 그 아이 ] [ AC 어뎁터 ] [ AV IN 케이블 ] [ 그 그 ] [ 후방카메라 ]

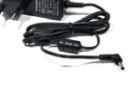

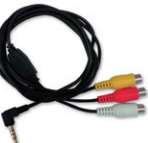

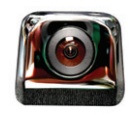

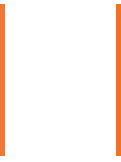

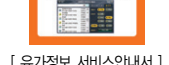

[ 안심내비 서비스안내서 ] [ 유가정보 서비스안내서 ]

#### ③ SD카드장착

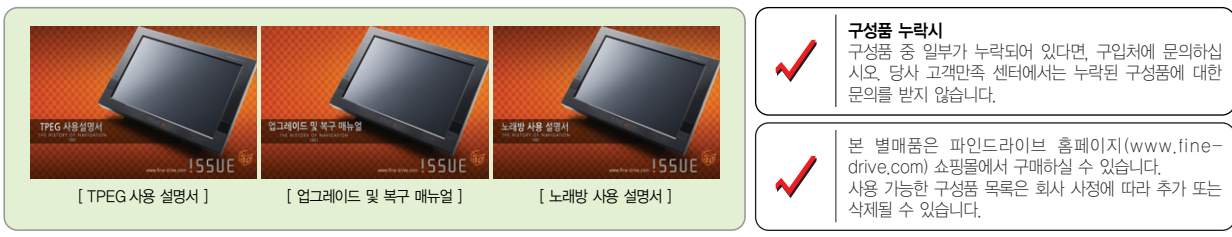

※ 본 설명서들은 단말기내 포토앨범/매뉴얼 폴더에 수록 되어 있습니다.

2.2 제품 살펴보기

#### 2.2.1 각 부의 명칭 본 제품 각 부의 명칭입니다.

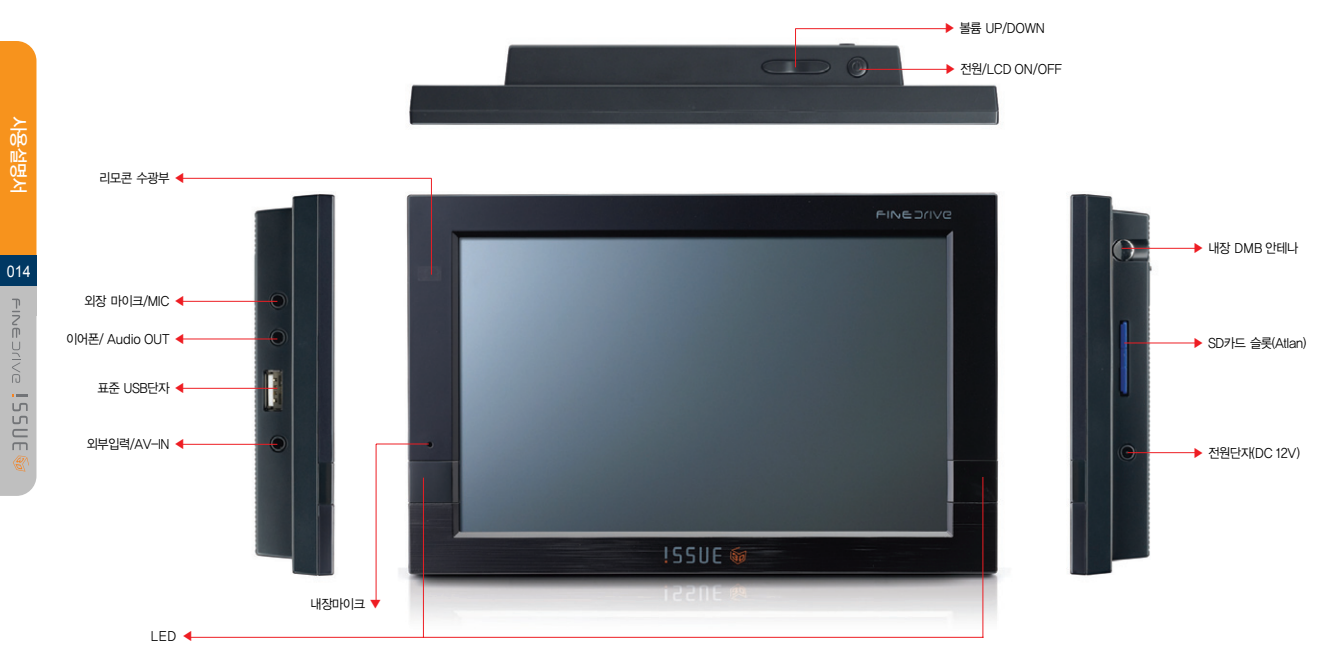

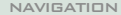

015

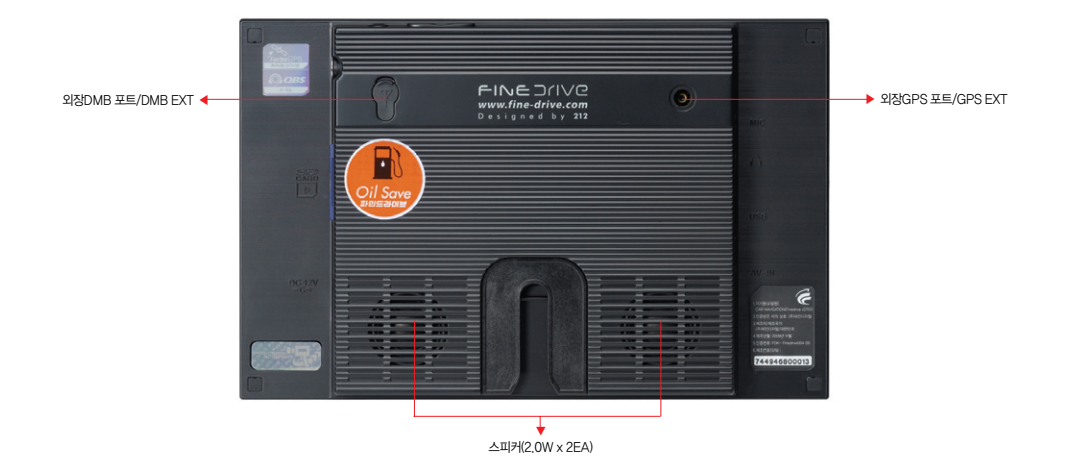

#### 2.2.2 제품사양

본 제품의 사양정보입니다.

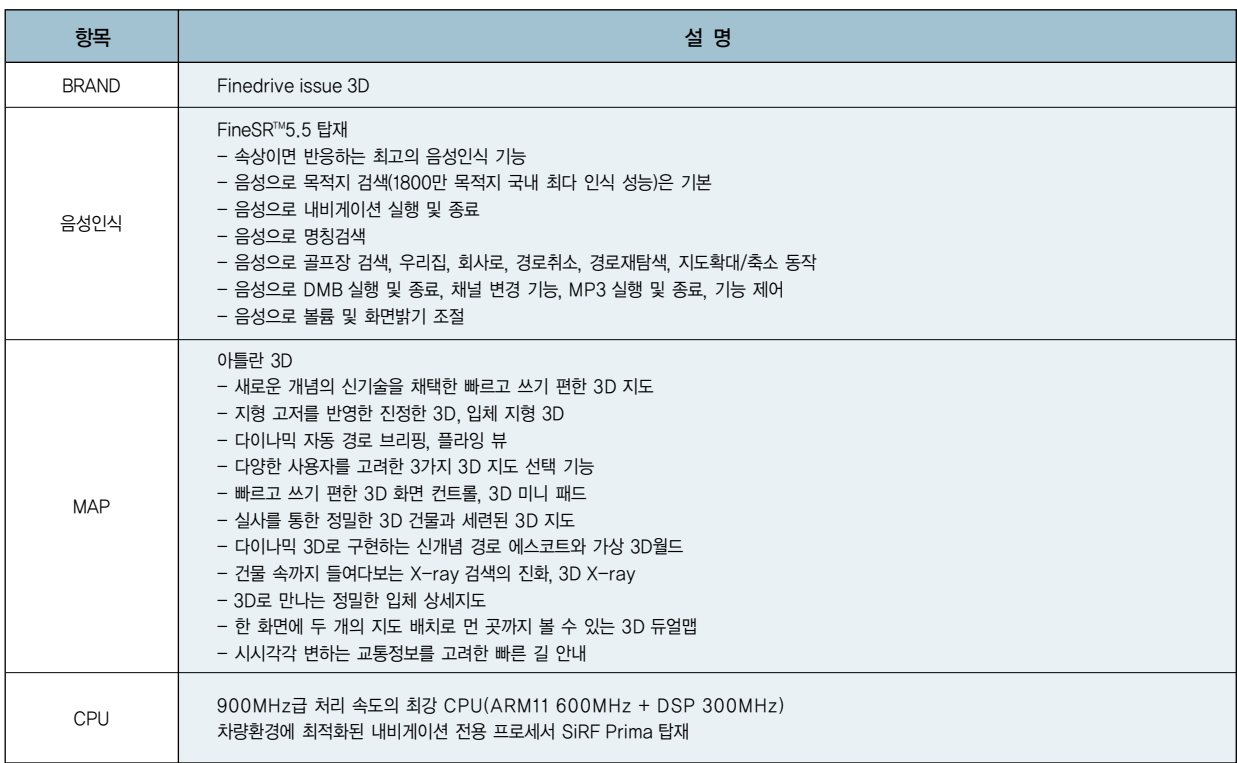

#### 본 제품의 사양정보입니다.

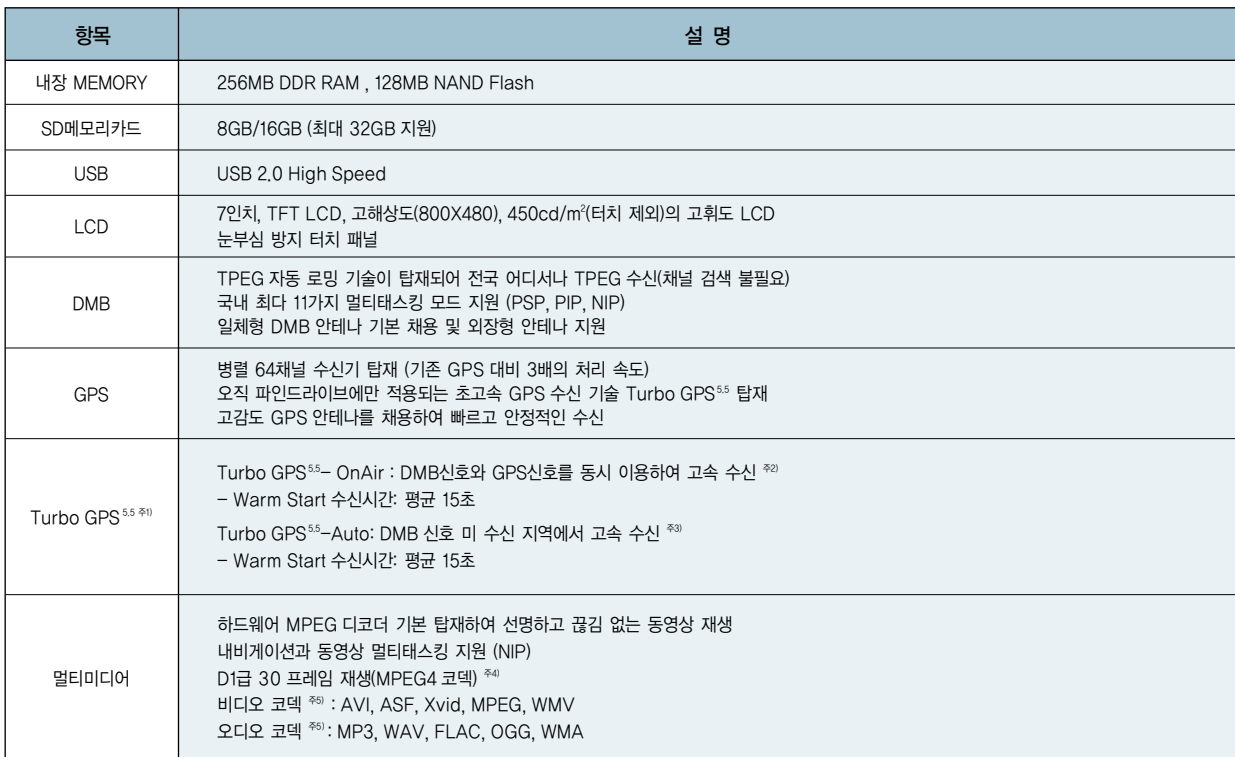

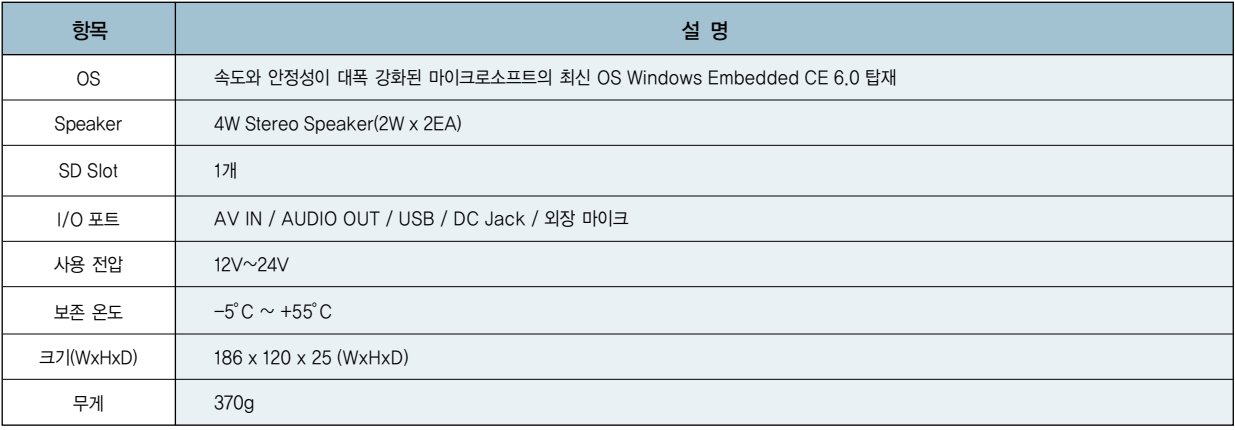

※ 제품 사양은 사전 예고 없이 변경될 수 있습니다.

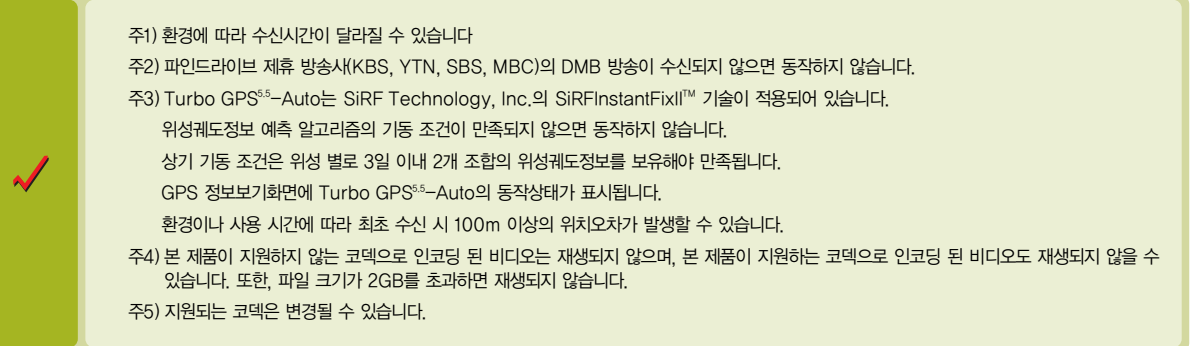

### ● 2. 기기 구성 및 설치 NAVIGATION AND THE TRANSPORT OF THE TRANSPORT OF THE TRANSPORT OF THE TRANSPORT OF THE TRANSPOR

사용설명서

019

**FINEDIVE 155UE** 

#### 2.3 SD메모리카드 장착

SD메모리카드에는 전자지도 및 구동에 필요한 각종 파일이 저장되어 있습니다. SD메모리카드가 삽입되지 않았거나 구동용 파일이 올바르게 들어있지 않은 경우, 각 기능 이 제대로 동작하지 않을 수도 있습니다.

#### 2.3.1 SD카드 장착

1. 단말기 우측면에 SD메모리카드 슬롯이 있습니다. 단말기 뒷면의 SD메모리 카드 삽입 방향 표시를 확인한 후 올바르게 SD메모리카드를 삽입 장착합니다

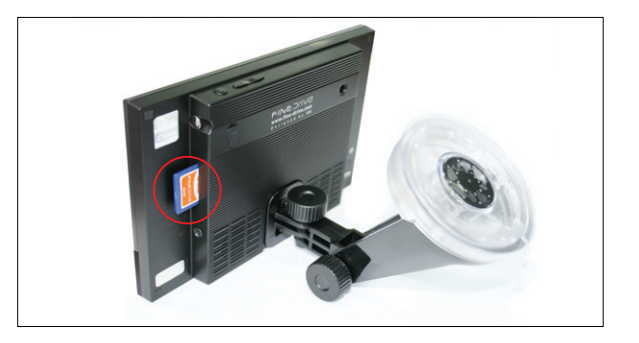

2. SD메모리카드를 단말기 뒷면에서 보았을 때 라벨이 보이는 방향으로 삽입 합니 다. 정상적으로 삽입되었다면"딸깍"소리가 나면서 장착됩니다.

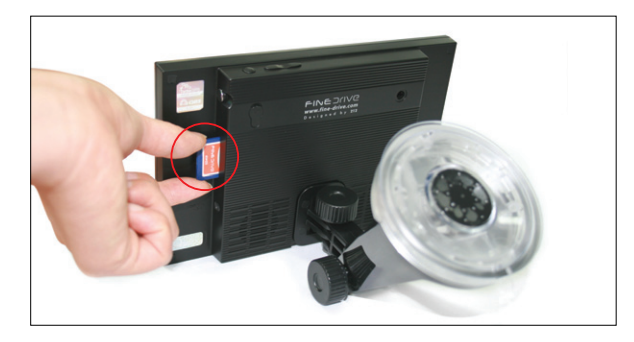

#### 2.3.2 SD메모리카드 탈착

1. 손가락으로 SD메모리카드를 누르면'딸깍'소리와 함께 SD메모리카드를 손으로 빼낼 수 있도록 빠져 나옵니다. SD메모리카드를 뺍니다.

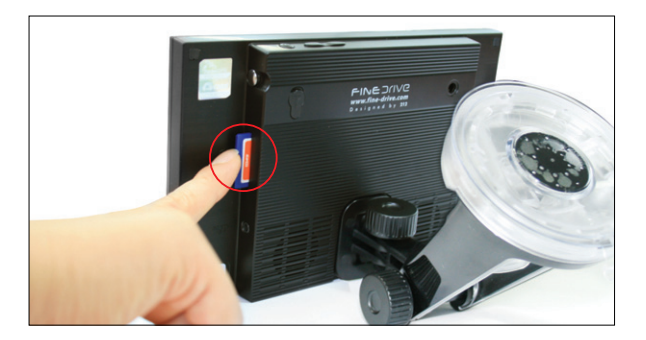

### ● 2. 기기 구성 및 설치 NAVIGATION AND THE TRANSPORT OF THE TRANSPORT OF THE TRANSPORT OF THE TRANSPORT OF THE TRANSPOR

### 2.4 전원켜기/끄기

#### 2.4.1 전원켜기

- 1. 최초 사용 시 단말기 전원 연결단자(DC jack)에 전원을 연결하면 단말기가 자 동으로 켜집니다.
- 2. 단말기가 부팅중인 화면입니다. 부팅시간은 약10초 정도 소요됩니다.

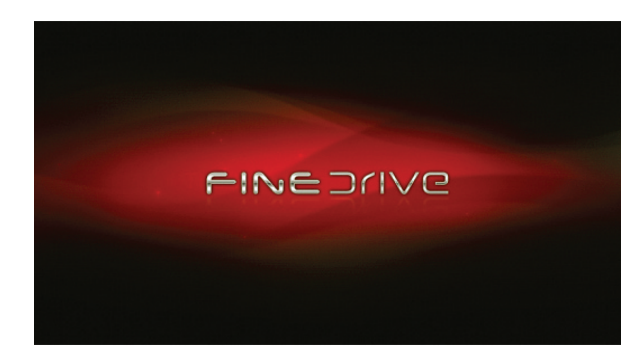

#### 이 화면에서 다음 단계로 진행되지 않는다면…

SD메모리카드가 제대로 꽂혀있지 않거나, SD메모리카드 내에 본 제품 구동에 필수적인 파일이 정상적으로 설치되어 있지 않은 경 우입니다.

3. 잠시 기다리시면 바탕화면이 표시됩니다.

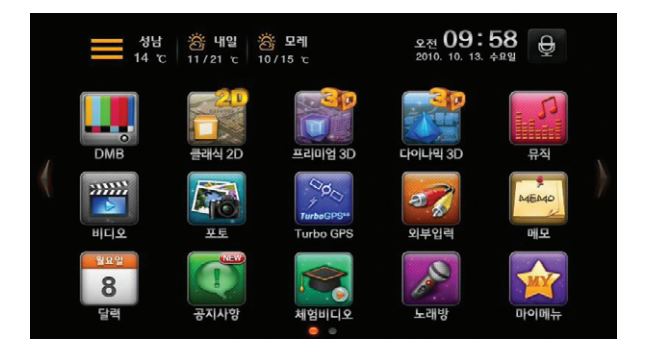

4. 이후부터 전원의 켜고/끄기는 단말기 윗면 오른쪽의 전원 버튼을 사용 하 십시오.

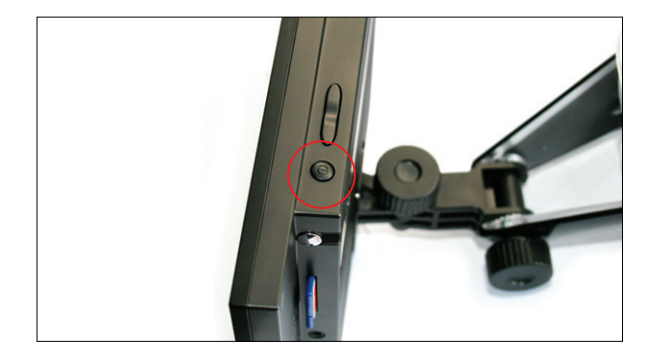

### ● 2. 기기 구성 및 설치 NAVIGATION AND THE TRANSPORT OF THE TRANSPORT OF THE TRANSPORT OF THE TRANSPORT OF THE TRANSPOR

### 2.5 차량에 설치하기

1. 단말기를 설치할 적절한 위치를 선택합니다. 단말기는 유사시에 차량 탑승자에 게 피해가 없는 부분에 설치하셔야 합니다.

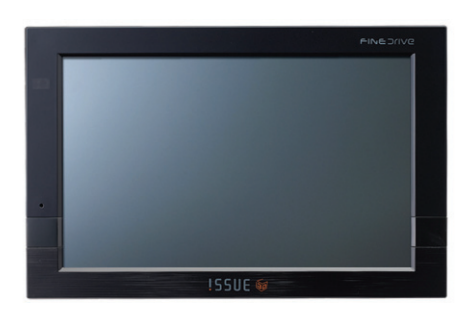

\_\_\_\_\_\_\_\_\_\_\_\_\_\_\_\_\_\_\_\_\_\_\_\_\_\_\_

2. 단말기에 거치대를 장착합니다.

# 단말기와 거치대 연결 확인 단말기에 거치대를 끼우고 고정쇠를 위로'딱'소리가 날때까지 당겨 서 확실히 고정해 주세요.

 $\overline{\mathbf{v}}$ 

3. 차량 앞 유리의 부착하고자 하는 부분을 깨끗이 닦습니다.

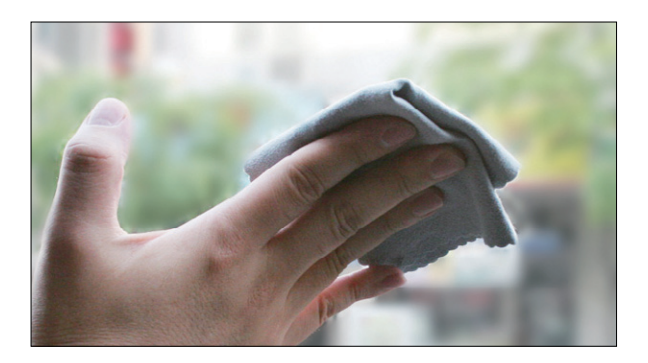

4. 거치대 흡착 부분을 차량 앞 유리에 대고 고정레버를 화살표 방향으로 눌러 단 단히 장착합니다.

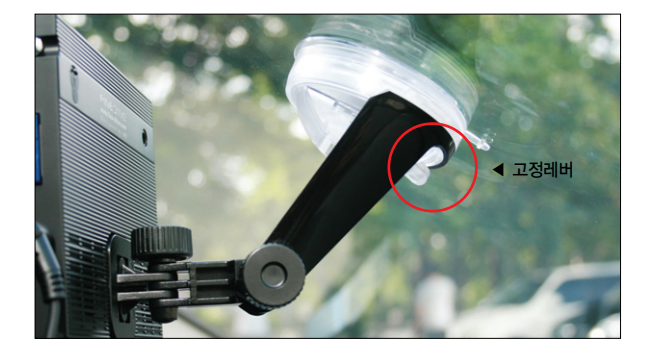

### ● 2. 기기 구성 및 설치 NAVIGATION AND ACCEPT AND ACCEPT AND ACCEPT AND ACCEPT AND ACCEPT AND ACCEPT AND ACCEPT AND ACCEPT

5. 돌림쇠를 충분히 푼 후, 단말기의 화면 각도 위치를 적절하게 조절하고 돌림쇠 를 다시 잠급니다.

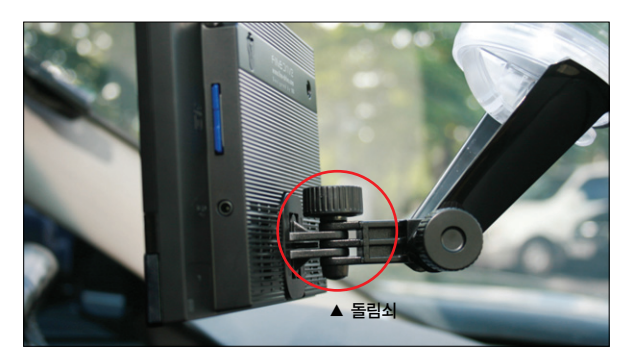

6. 차량의 시거잭 단자에 전원 공급기를 꽂고 거치대의 전원 단자에 연결합니다.

사용설명서

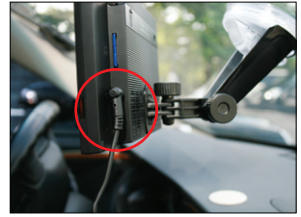

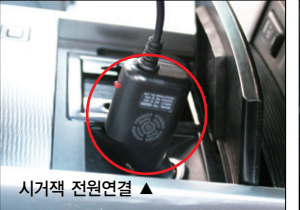

7. DMB 방송 시청을 위해 단말기 좌측 상단에 위치한 내장 DMB 안테나를 뽑아 서 적절한 위치로 향하게 합니다.

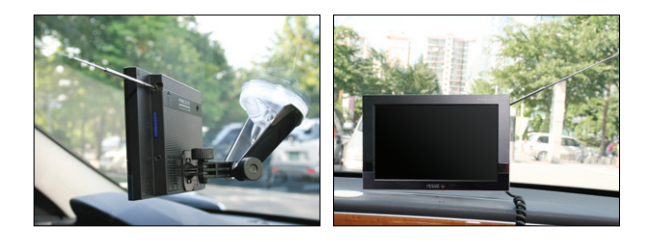

8. 단말기의 내장형 지상파 DMB 안테나만으로 지상파 DMB수신이 잘 되지 않는 경우, 외장형 지상파 DMB 안테나(별매품)를 설치합니다. 외장형 지상파 DMB 안테나는 아래 그림과 같이 연결 부분을 스탠드에 돌려 끼워 조립 한 후, 단말 기 뒷면에 위치한 외장형 DMB 안테나 커넥터 단자에 연결합니다. (보다 자세한 설명은 별지로 제공된 "DMB 안테나 사용 안내입니다."를 참고하 시기 바랍니다.)

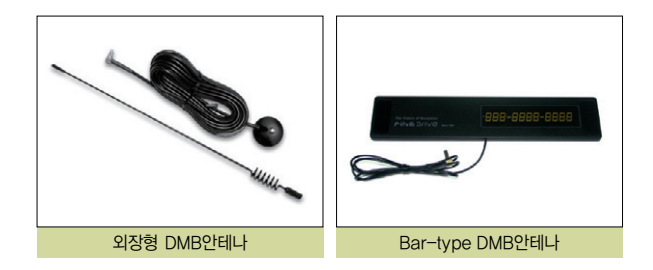

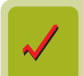

### ● 2. 기기 구성 및 설치 NAVIGATION AND THE TREATMENT OF THE TREATMENT OF THE TREATMENT OF THE TREATMENT OF THE TREATMEN

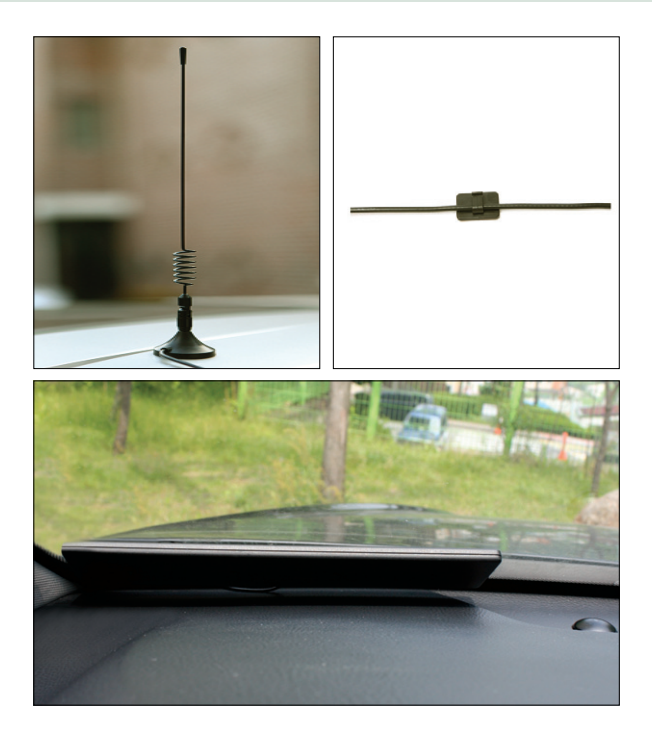

## MEMO

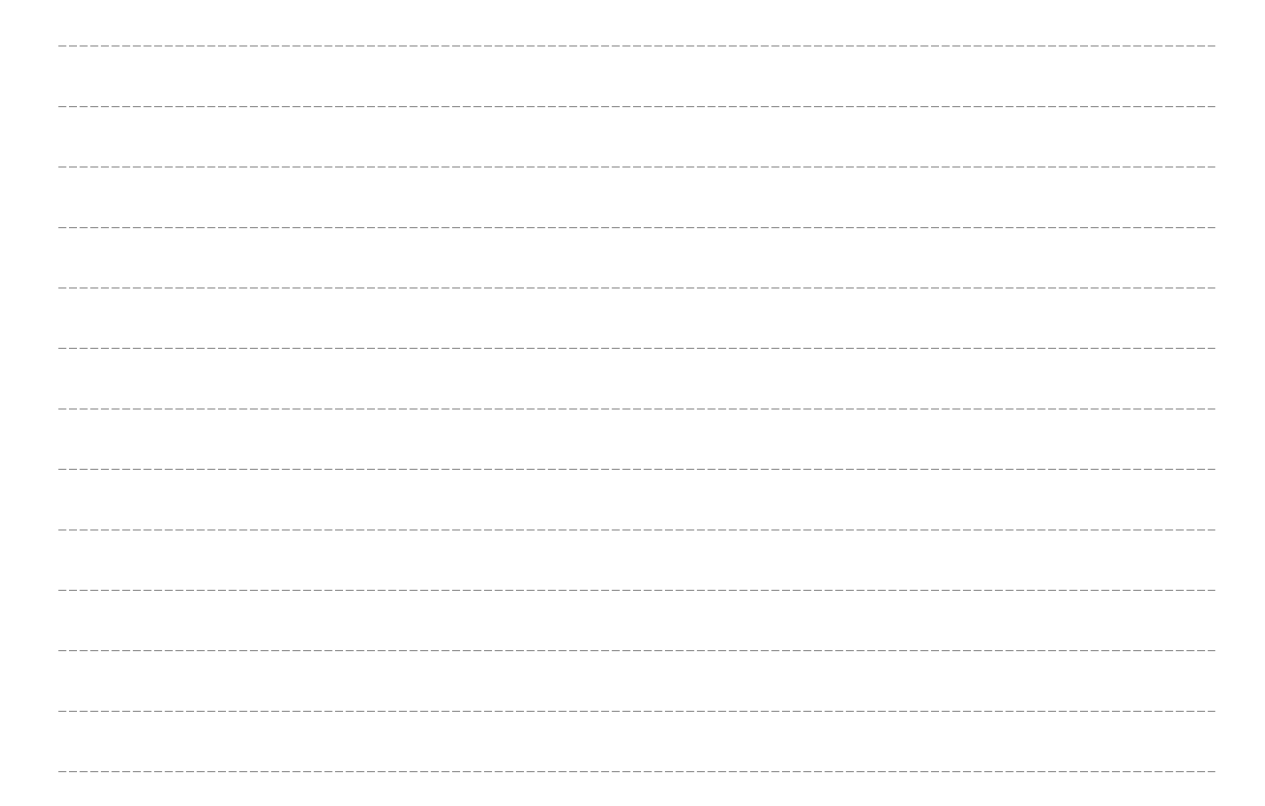

### 3. 바탕화면

3.1 바탕화면 초기화면 3.2 마이메뉴 3.3 시스템 설정하기 3.4 단말기에서 문자 입력하기 3.5 메모장 활용하기 3.6 체험비디오

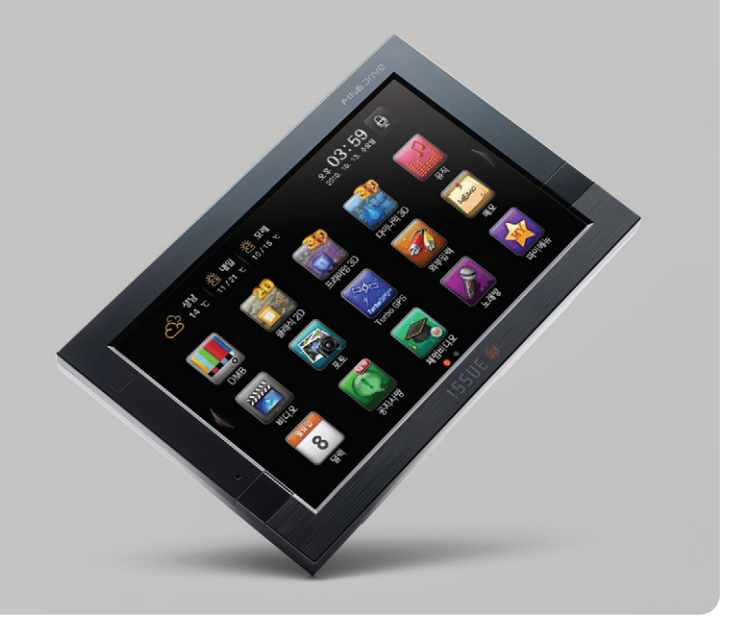

### **● 3. 바탕화면**

3. 바탕화면

Finedrive issue 3D 단말기의 전원을 켜면 바탕화면이 나타납니다. 사용자는 바탕화면으로부터 내비게이션을 비롯한 각종 응용프로그램을 실행할 수 있으며, 단말기의 기본 설 정을 할 수 있습니다. 또한 마이메뉴를 통해 주로 사용하는 기능만 화면에 배치 할 수 있습니다. 3장에서는 바탕화면 및 마이메뉴의 사용법에 대해서 알아봅니다.

### 3.1 바탕화면 초기화면

Finedrive issue 3D 단말기의 전원을 켰을 때 표시되는 바탕화면은 다음과 같습니다. 바탕화면은 그림과 같이 두 개의 페이지로 구성되며 화면 좌우 측에 있는 버튼( $\blacksquare$ ,  $\blacksquare$ )을 눌러 전환할 수 있습니다. 사용자는 바탕화면에서 응용프로그램을 나타내는 아이콘을 클릭함으로써 원하는 응용프로그램을 실행할 수 있습니다.

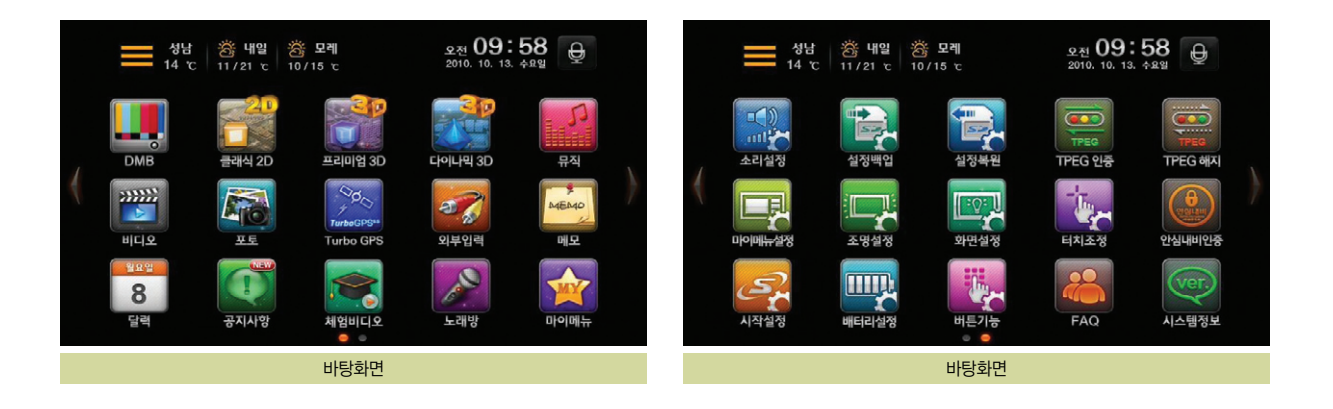

### ● 3. 바탕화면 NAVIGATION 2009 - 2009 - 2009 - 2009 - 2009 - 2009 - 2009 - 2009 - 2009 - 2009 - 2009 - 2009 - 2009 - 2009 - 2009 - 2009 - 2009 - 2009 - 2009 - 2009 - 2009 - 2009 - 2009 - 20<br>- 2009 - 2009 - 2009 - 2009 - 2009

바탕화면에서 제공되는 아이콘을 클릭했을 때의 동작은 다음과 같습니다.

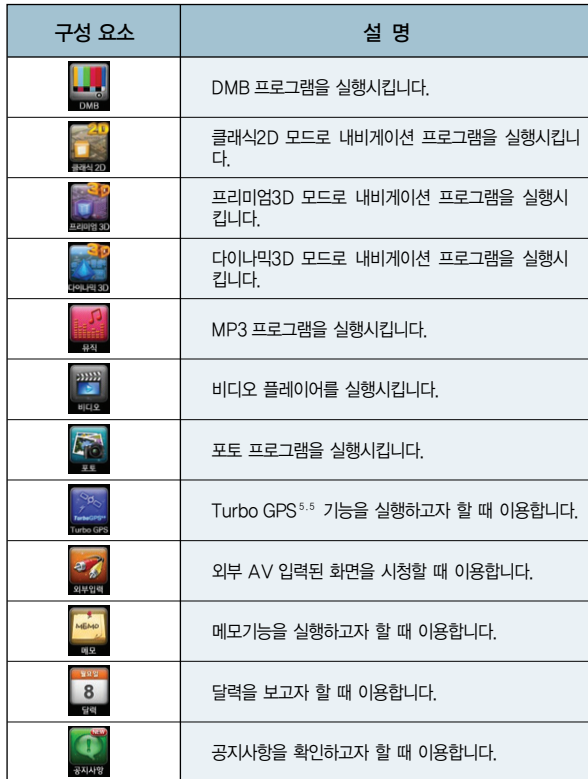

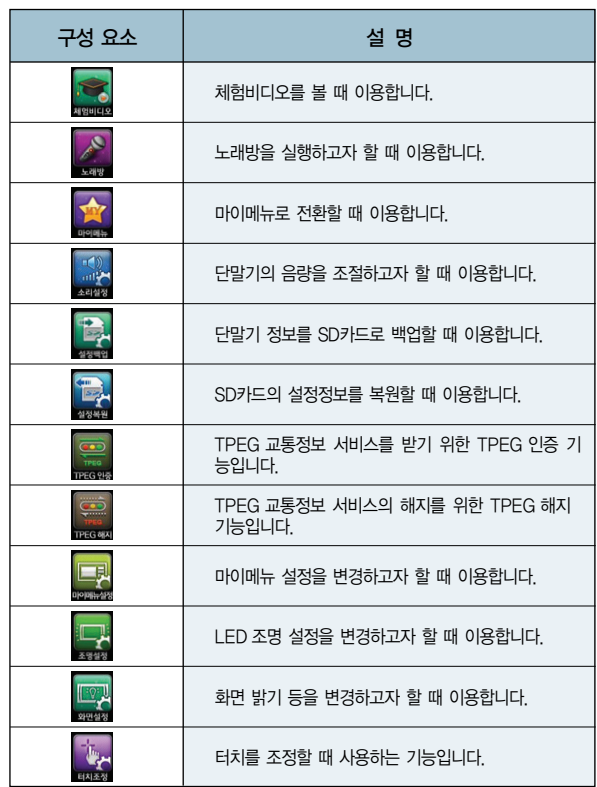

### **● 3. 바탕화면**

바탕화면에서 제공되는 아이콘을 클릭했을 때의 동작은 다음과 같습니다.

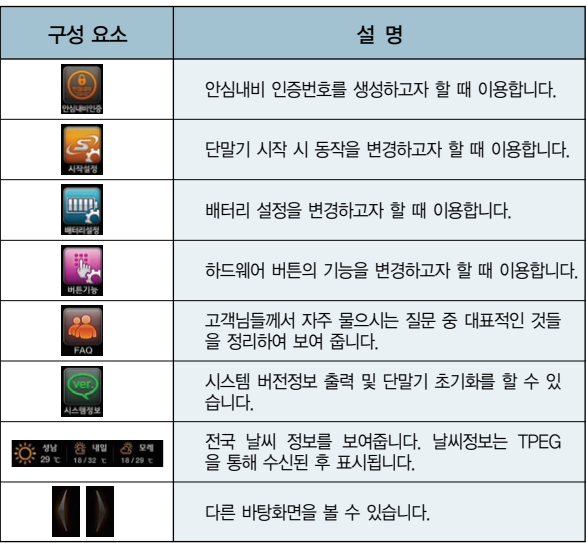

### ● 3. 바탕화면 NAVIGATION 2000 NAVIGATION 2000 NAVIGATION 2000 NAVIGATION 2000 NAVIGATION

### 3.2 마이메뉴

바탕화면에서 마이메뉴( $\frac{1}{\sqrt{2}}$ )버튼을 누르면 마이메뉴 화면으로 전환됩니다. 마이메뉴는 선호하시는 주요기능을 최대 9개까지 배치 할 수 있습니다. 또한 기본 제공되는 배경화면 및 사용자 배경화면으로도 변경할 수 있습니다. 마이메뉴 변경은 마이메뉴설정( <mark>LH</mark> )에서 변경할 수 있습니다. 바탕화면으로 돌아가시려면 바탕화면( 바) 버튼을 누르시면 됩니다.

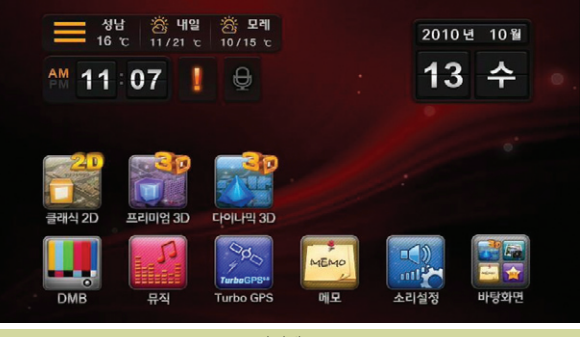

마이메뉴

### ● 3. 바탕화면

#### 3.3 시스템 설정하기

#### 3.3.1 소리설정

바탕화면에서 소리설정( )버튼을 클릭하면 다음과 같은 소리설정 화면이 표시 됩니다.

Finedrive issue 3D 단말기의 소리를 조절할 때 사용하는 메뉴입니다. '소리설 정'기능을 클릭하면 다음과 같은'소리설정'화면이 표시됩니다. 사용자는 이 화 면에서 시스템, 내비게이션, 뮤직, DMB, 비디오, 외부입력, 이어폰의 소리를 조절 할 수 있습니다. 소리를 조절하면 Finedrive issue 3D 단말기는 사용자에게 알람 음의 음량을 변경해 들려줌으로써 소리 조절결과를 알려줍니다.

#### • 자동음량 조절

내비게이션과 타 프로그램이 동시에 실행되는 경우, 내비게이션의 길안내 음성이 출력되는 동안에는 타 프로그램의 음량을 줄임으로써, 안내 음성이 명확히 인지되 도록 하는 기능입니다. 예를 들어 내비게이션과 DMB가 동시에 실행될 때 멀티태 스킹 자동 음량 조절이 사용된다면, 내비게이션에서"100m 앞 좌 회전 입니다"등 의 안내 음성이 출력될 때에는 DMB의 음량이 자동으로 줄어들게 됩니다.

• 이어폰출력과 내장스피커 동시사용

이어폰 또는 오디오로 출력을 이용하여도 내장된 자체 스피커를 동시에 사용할 수 있는 기능입니다.

#### • 리모콘 효과음

리모콘 조작 시 발생하는 효과음 사용을 설정할 수 있는 기능입니다.

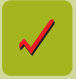

 시스템은 내비게이션 프로그램, 뮤직 프로그램, DMB 프로그램, 비디오 플레이어에 공통적으로 적용되는 음량 설정을 의미합니다. 내비게이션, 뮤직, DMB, 비디오, 외부입력, 이어폰 각각의 소리조절은 시스템 음량에 따라 각 단계별 음량이 다를 수 있습니다.

자동음량 조절 : 선택 / 이어폰출력과 내장스피커 동시사용 : 미선택 / 리모콘 효과음 : 선택

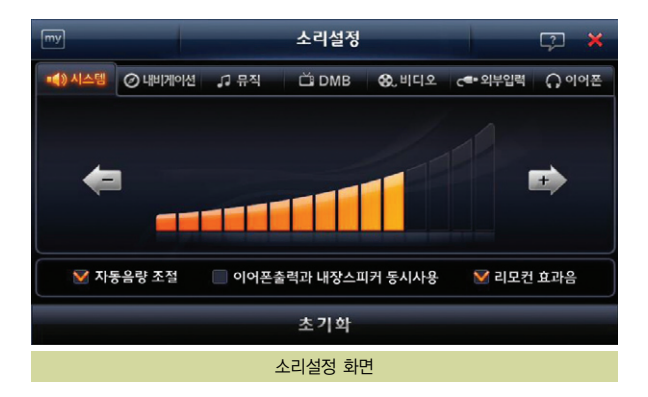

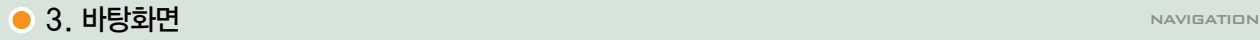

#### 3.3.2 설정백업

바탕화면에서 설정백업( )버튼을 클릭하면 다음과 같은 설정백업을 묻는 팝업 화면이 표시됩니다.

단말기의 각종 설정 값들은 단말기 내부에 저장되어 처리됩니다.

내비게이션 설정 및 TPEG 인증파일, 뮤직 & 포토앨범 플레이 리스트 등을 단말기 에서 SD카드로 백업하는 기능입니다. 기존 SD카드의 설정 값은 단말기의 정보로 교체됩니다.

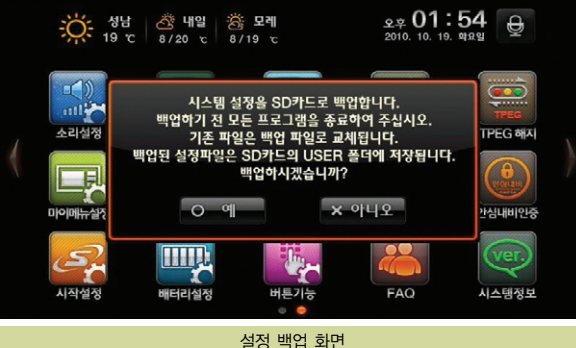

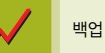

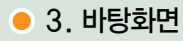

#### 3.3.3 설정복원

바탕화면에서 설정복원( )버튼을 클릭하면 다음과 같은 설정복원을 묻는 팝업 화면이 표시됩니다.

단말기의 각종 설정 값들은 단말기 내부에 저장되어 처리됩니다.

내비게이션 설정 및 TPEG 인증파일, 뮤직 & 포토앨범 플레이 리스트 등을 SD카 드에서 단말기로 복원 하는 기능입니다.

복원 시 기존 단말기의 설정 값은 SD카드의 정보로 교체됩니다.

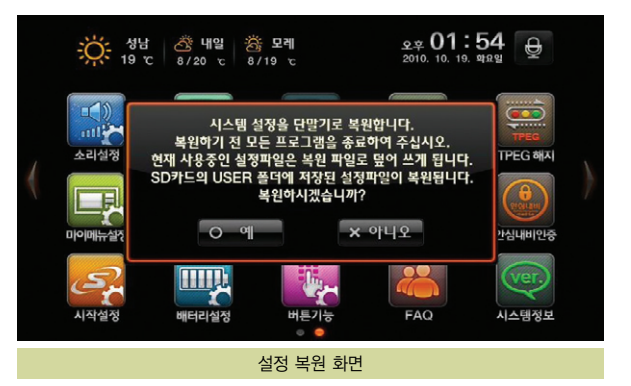

사용설명서

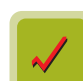
# 3. 바탕화면 NAVIGATION A STREET A STREET A STREET AFTER A STREET AFTER A STREET AFTER A STREET AFTER A STREET AFTE

#### 3.3.4 TPEG 인증

바탕화면에서 TPEG인증( )버튼을 클릭하면 다음과 같은 TPEG인증 화면이 표시됩니다.

TPEG 교통정보 서비스를 받기 위한 TPEG인증 기능입니다.

자세한 내용은 별도로 단말기 SD카드에 저장된 전자 TPEG인증 매뉴얼을 참조하 세요.

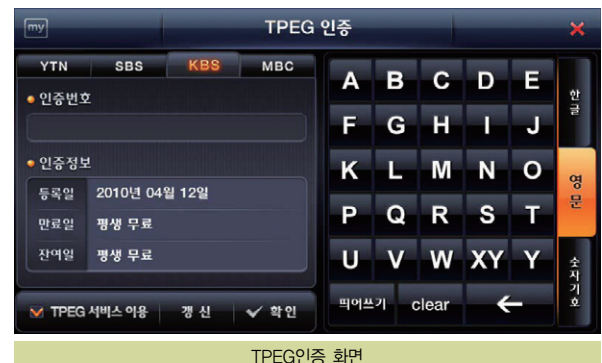

3.3.5 TPEG 해지

바탕화면에서 TPEG해지( )버튼을 클릭하면 다음과 같은 TPEG해지 화면이 표시됩니다.

TPEG 교통정보 서비스의 해지를 위한 TPEG해지 기능입니다.

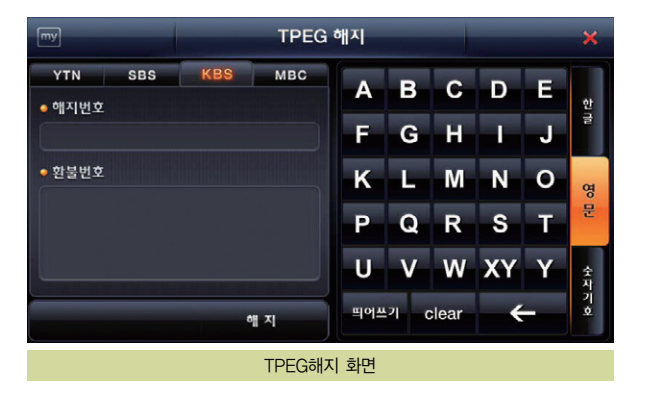

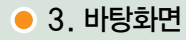

3.3.6 마이메뉴설정

면이 표시됩니다.

바탕화면에서 마이메뉴설정( )버튼을 클릭하면 다음과 같은 마이메뉴설정 화

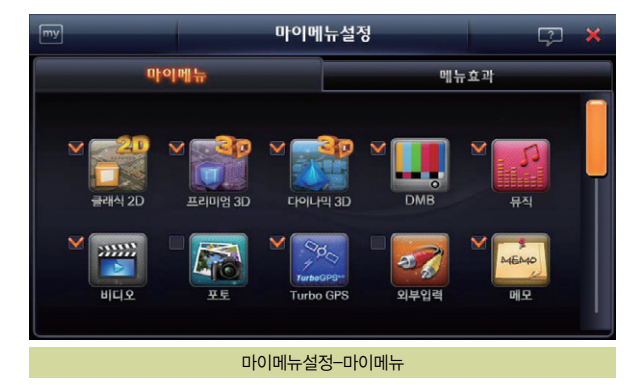

마에메뉴는 최대 8개 까지 지정하실 수 있으며, 내비게이션(클래식2D, 프리미엄 3D, 다이나믹3D)은 최소 1개 이상 선택되어야 합니다.

마이메뉴의 배경화면은 기본으로 제공되는 화면 외에 사용자 배경을 지정할 수 있 습니다.

SD카드에 User 폴더에'MyMenu\_Full.jpg', 'MyMenu\_half.jpg'로 저장하시면 사용자 배경으로 사용하실 수 있습니다.

저장할 수 있는 포멧은 jpg 이며, 사이즈는 각각 800X480, 400X480 입니다.

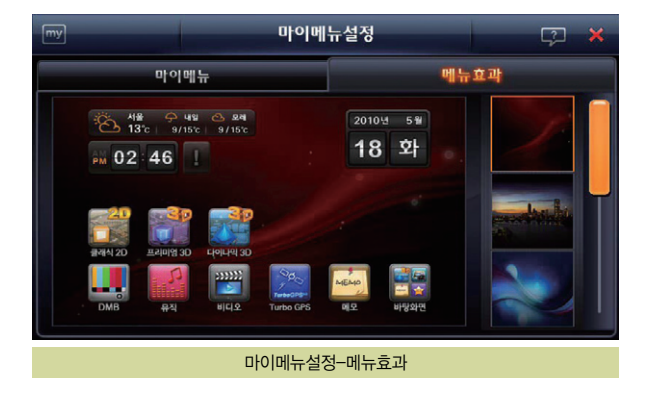

# ● 3. 바탕화면 NAVIGATION 2000 NAVIGATION 2000 NAVIGATION 2000 NAVIGATION 2000 NAVIGATION

#### 3.3.7 조명설정

바탕화면에서 조명설정(  $\Box$  )버튼을 클릭하면 다음과 같은 조명설정 화면이 표시 됩니다.

외장 조명에 대한 설정을 할 수 있습니다.

평상시 조명을 켜거나 끌 수 있으며, 카메라 및 과속안내가 설정되어 있으면 카메라 및 과속안내 시 조명이 깜빡이게 됩니다.

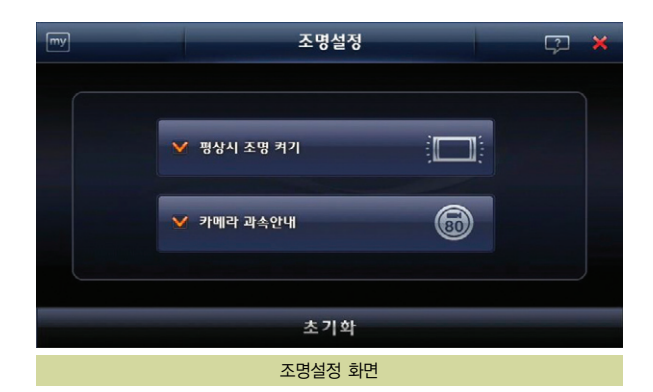

초기설정값은 다음과 같습니다. 평상시 조명 켜기 : 선택 카메라 및 과속안내 : 선택

사용설명서

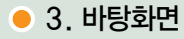

3.3.8 화면설정

바탕화면에서 화면설정( )버튼을 클릭하면 다음과 같은 화면설정 화면이 표시 됩니다.

Finedrive issue 3D 단말기의 화면 관련 설정을 할 수 있는 메뉴입니다.

밝기조절 : 화면의 밝기를 조절할 수 있으며 설정을 바로 화면에 반영해 결과를 보 여줍니다.

시간대별 화면밝기 자동조절 : 시간대별로 LCD 화면밝기가 자동으로 조절되어 야 간 안전운전에 도움이 되는 기능입니다. 설정하시면 낮 시간에는 최대로 밝게, 저녁 및 밤시간에는 어둡게 보입니다. 설정을 해제하시면 밝기 조절을 통해 설정된 값을 기본으로 사용합니다.

속도 40km/h 초과시 화면꺼짐 : 안전운전을 위해 40km/h를 초과하는 속도로 주 행 중에는 단말기의 화면이 자동으로 Off되게 하는 기능입니다. 화면이 Off되더라 도 음성안내는 계속해서 제공되며, 속도가 40km/h 이하가 되면 다시 화면이 On 됩니다.

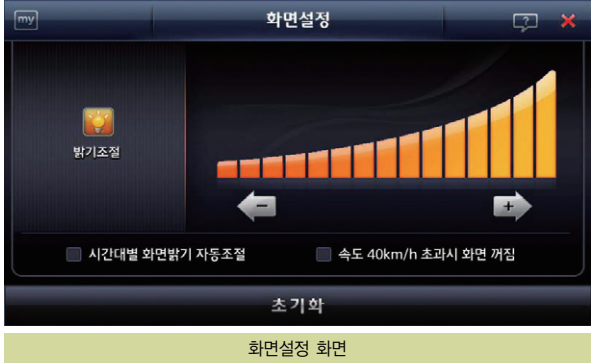

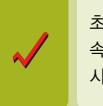

초기 설정 값은 다음과 같습니다. 속도 40Km/h 초과시 화면꺼짐 : 미선택 시간대별 화면밝기 자동 조절 : 미선택

사용설명서

041

### 3. 바탕화면 NAVIGATION A STREET A STREET A STREET AFTER A STREET AFTER A STREET AFTER A STREET AFTER A STREET AFTE

3.3.9 터치조정

바탕화면에서 터치조정( )버튼을 클릭하면 다음과 같은 터치조정을 묻는 팝업 화면이 표시됩니다.

사용자는 단말기 화면 터치가 제대로 되지 않을 경우 터치조정 설정을 통해 이를 보정할 수 있습니다. '터치조정 화면'에서 시스템이 안내하는 대로 몇 차례 화면에 표시되는 십자표시를 펜과 같이 끝이 뾰족한 물체로 누르면 터치조정이 완료됩니 다. (터치조정이 완료되면 바탕화면으로 복귀합니다.)

1. 구입 후 가급적 터치 보정을 삼가 하여 주십시오. (터치 이상의 원인이 될 수 있습니다.) 2. 부득이 터치 보정을 해야 할 경우에는 십자선의 중앙부를 정확 하게 눌러 주십시오. (총 6회 누릅니다.)

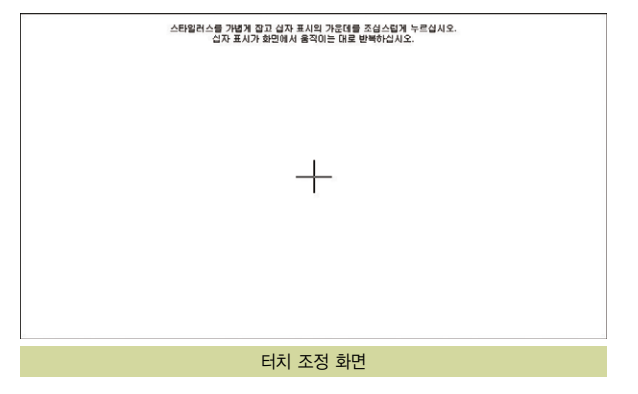

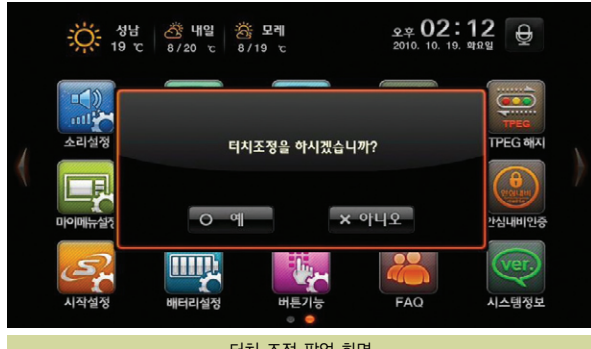

터치 조정 팝업 화면

# **● 3. 바탕화면**

3.3.10 안심내비인증

바탕화면에서 안심내비인증( )버튼을 클릭하면 다음과 같은 안심내비인증 화 면이 표시됩니다.

파인드라이브 홈페이지에서 안심내비 등록을 위한 인증번호를 생성합니다. 인증번호는 GPS가 수신되는 상태에서만 생성되며, 매일 자정을 기준으로 초기화 됩니다. 안심내비 가입을 위해서는 당일 0시부터 24시까지 생성된 인증번호를 사 용하여야 합니다.

"안심내비 서비스는 별도로 구매해야 하는 옵션 품목 입니다."

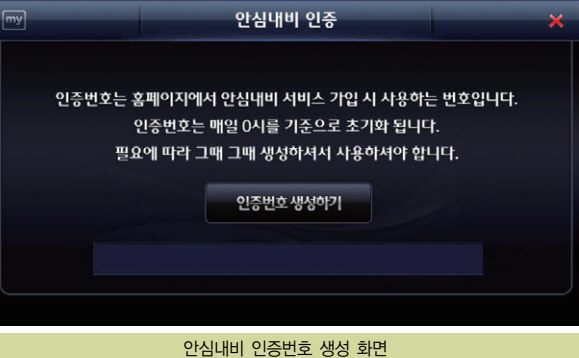

# 3. 바탕화면 NAVIGATION A STREET A STREET A STREET AFTER A STREET AFTER A STREET AFTER A STREET AFTER A STREET AFTE

#### 3.3.11 시작설정

바탕화면에서 시작설정( )버튼을 클릭하면 다음과 같은 시작설정 화면이 표시 됩니다.

사용자는 Finedrive issue 3D 단말기의 전원을 켤 때 프로그램 동작 방법을 지정 할 수 있습니다.

단말기 시작시 마지막 실행상태 복귀 : 단말기의 전원을 켤 때 이전에 실행시켰던 메뉴를 자동으로 실행하게 됩니다. 예를 들어 DMB와 내비게이션이 동시에 실행되 던 상태에서 단말기의 전원을 껐다 켤 때"단말기 시작시 마지막 실행상태 복귀"가 사용되면 DMB와 내비게이션이 자동으로 실행되고, 이전 경로가 있을 시 경로 또 한 그대로 남아있게 됩니다.

경로가 있을 경우 내비게이션 자동실행 : 경로가 있는 상태에서 단말기의 전원을 켤 때 네비게이션이 자동으로 실행됩니다. 경로가 없는 경우는 자동실행되는 프로 그램은 없습니다.

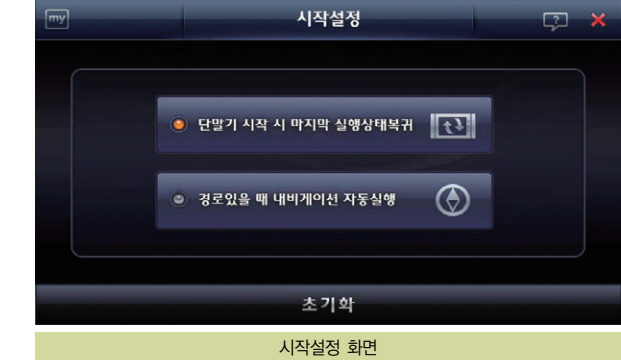

043

사용설명서

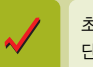

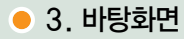

3.3.12 배터리설정

바탕화면에서 배터리설정( )버튼을 클릭하면 다음과 같은 배터리설정 화면이 표시됩니다.

사용자는 Finedrive issue 3D에 외장배터리 팩을 연결한 후 차 시동을 끌 때 내 비게이션을 자동으로 끌 것인지 여부를 설정할 수 있습니다.

자동 꺼짐 사용 : 외장배터리 팩 연결 후 차 시동을 끌 때 내비게이션이 자동으로 꺼집니다.

자동 꺼짐 사용 안 함 : 외장배터리 팩 연결 후 차 시동을 끌 때 내비게이션이 자 동으로 꺼지지 않습니다.

시동 끌 때마다 확인함 : 외장배터리 팩 연결 후 차 시동을 끌 때마다 내비게이션 을 종료할 것인지 확인합니다.

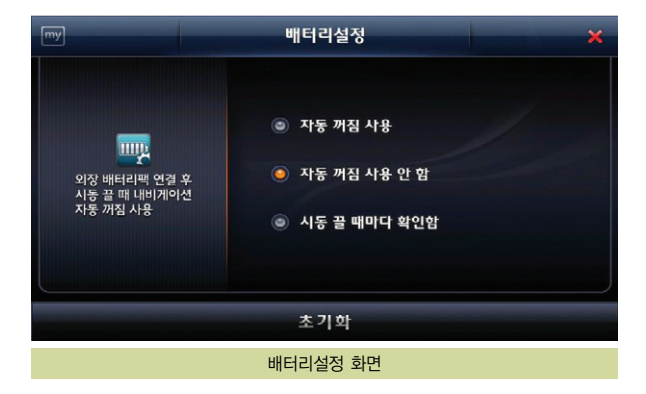

٨J

# ● 3. 바탕화면 NAVIGATION 2000 NAVIGATION 2000 NAVIGATION 2000 NAVIGATION 2000 NAVIGATION

#### 3.3.13 버튼기능

바탕화면에서 버튼기능( )버튼을 클릭하면 다음과 같은 버튼기능선택 화면이 표시됩니다.

Finedrive issue 3D 단말기의 전원 버튼 기능을 선택할 수 있는 메뉴입니다. 화면 캡쳐와 LCD끄기 중 버튼의 기능을 선택할 수 있습니다. 화면캡쳐 선택 시 캡 쳐한 이미지는 단말기에 삽입되어 있는 SD메모리카드의 Photo 폴더에 'SCR\_0210011243.jpg'와 같은 이름의 파일로 저장됩니다. 내비게이션 프로그램 은 화면 캡쳐 시에'찰칵'소리의 효과음을 들려주고 캡쳐 성공여부를 화면에 표시 해 줍니다.

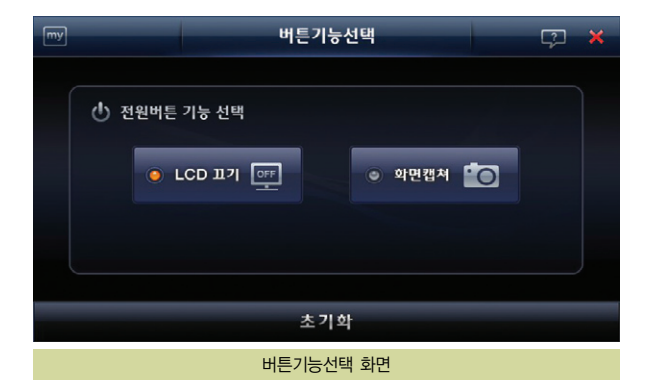

사용설명서

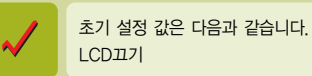

# **● 3. 바탕화면**

3.3.14 FAQ 바탕화면에서 FAQ $(\frac{10}{20})$ 버튼을 클릭하면 다음과 같은 FAQ 화면이 표시됩니다.

FAQ는 고객님들께서 자주 물으시는 질문 중 대표적인 것들을 정리한 것으로 콜센 터에 문의하시지 않아도 FAQ를 통해 해당항목의 답변을 확인할 수 있습니다. 항 목은 크게 O/S강제복구, 택배A/S 신청 방법, 전원, SD카드와 리더기, DMB, GPS, TPEG (교통정보) 등으로 나누어지며 각 항목을 선택하시면 세부설명을 확 인하실 수 있습니다.

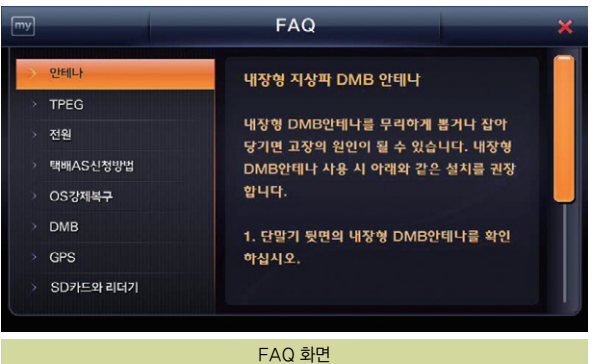

#### 3.3.15 시스템정보

바탕화면에서 시스템정보( )버튼을 클릭하면 다음과 같은 시스템정보 화면이 표시됩니다.

Finedrive issue 3D 단말기의 OS, 시리얼 번호 및 탑재된 프로그램의 버전을 확 인할 수 있습니다.

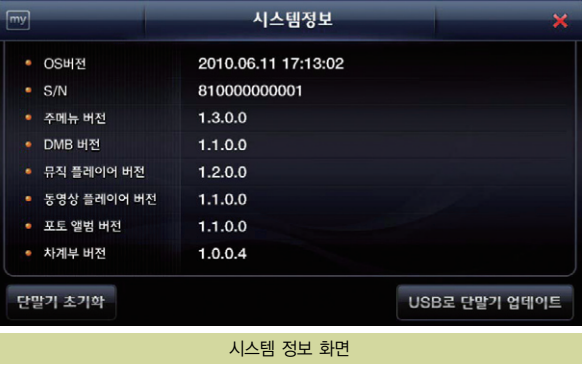

# ● 3. 바탕화면 NAVIGATION 2000 NAVIGATION 2000 NAVIGATION 2000 NAVIGATION 2000 NAVIGATION

#### 3.4 단말기에서 문자 입력하기

내비게이션 프로그램에서 목적지나 경유지를 검색하기 위해 주소검색이나 명칭검 색, 전화번호검색 등을 수행할 경우에는 검색조건 입력을 위한 다음과 같은 한글/ 영문/숫자기호 자판을 제공합니다.

아래에 예로 든 화면은 명칭검색 화면입니다. 명칭검색 화면에서는 화면의 오른편 에 한글 자판이 기본으로 제공됩니다. 한글자판 상단의'영문', '숫자기호'버튼을 클릭하면 한글자판 대신 같은 자리에 영문 자판 또는 숫자기호 자판이 제공됩니다. (영문 자판에서는 자판 하단에'한글', '숫자기호'자판으로 자판을 변환할 수 있는 버튼이 제공되고, 숫자기호 자판에서는 자판 하단에 '한글', '영문' 자판으로 자판을 변환할 수 있는 버튼이 제공됩니다.)

#### 한글 입력 자판 예시 자판의 하단부에 제공되는 특수키의 기능은 다음과 같습니다.

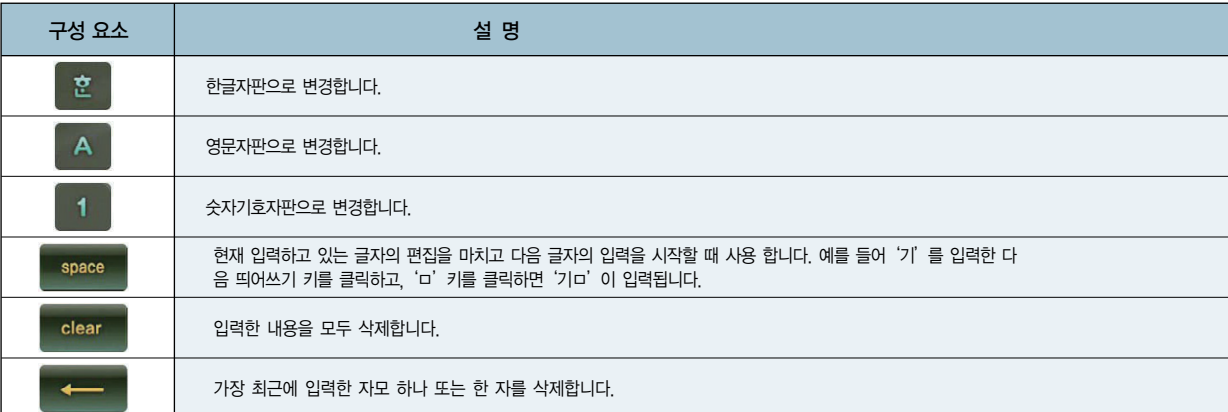

G OM 현위치 △ 명칭검색 삼성ㅈ 성남시  $[43]$ ø 8 2 8  $\Delta$ 삼성자동차대리점분당오리점  $\triangle$ L E Е  $\overline{\wedge}$  $[32.3km]$ 경기 성남시 분당구 구미1동  $\wedge$ 삼성자동차대리점분당점  $\Rightarrow$ □ □ 人  $\circ$ 경기 성남시 분당구 이매1동  $[31.5km]$ 삼성자동차대리점분당중앙점  $\triangleleft$ **ᄎᄏᇀ** 工 ш  $[30.7km]$  1  $43$ 삼성자동차대리점성남점  $\Rightarrow$  $\mathbf{u}$ ᇂ  $T1$  II π 성남시 수정구 수진2동  $[30.3km]$ 차부품대리점(성남점) **IK** ᄊ ᄍ ୍ଷ  $[31.9km]$ 중원구 하대원동 차부품대리점동국 space clear  $[31.0km]$ 경기 성남시 분당구 정자1동

사용설명서

**FINEDING** 155UE

한글자판을 이용해 한글을 입력할 때의 tip은 다음과 같습니다. 한글자판을 이용해 한글을 입력할 때의 tip은 다음과 같습니다.<br>① 예를 들어 '귤' 을 입력하려면 키를 다음의 순서대로 클릭해야 합니다. アンチャング マイマン・マイマー

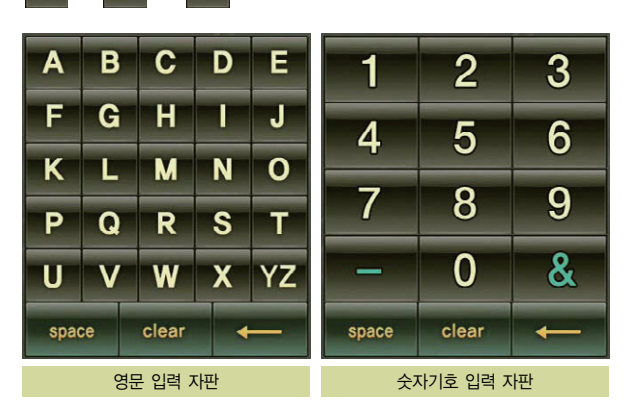

**● 3. 바탕화면** 

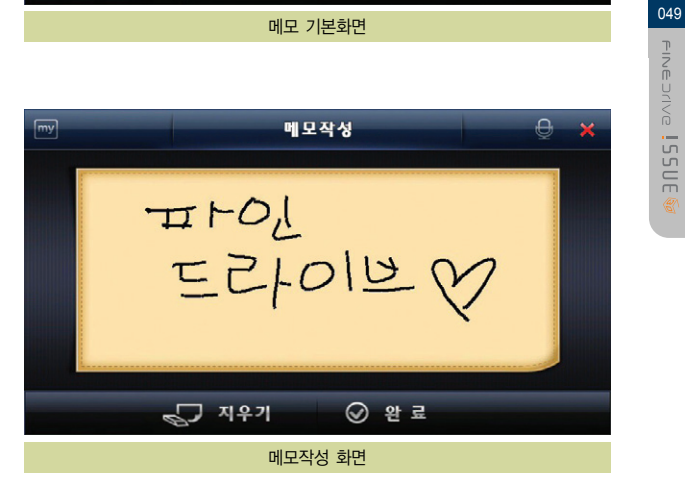

메모를 손으로 작성하면 다음과 같이 화면에 그려집니다.

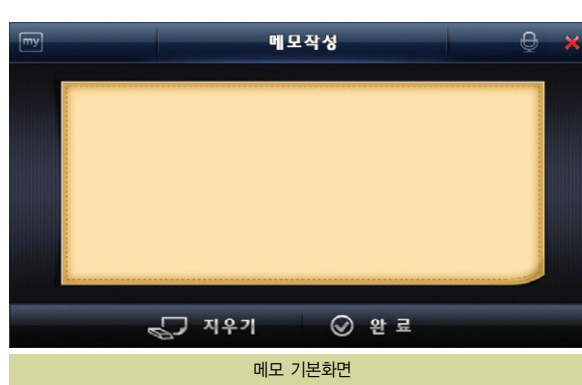

바탕화면에서 메모( $\frac{1}{\sqrt{2}}$ )버튼을 클릭하면 다음과 같은 메모 화면이 표시됩니다.

3.5 메모장 활용하기

# ● 3. 바탕화면 NAVIGATION 2000 NAVIGATION 2000 NAVIGATION 2000 NAVIGATION 2000 NAVIGATION

사용설명서

**● 3. 바탕화면** 

메모작성을 끝낸 후 완료를 누르면 다음과 같이 메모보기 화면으로 이동합니다. 새로운 메모를 작성하려면 메모보기 화면에서'새 메모'버튼을 누르시고 동일한 방 법으로 작성할 수 있습니다.

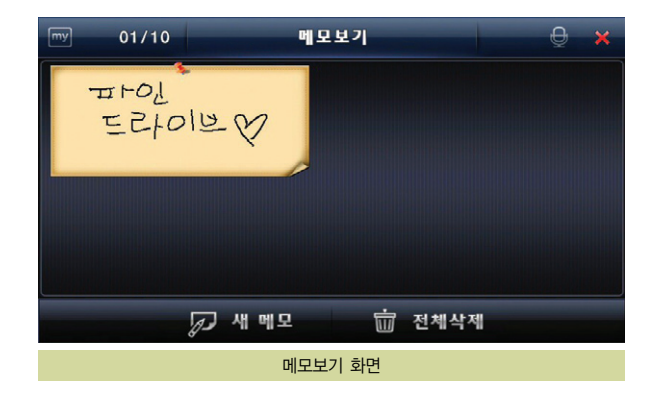

작성한 메모를 크게 보려면 메모보기 화면에서 크게 보려는 메모를 클릭하시면 다 음과 같이 확대되어 나타납니다. 메모를 닫으려면 큰 메모를 클릭하거나 닫기 $( x \mid x )$  버튼을 누르십시오.

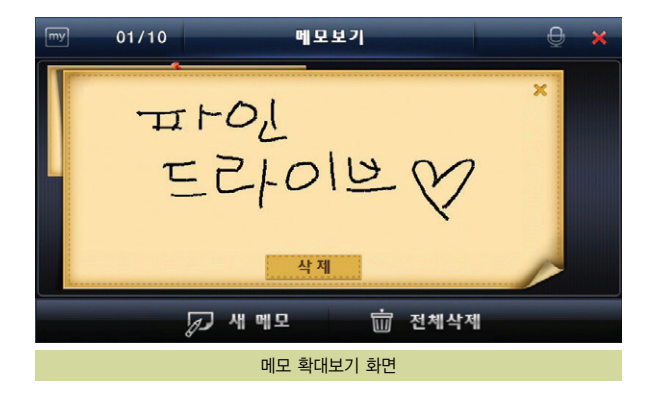

사용설명서

# ● 3. 바탕화면 NAVIGATION 2000 A 2000 A 2000 A 2000 A 2000 A 2000 A 2000 A 2000 A 2000 A 2000 A 2000 A 2000 A 2000

#### 3.6 체험비디오

바탕화면에서 체험비디오( )버튼을 클릭하면 다음과 같은 체험비디오 화면이 표시됩니다.

화면의 재생버튼( )을 누르면 체험비디오가 재생되며 왼쪽에 있는 체험비디오 항목을 눌러서 Finedrive issue 3D의 편리한 기능과 사용법을 감상하실 수 있습 니다.

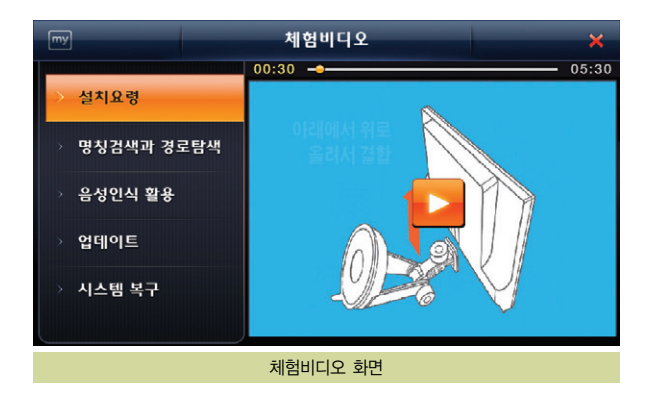

# MEMO

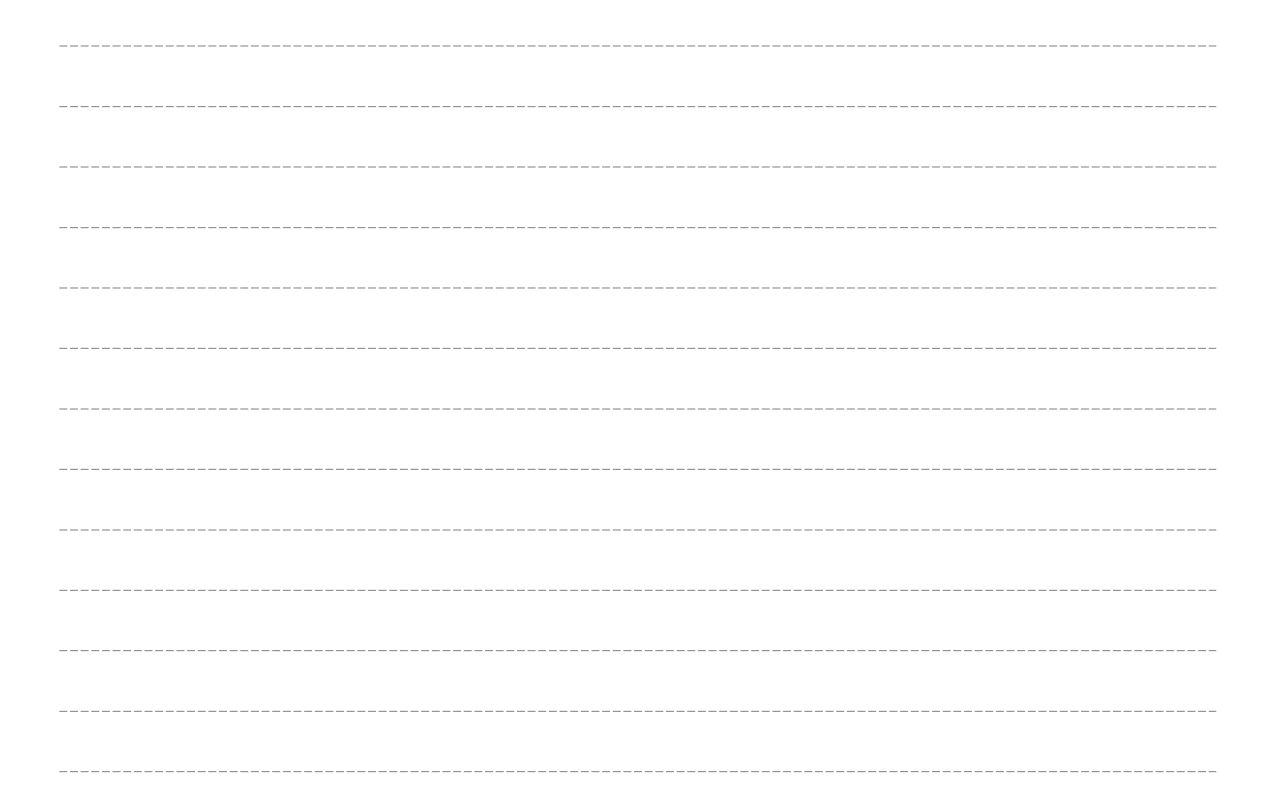

# 4. 내비게이션 기본

4.1 Finedrive issue 3D 내비게이션 개요 4.2 Turbo GPS<sup>5.5</sup>란 4.3 내비게이션 실행하기 4.4 기타 유용한 기능

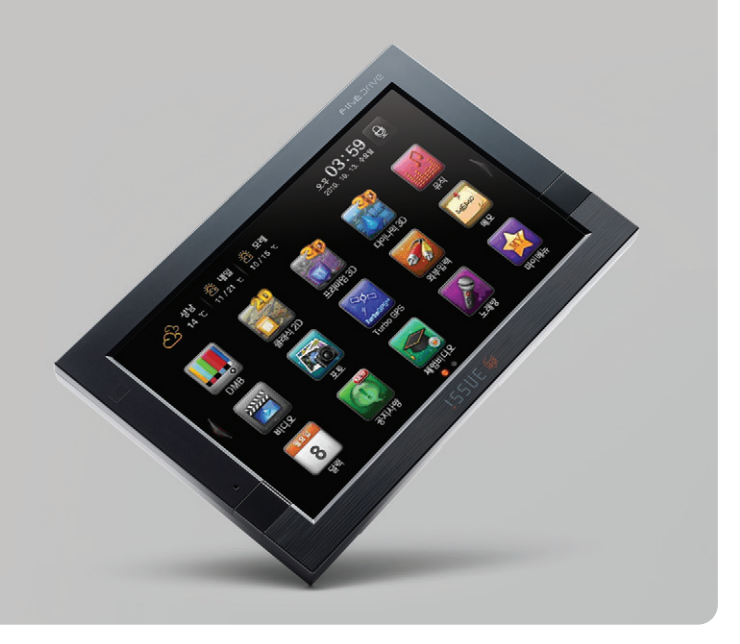

### ● 4. 내비게이션 기본

4장에서는 내비게이션의 기본 사용법을 설명합니다.

#### 4.1 Finedrive issue 3D 내비게이션 개요

- 1. Finedrive issue 3D 제품은 수신한 GPS 위성신호를 이용해 사용자의 현재 위치를 전자지도로 표시해 줍니다. 사용자가 차량의 주행을 시작하면 화면에 표시되는 전자지 도도 실시간으로 차량의 이동에 맞게 변경됩니다. 따라서 사용자는 언제 어디에서든지 현재 자신이 위치한 곳과 주변에 대한 정확한 정보를 파악할 수 있고, 이를 통해 안전 하고 쾌적하게 운전할 수 있습니다.
- 2. Finedrive issue 3D 제품은 쉽게 파악할 수 있는 전자지도와 정감있는 음성안내로 길안내를 제공해 사용자가 익숙하지 않은 길을 운행할 경우에도 쉽게 목적지를 찾아갈 수 있게 합니다. 또한 Finedrive issue 3D 제품은 단말기에 저장된 정보만을 이용해 길안내를 제공하는 기존의 내비게이션 제품과는 달리, 수년간 축적된 도로정보와 실시 간으로 변화하는 교통정보를 함께 반영한 길안내를 제공합니다. 따라서 사용자는 단순히 짧은 거리의 길안내 정보가 아닌, 시간과 비용을 절약할 수 있는 지능적인 길안내 정보를 제공받을 수 있게 됩니다.

# ● 4. 내비게이션 기본  $\bullet$  NAVIGATION

#### 4.2 Turbo GPS<sup>5.5</sup> 란 --------------

fineGPx가'u-blox 터보 데이터'(고정밀 위성 궤도 예측 데이터)를 만나 Turbo GPS5.5으로 더욱 앞서나갑니다. GPS 위성 정보와 더불어 DMB 방송망을 통해"ublox의 위성궤도정보"를 동시 수신함으로 초기 GPS 스타트 속도가 15초 이내로 매 우 빨라집니다. 이 기술은 국내에서 파인드라이브가 처음으로 실용화에 성공함으로 Turbo GPS5.5이라는 정식 특허권을 취득하였습니다.

파인드라이브만의 특허기술 Turbo GPS<sup>55</sup>은 u-blox의 고정밀 위성궤도 정보를 DMB망을 통해 동시 수신함으로 빌딩숲이나 고가도로 아래와 같은 저감도 상황에서 도 정확한 GPS 수신 유지가 가능합니다.

놀라운 GPS 수신속도는 파인드라이브만의 초고속 고정밀 Turbo GPS<sup>55</sup>의 자랑입 니다.

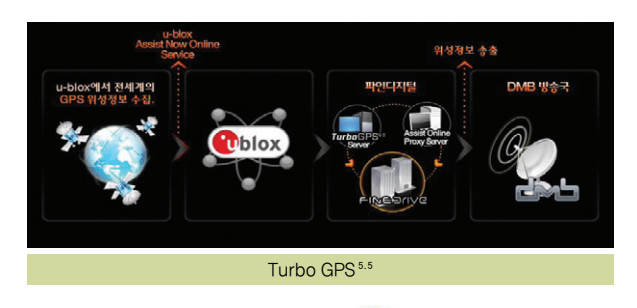

#### ※ Turbo GPS<sup>5.5</sup>에 사용되는 위성궤도정보는 Cublox 로부터 제공받습니다.

## ● 4. 내비게이션 기본

#### 4.2.1 기존 GPS의 단점

GPS는 3~4개 이상의 위성으로부터 위성궤도정보(Ephemeris)와 의사거리 (Pseudo-Range)를 수신하여 차량의 현재 위치를 측정합니다.

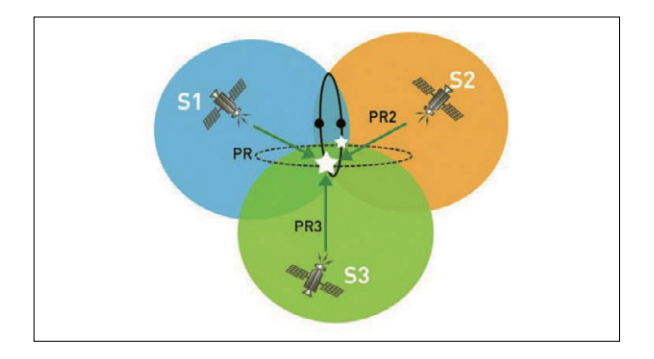

의사거리는 비교적 낮은 레벨의 신호(-159dBm 이상)에서도 실시간으로 수신이 가능하나, 위성궤도정보는 상대적으로 신호가 강한 지역(-144dBm 이상)에서만 수신이 가 능할 뿐만 아니라 약 30초 동안 연속 수신이 되어야 합니다. 만약, 수신 중에 빌딩 등에 의해 신호가 단절되는 경우에는 다시 30초 동안 연속 수신을 해야 궤도 정보를 획 득할 수 있습니다. 이런 이유로, 기존의 방식은 위치 측정에 최소 35초(동기시간+위성궤도정보 수신시간)의 시간이 소요되며, 일반적인 도시 환경에서는 수 차례의 수신 단 절 현상이 발생하므로 평균 2분 이상이 소요되고, 빌딩 밀집 지역에서는 5분 이상이 소요되기도 합니다. 1) 심지어, GPS 신호가 약한 고가도로 아래 또는 빌딩 밀집 지역(신 호세기가 -144dBm~-159dBm에 해당하는 지역)에서는 위치 측정이 불가능하기도 합니다.

위치 정확도는 HDOP(Horizontal Dilution of Precision)에 따라 달라지며, 위성 궤도정보를 획득한 위성의 개수가 작으면 HDOP가 나빠집니다. 기존의 GPS 기술은 위성 의 궤도정보를 획득하지 못하면 위치 측정에 해당 위성을 사용할 수 없어, 신호 세기가 낮은 위성이 여러 개 있더라도 HDOP가 개선되지 않습니다. 만약, GPS 신호가 미 약한 지역에 진입하기 전에 위성궤도정보를 취득하지 못했다면, 이 지역에서는 HDOP가 매우 나빠져 위치 오차가 커질 수 있습니다.

1) Warm Start 상황에서 소요되는 시간입니다. Hot Start 상황(2시간 내 재실행)에서는 단말기에 저장된 위성궤도정보를 사용하므로 Turbo GPS 기술을 적 용하지 않더라도 빠르게 위치를 측정할 수 있습니다. 대부분의 경우 주차 후 2시간이 경과하여 재실행하므로 Warm Start 상황의 수신 시간을 일반적인 수 신 시간으로 볼 수 있습니다.

# ● 4. 내비게이션 기본 NAVIGATION AND ANGLES AND ANGLES AND ANGLES AND ANGLES AND ANGLES AND ANGLES AND ANGLES AND ANGL

#### 4.2.2 Turbo GPS<sup>5.5</sup> 동작원리

이상에서 설명 드린 바와 같이 위성궤도정보를 GPS 위성으로만 획득하게 되면 수신시간, 수신영역, 위치정확도 측면에서 취약한 면이 있습니다. 이러한 문제점이 Turbo GPS5.5을 채용하여 해결됩니다. Turbo GPS5.5 -OnAir 기술을 통해 위성궤도정보를 GPS 위성뿐만 아니라 DMB 방송 신호을 통해 취득할 수 있으며, Turbo GPS5.5- Auto 기술을 통해 단말기 내부에서 위성 궤도 정보를 예측함으로써 빠르고 정확한 위치 측정이 가능해 집니다.

#### 4.2.2.1 Turbo GPS5.5-OnAir

GPS 위성뿐만 아니라 DMB 방송 신호로부터 궤도정보를 취득합니다. GPS 위성 신호의 송신 속도는 50bps(초당 50bit)이며, DMB 방송 신호(TPEG 채널)는 이보 다 100배 빠른 5kbps(초당 5,000bit) 이상입니다. 따라서, DMB 방송 신호로부터 위성 궤도 정보 취득에 소요되는 시간은 수초 이내입니다. 또한, DMB 방송 신호는 건물 안에서도 수신될 정도로 그 세기가 강하여 GPS 음영 지역에서도 충분히 위 성궤도정보를 취득할 수 있습니다.

Turbo GPS5.5-OnAir 기술을 적용하면 GPS 신호가 미약한 지역에서도 통상적 으로 15초 이내에 위치 측정이 가능합니다. 기존 GPS 방식이 평균 1~2분 정도의 수신 시간이 소요되는 것에 비해 약 4~8배 정도의 시간 단축이 가능합니다.

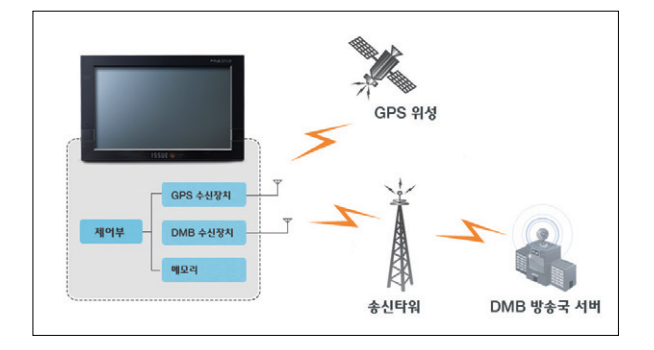

### ● 4. 내비게이션 기본

 $4.2.2.2$  Turbo GPS  $5.5 -$ Auto  $2$ 

DMB 방송 신호가 수신되지 않더라도 단말기 내부의 위성궤도정보 예측 알고리즘 에 의해 현재의 위성궤도정보를 계산하여 이를 바탕으로 위치를 측정 하는 기술입 니다. 위성궤도정보 예측 알고리즘은 과거 3일 이내의 위성궤도정보를 근간으로 위 성의 운동을 예측하여 현재의 위성궤도정보를 계산하게 됩니다.

Turbo GPS5.5- OnAir 기술과 유사한 수신 시간 단축 효과가 있으나, 위성 별로 3 일 이내의 위성궤도정보가 2 Set 이상 단말기 내에 저장되어야 하므로, 장시간 단 말기를 사용하지 않는 경우에는 동작하지 않습니다.

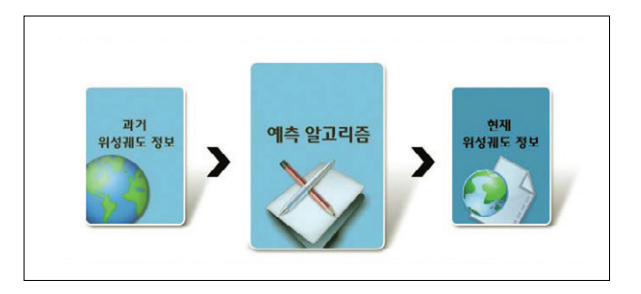

<sup>2)</sup> SiRF社의 SiRFInstantFixII™ 기술이 적용되어 있습니다.

환경에 따라 100m이상의 오차가 발생할 수 있습니다.

 $4.2.3$  Turbo GPS $5.5$  효과

4.2.3.1 Turbo GPS 5.5-OnAir 기존 GPS 방식은 평균 1~2분이 소요되며, Turbo GPS5.5은 평균 15초 이내로 4~8배 빠르게 위치 측정이 가능합니다.

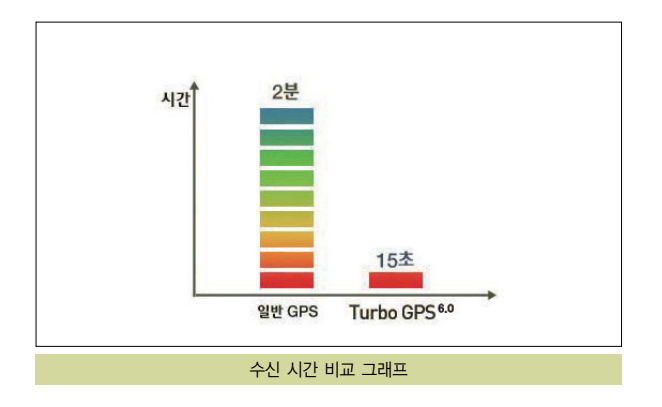

# $\bullet$  4. 내비게이션 기본 NAVIGATION

#### 4.2.3.2 GPS 음영 지역 감소

기존 GPS 방식으로 위치 측정이 안되는 음영 지역에서도 Turbo GPS<sup>5.5</sup> 기술은 위치 측정을 가능케 합니다.

수신 영역이 15dB 증가하여 실내의 창가에서도 수신될 정도로 향상됩니다.

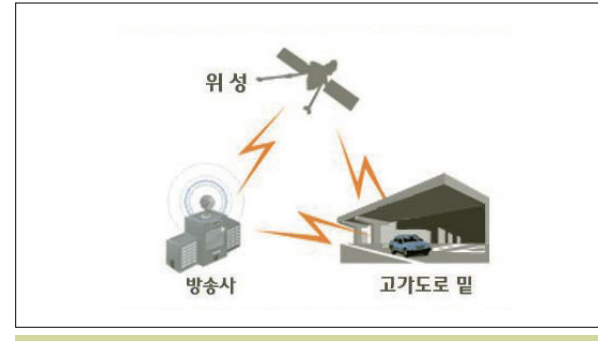

GPS 음영 지역 감소

#### 4.2.3.3 위치 정확도 향상

Turbo GPS5.5기술이 적용되면 관측되는 위성 수가 2~3개 이상 증가하여 위치 정확도가 20% 이상 개선됩니다.

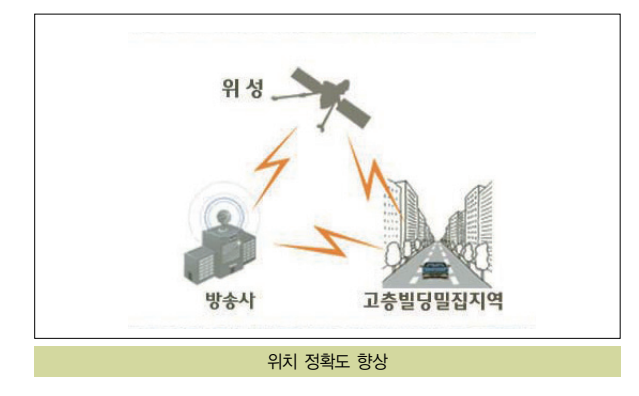

# 사용설명서

# **● 4. 내비게이션 기본**

4.2.4 Turbo GPS 화면보기

4.2.4.1 Turbo GPS 상세보기

이동합니다.

보여집니다.

바탕화면에서 Turbo GPS 아이콘( )을 클릭하여 아래와 같은 화면으로 이동 할 수 있습니다.

본 화면은 차량의 속도와 Turbo GPS의 수신률을 나타내어 Turbo GPS의 성능

Turbo GPS화면에서 AAAAAA 버튼을 선택하여 Turbo GPS 상세보기 화면으로

화면을 클릭하거나 일정시간이 지나면 아래의 두 화면이 번갈아 토글되며 정보가

내비게이션이 실행되고 있는 경우는 안전운전정보와 방향안내를 표출합니다.

을 시각적으로 확인하실 수 있도록 구성되었습니다.

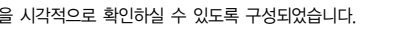

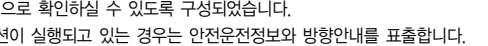

Turbo GPS화면 **PL TURBO GPS 589 PL TURBO GPS 5 29** 

Turbo GPS 상세보기

821-29 853 489 49929 999

행시다.<br>I-산일 정도로 그 세기가 강하여 교기도로서 행정했장<br>rbaGPS\*\* 는 최적의 위상경도장보를 얻을 수 있습니

**SHEP IS A SAME** 

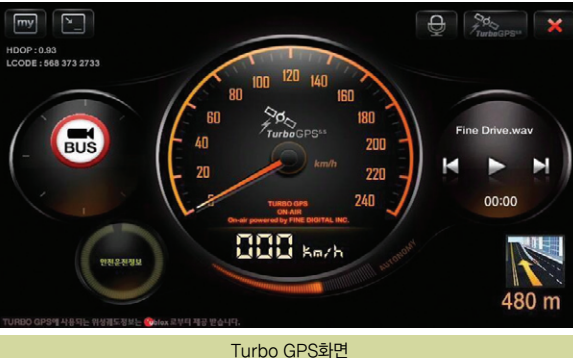

# 060 Finearive 155UE

사용설명서

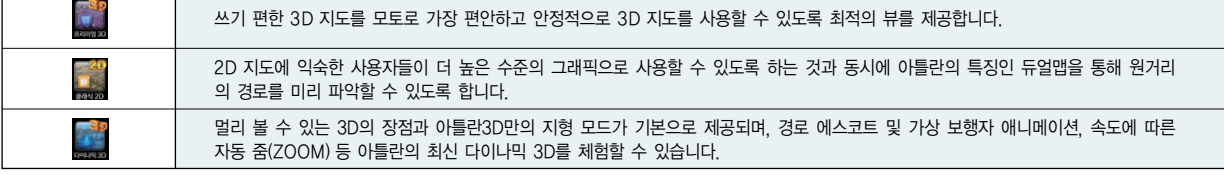

3가지 내비게이션 모드의 특징은 다음과 같습니다.

061

# $\bullet$  4. 내비게이션 기본 NAVIGATION

#### 4.3 내비게이션 실행하기

1. Finedrive issue 3D 단말기를 켜고 바탕화면에서 "프리미엄3D( ▒ ), 클래식 2D( ), 다이나믹3D( )"의 3가지 내비게이션 아이콘 중 하나를 클릭합 니다.

----------

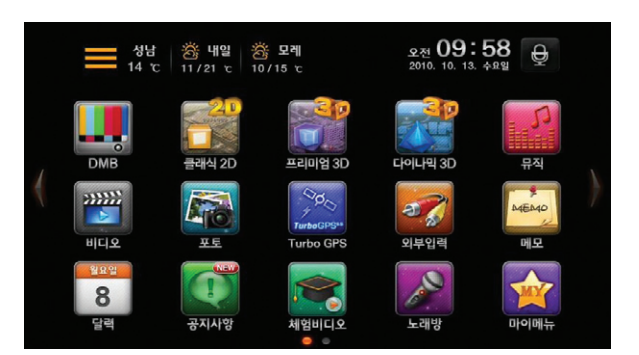

#### **● 4. 내비게이션 기본**

2. 내비게이션 프로그램이 실행되면 현재 선택된 내비게이션 모드와 주의사항을 알 려주는 화면이 먼저 표시 됩니다. 선택한 모드가 활성화 됩니다.

※ 내비게이션 기능 및 UI는 내비게이션 버전에 따라 달라질 수 있습니다.

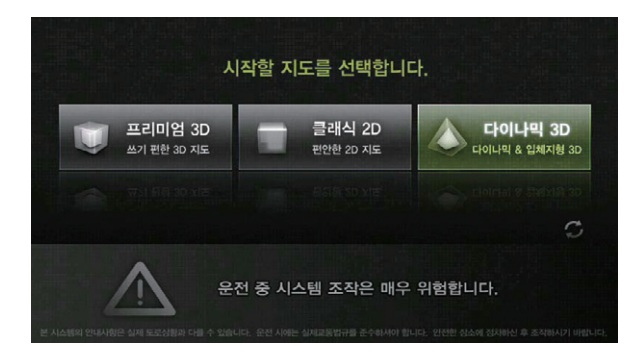

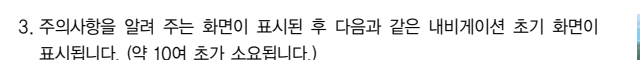

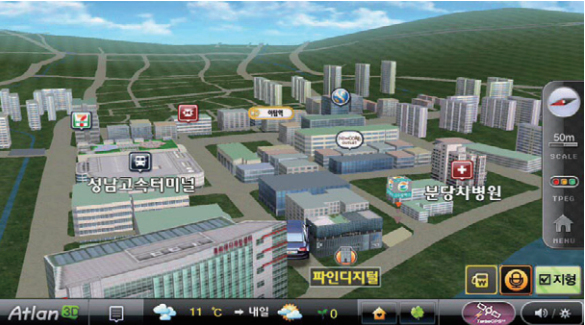

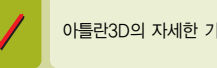

아틀란3D의 자세한 기능은 아틀란3D 사용설명서을 참고하세요.

# ● 4. 내비게이션 기본  $\bullet$  NAVIGATION

#### 4.4 기타 유용한 기능

#### 4.4.1 날씨정보 보기

날씨정보는 GPS위치를 기반으로 현재 지역의 오늘/내일/모레 날씨를 표시합니다. 날씨정보는 TPEG을 통해 수신되며, TPEG 수신 지역에 따라 날씨정보가 표시되 지 않을 수 있습니다.

오늘/내일/모레 날씨가 표시된 상태의 영역을 클릭하면 전국 주요 도시 지역의 날 씨를 보실 수 있습니다.

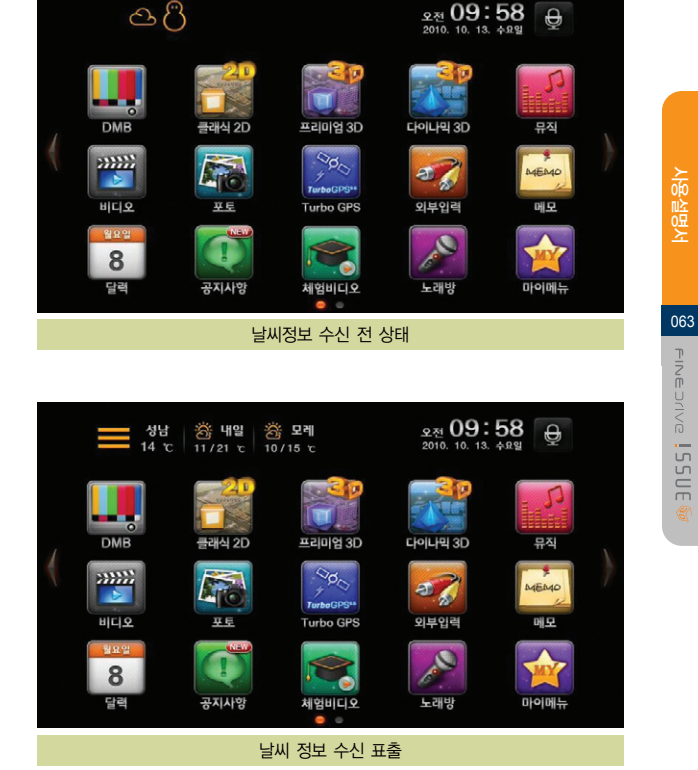

 $\circledcirc \circ$ 

# ● 4. 내비게이션 기본

- 1. 상단 중앙 날씨 영역을 클릭합니다.
	- 전국 주요 지역의 오늘/내일/모레 날씨를 표시합니다.

날씨정보가 수신된 경우는 내비게이션의 현위치 화면과 목적지 화면에서도 표시됩 니다.

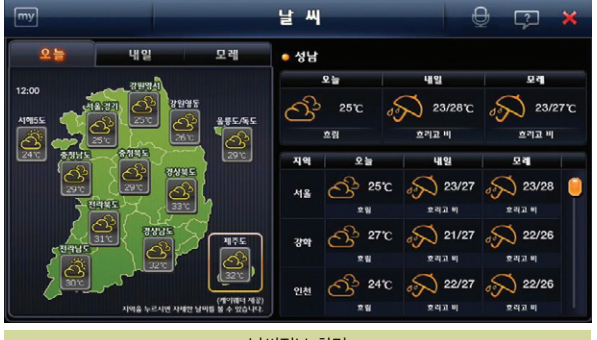

날씨정보 화면

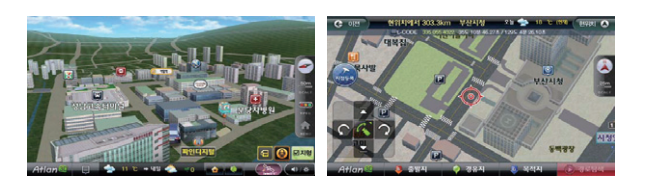

### ● 4. 내비게이션 기본  $\bullet$  NAVIGATION

4.4.2 화면 캡쳐 기능

1. 바탕화면에서 버튼기능(  $\frac{1}{\sqrt{2}}$  )버튼을 클릭하면 다음과 같은 버튼기능선택 화면 이 표시됩니다.

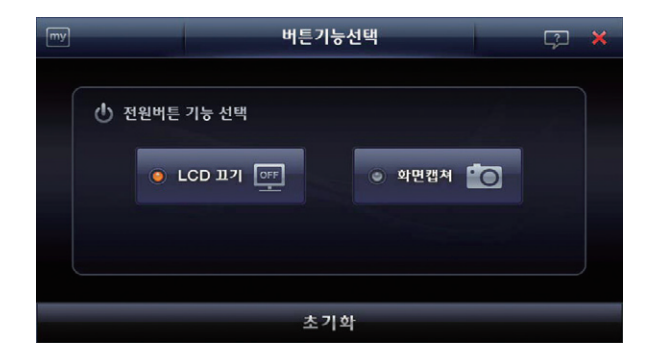

2. 전원버튼 기능 선택을"화면캡쳐"로 선택 합니다. 화면캡쳐 선택 시 캡쳐한 이 미지는 단말기에 삽입되어 있는 SD메모리카드의 Photo 폴더에 'SCR\_0210011243.jpg'와 같은 이름의 파일로 저장됩니다. 내비게이션 프로그 램은 화면 캡쳐 시에'찰칵'소리의 효과음을 들려주고 캡쳐 성공여부를 화면에 표시해 줍니다.

# MEMO

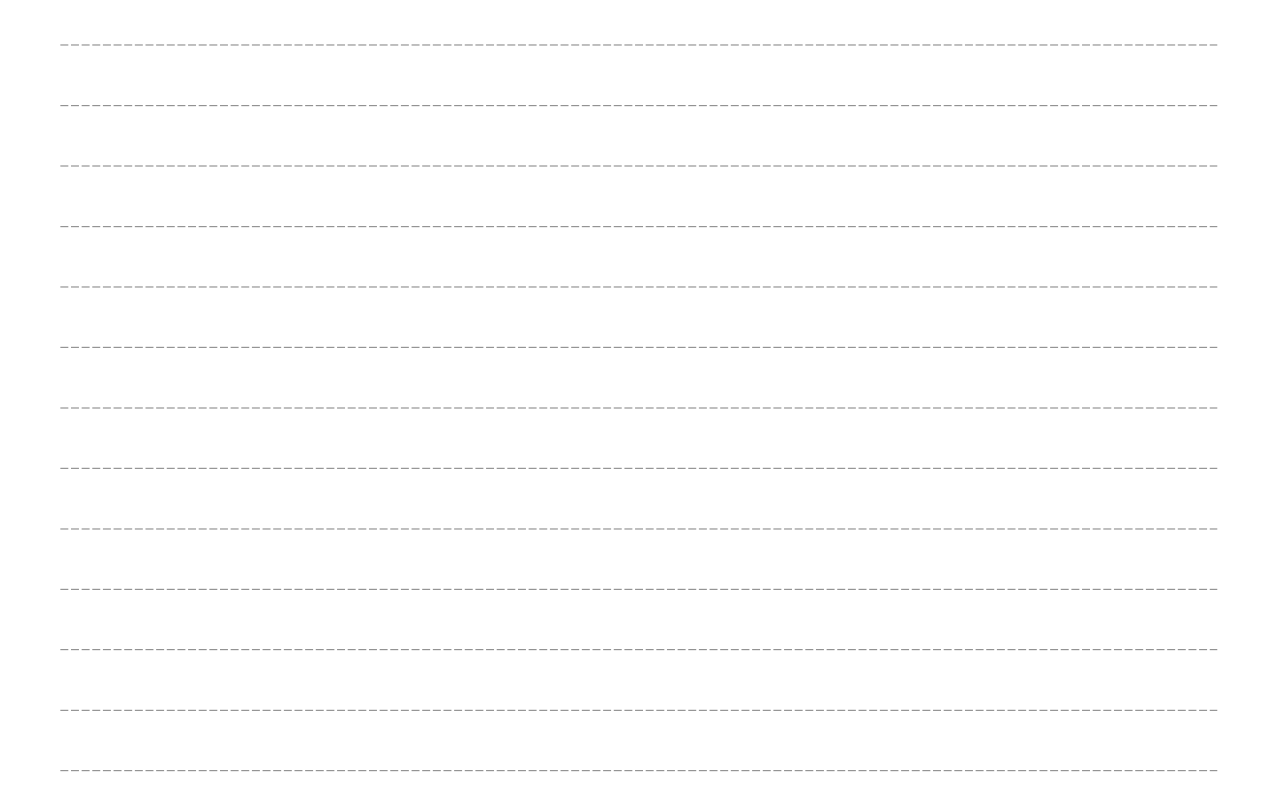

# 5. 음성인식 이용하기

5.1 개요

5.2 FineSR(Fine Speech Recognizer)이란?

5.3 FineSR의 활용

5.4 FineSR 100% 활용을 위해

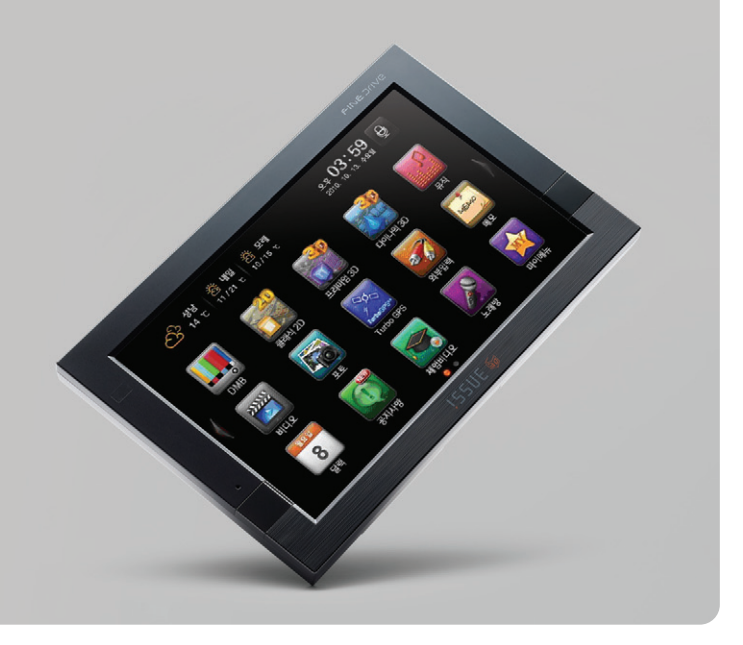

## 5. 음성인식 이용하기

5.1 개요

#### 5.1.1 음성인식 기술의 개요

1. 음성인식기술은 컴퓨터 등의 기기가 사람의 말을 알아들을 수 있게 하는 기능입 니다. 우리가 말을 하면 공기가 고유한 주파수로 진동되면서 전파되는데, 사람의 귀는 이러한 주파수를 측정하여 무슨 말인지를 인식하게 됩니다. 마찬가지로 음 성인식 시스템은 사람의 말을 마이크를 통하여 전기적 신호로 변환한 후 고유의 주파수특성을 분석하여 인식하게 됩니다.

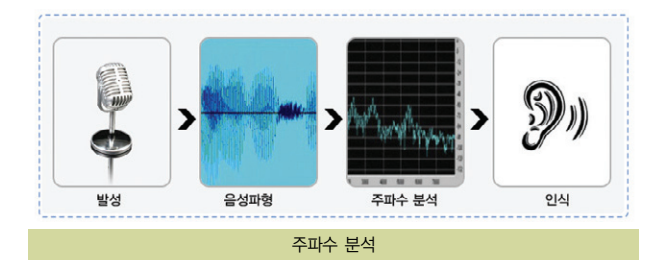

2. 컴퓨터가 말을 인식하는 과정은 일종의 패턴인식 과정으로 볼 수 있습니다. 즉, 음성인식기는 인식하고자 하는 대상 단어에 대하여 사람이 발성한 신호를 패턴화하여 컴퓨 터 메모리 안에 저장하고 있으며 음성이 입력되면 입력된 음성이 저장되어 있는 패턴들 중 어느 것과 가장 유사한지를 판단해 내면 되는 것입니다. 따라서 인식 대상 어휘 수가 증가하면 비교 대상이 증가하므로 이에 따라 연산량과 메모리 요구량이 증가하게 됩니다.

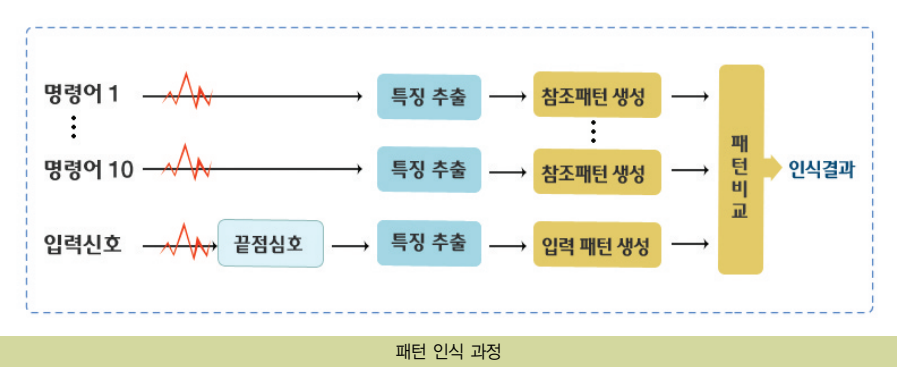

# 5. 음성인식 이용하기 NAVIGATION

5.1.2 왜 음성인식 기술이 필요한가?

- 1. 정보통신 기술이 발전하면서 우리는 컴퓨터를 비롯한 많은 정보기기들을 사용하 고 있습니다. 이러한 기기들을 사용하기 위해서는 일반적으로 키보드(키패드), 터치스크린, 리모콘 등의 입력장치를 이용하는데 정보기기의 기능이 복잡해지고, 사용하는 환경도 다양해지면서 이러한 입력장치가 불편한 경우가 많이 발생하고 있습니다.
- 2. 운전 중에 터치스크린을 이용한 초성입력으로 행선지를 검색하는 것은 매우 불 편할뿐더러 안전사고의 위험도 있습니다. 따라서 음성인식을 이용한 입력방식은 .<br>"신설문니다 간인자고의 귀엽도 있습니다. 따다지 금정한적을 이용한 협력장식는 "The Management" (자량에서 음성인식<br>"내비게이션 시스템에 필수적인 기능으로 자리잡고 있는 추세입니다.

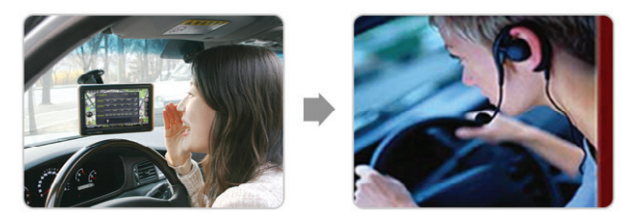

# 5. 음성인식 이용하기

#### 5.2 FineSR(Fine Speech Recognizer)이란?

파인드라이브 음성인식 기술 FineSR은 파인드라이브가 세계 최초로 상용화한'대어휘 음성인식 기술'입니다. FineSR은 기존 방식의 음성인식 기술과는 달리 인간의 음 성인식 과정과 유사한 구조를 채택함으로써 한 번에 인식할 수 있는 대상 어휘 수를 약 100만개까지 확장하여 서울, 경기지역과 같은 대도시의 행선지명을 한번의 음성인 식으로 검색할 수 있게 한 획기적인 기술입니다.

#### 5.2.1 기존 음성인식 기술 현황

기존 음성인식 기술은 일반적으로'단어 단위의 음성인식'을 수행함으로써 인식 대 상 어휘수가 증가하면 연산량 및 메모리 소요량이 급격히 증가하는 단점이 있어서 주로 소어휘 대상의 음성인식에만 적용이 되었습니다. 휴대폰에 탑재되어 전화번호 부를 검색하는 기능, 내비게이션 단말기에 탑재되어 기능선택을 하거나 등록목적지 를 검색하는 기능 등 수백 단어 정도를 인식하는 응용에만 주로 활용이 되었습니 다. 세계적으로 가장 뛰어난 음성인식 기술로도 약 3만 단어 정도의 음성인식 기술 이 현재 상용화되어 있는 상태입니다.

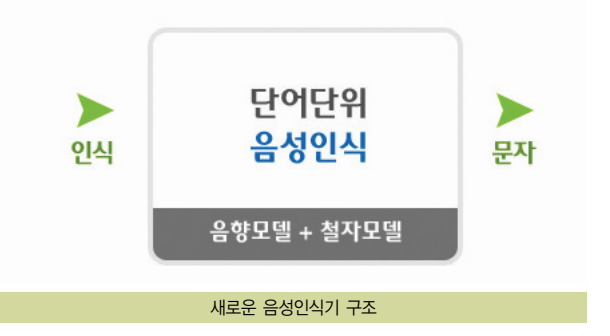

# 5. 음성인식 이용하기 NAVIGATION

#### 5.2.2 FineSR의 특징

행선지 검색을 수행하기 위해서는 최소 100만개 이상의 단어를 대상으로 음성인식 을 수행하여야 하므로, 이 경우 기존의 음성인식 기술을 이용할 경우 수백Mbytes 의 메모리 공간이 필요하고 인식 속도도 수십 초가 소요되는 등 적용이 불가능합니 다. 이번에 FineSR에 적용된 음성인식 기술은 이러한 단점을 해결하기 위하여 기 존의 음성인식 기술과는 다른 구조를 채택하였습니다. 즉, 사람이 음성을 인식하는 과정과 유사하게'음소 단위의 음성인식'과정과'음소기반의 단어 탐색'과정을 효율적으로 분리한 2단계 음성인식 알고리즘을 채택하였습니다.

또한 주행상황에서 발생하는 소음에 의해 음성인식 성능이 저하되는 것을 최소화 하기 위하여 적응형 필터 기반의 잡음 제거 전처리 기술 및 유/무성음 특징을 이용 한 음성검출 기술 등을 적용하였습니다.

※ 앞에서 언급한 음성인식 기술은 모두 소형 단말기에 탑재되는 형태의 음성인식 기만을 대상으로 하였습니다. 데스크탑과 같은 컴퓨팅 환경에서는 앞에서 언급 한 음성인식의 한계가 완화될 수 있습니다.

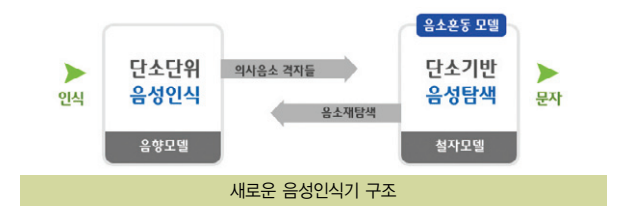

# 5. 음성인식 이용하기

#### 5.3 FineSR의 활용

FineSR을 이용할 수 있는 기능 및 어플리케이션은 소리 크게/작게, 화면밝게/어둡게, '바탕화면' 메뉴 선택, '내비게이션'의 명칭검색/골프장검색, 'DMB'의 채널 변경, '뮤직'의 연주/멈춤 기능, '포토'및'외부입력'에서 다른 어플리케이션 전환 등에 활용할 수 있습니다. 또한 음성인식 기능 실행은 LCD 화면 터치 또는 리모콘의 음성인 식 버튼으로 가능합니다.

#### 5.3.1 음성인식 설정

음성인식 설정에서는 마이크 볼륨 조절할 수 있습니다. 차량 내부의 소음 환경에 따라 마이크의 볼륨을 조절하여 음성인식의 성능을 최적 화 합니다.

마이크 볼륨 조절은 음성인식 실행 후 상단에 "설정(  $\leftarrow$  )" 버튼을 클릭하면 됩 니다.

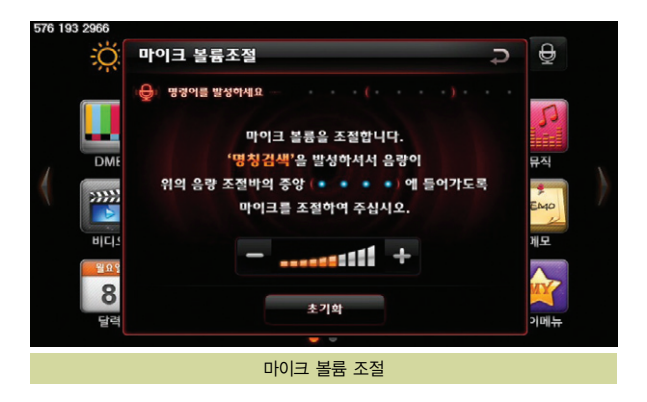
사용설명서

# 5. 음성인식 이용하기 NAVIGATION

- 5.3.2 '바탕화면'에서 음성인식 기능 활용하기
- 1. Finedrive issue 3D 제품을 켜면 부팅 후에 다음 그림과 같은 바탕화면 화면이 나타납니다. 바탕화면 화면에서 음성인식 아이콘( )을 터치하거나 리모콘의 "음성인식"버튼을 누르면 음성인식이 실행됩니다.

2. 바탕화면 화면에서 음성인식 아이콘을 터치하거나 리모콘의 음성인식 버튼을 누 르면 다음과 같은 음성인식 화면이 나타나면서 사용자 발성을 기다리게 됩니다.  $0$ 때 "음성인식취소( $\lambda$  )" 버튼을 누르면 음성인식 기능을 취소 할 수 있습 니다.

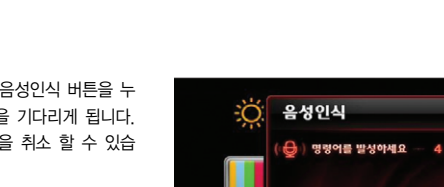

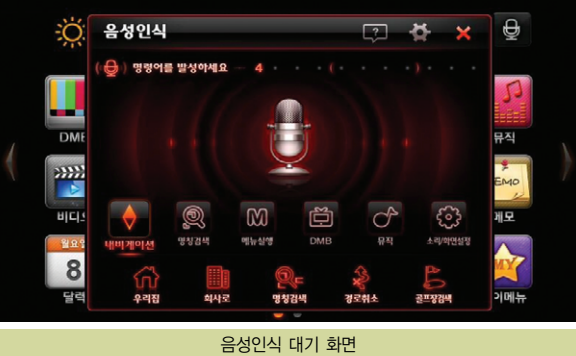

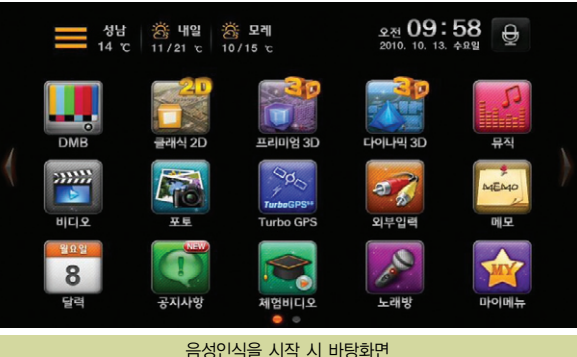

### 5. 음성인식 이용하기

3. 음성입력 시 화면 아래의 소리입력 바가 중간 위치까지 움직일 수 있도록 명확 한 발음으로, 실행하고자 하는 프로그램 명령어를 발성합니다.

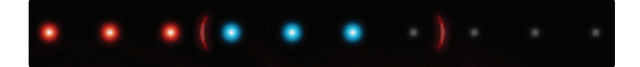

4. 음성으로 실행 가능한 명령어 및 각 동작은 다음과 같으며 동일한 내용을 음성 인식도움말( )에서도 확인하실 수 있습니다.

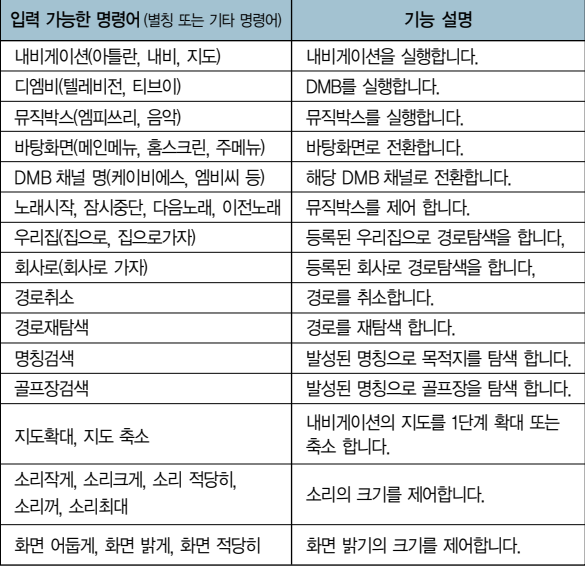

5. 음성으로 입력 불가능한 명령어를 발성 시"지원되지 않은 명령어 입니다"라는 음성과 화면이 나타났다가 사라집니다.

# 5. 음성인식 이용하기 NAVIGATION

#### 5.3.3 '내비게이션'에서 음성인식 기능 활용하기

1. 내비게이션을 실행하면 파인드라이브의 전자지도인 아틀란이 실행되고, 우측과 같은 초기화면이 나타납니다.

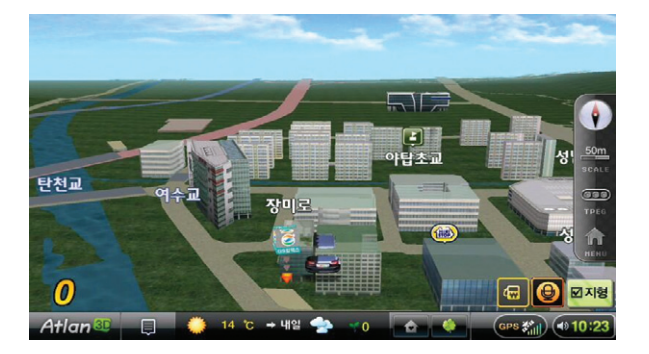

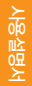

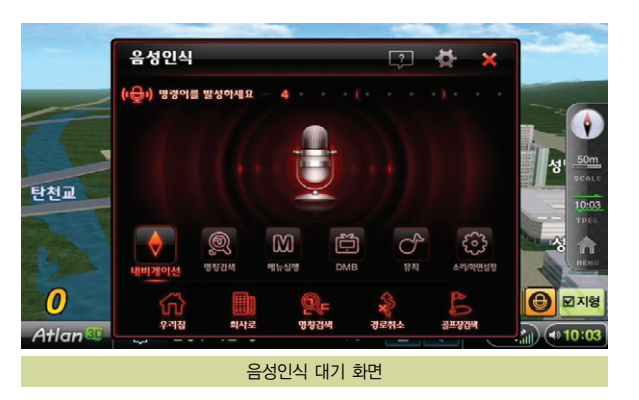

2. 내비게이션 실행시의 초기화면에서 음성인식 아이콘( )을 터치하거나 리모 컨의 음성인식 버튼을 누르면 음성인식 대기 화면이 나타납니다.

# 5. 음성인식 이용하기

- 3. 목적지 설정을 위해 음성인식 대기 화면에서"명칭검색"을 발성합니다. 이 때 광역시도를 아시면 바로 광역시도의 명칭을 발성하셔도 됩니다.
- 4. 명칭검색을 인식하면 광역시도를 입력 받는 화면이 나타납니다. (3번에서 광역 시도의 명칭을 바로 발성하신 분은 4번 단계를 거치지 않습니다.)

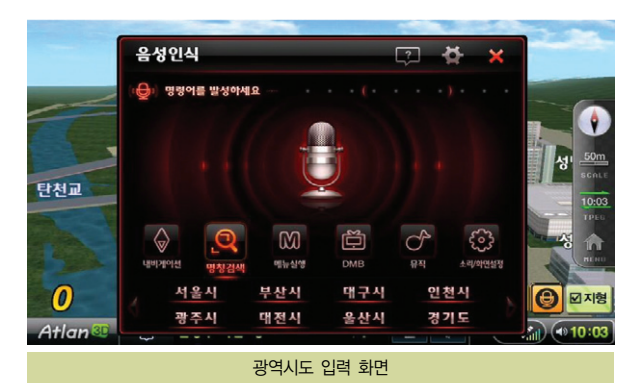

5. 목적지에 해당하는 광역시도를 발성하면 잠시 후에 발성된 광역시도가 선택됩 니다. (3번에서 광역시도의 명칭을 바로 발성하신 분은 이 단계로 바로 이동합 니다.)

# 5. 음성인식 이용하기 NAVIGATION

6. 광역시도가 선택된 이후에 소리입력 바가 중간 위치에 와서 푸른색 빛이 켜질 수 있도록 목적지를 적당한 크기의 목소리로 발성합니다.

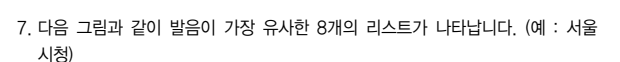

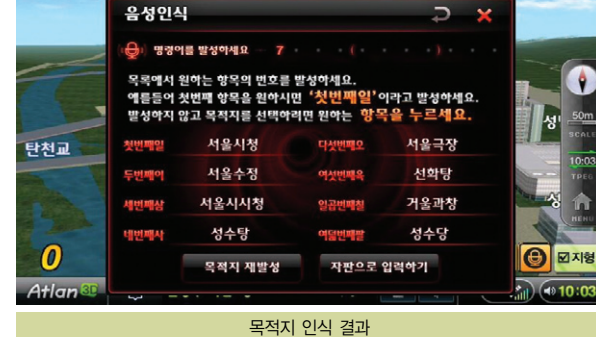

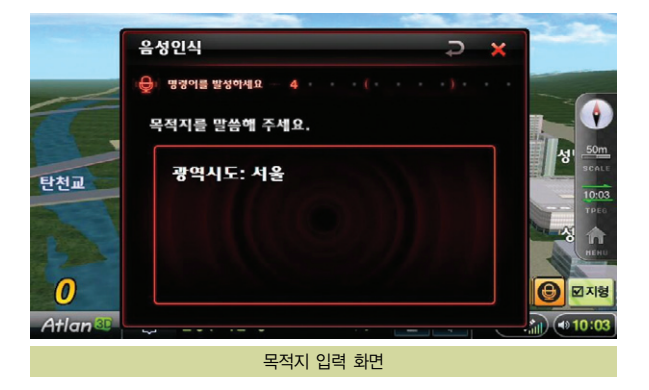

#### 5. 음성인식 이용하기

8. 최종 원하는 목적지의 번호를 발성합니다.

예를 들어 첫번째 항목을 원하시면"첫번째일"이라고 발성하시고, 여덟번째 항목 을 원하시면"여덟번째팔"이라고 발성하시면 됩니다. 다른 방법으로 터치를 통한 선택 또는 리모컨으로 커서를 이동 시킨 후'OK'버튼을 누르시면 됩니다.

9. 선택된 목적지가 자동으로 입력되며 아래와 같은 검색 결과가 나타납니다.

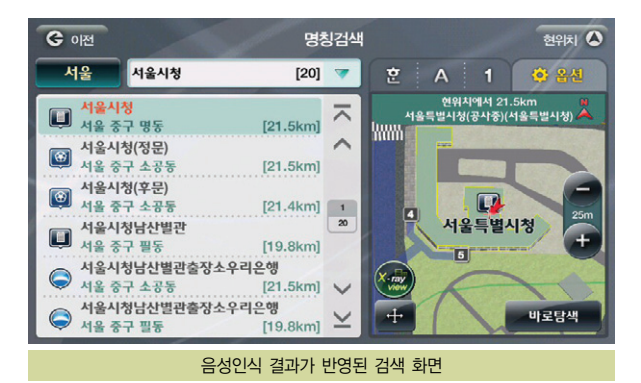

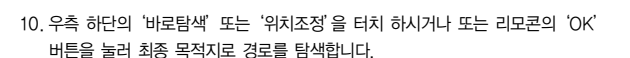

# 5. 음성인식 이용하기 NAVIGATION

5.3.4 'DMB'에서 음성인식 기능 활용하기

1. DMB를 실행하면 다음과 같은 DMB 기본 화면이 나타납니다.

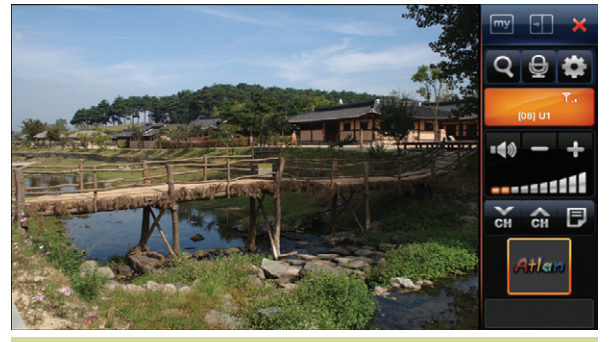

DMB 기본 화면

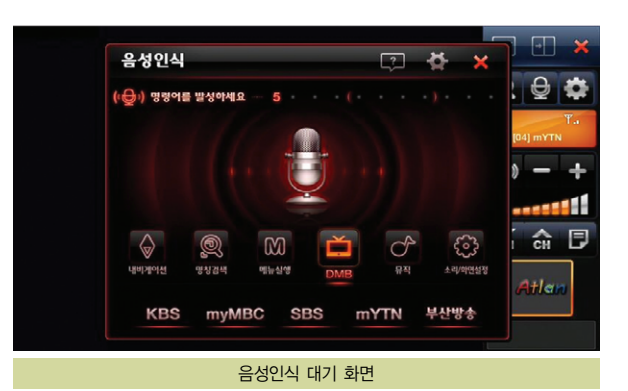

 $2.$  DMB 기본화면에서 음성인식 아이콘 $($   $\bigoplus$   $)$ 을 터치하거나 리모컨의 음성인식 버튼을 누르면 음성인식 대기 화면이 나타납니다. 이때 변경하고자 하는 채널명 을 발성합니다.

3. 채널명은 채널 리스트에 나타난 정식 채널명으로 발성하십시오.

# 5. 음성인식 이용하기

5.3.5 '뮤직박스'에서 음성인식 기능 활용하기

1. 뮤직박스를 실행하면 다음과 같은 화면이 나타납니다.

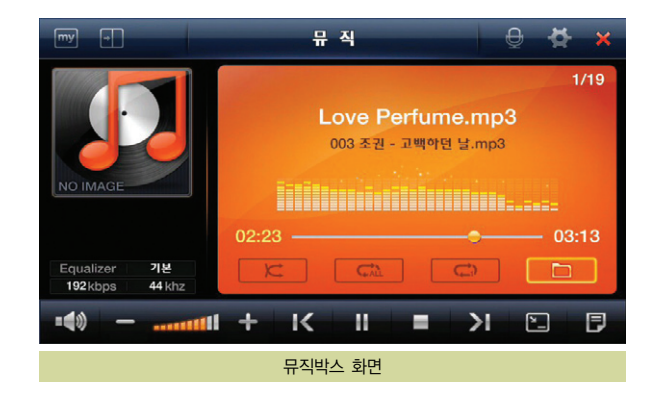

 $2.$  뮤직박스 화면에서 음성인식 아이콘 $(\overline{\bigoplus})$ 을 터치하거나 리모컨의 음성인식 버 튼을 누르면 음성인식 대기 화면이 나타납니다. 이때 실행하고 하는 명령어를 발성합니다.

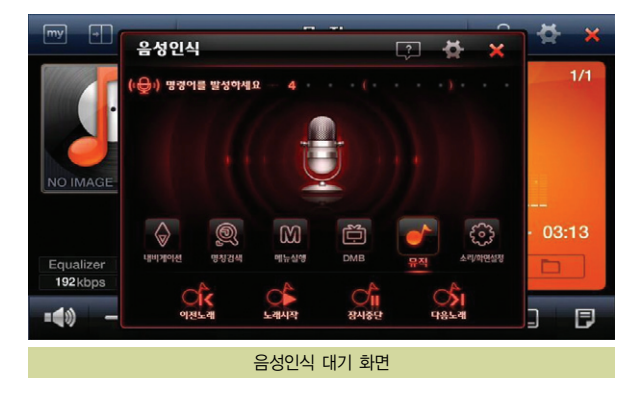

# 5. 음성인식 이용하기 NAVIGATION

5.3.6 '포토'에서 음성인식 기능 활용하기

1. 포토를 실행하면 다음과 같은 화면이 나타납니다.

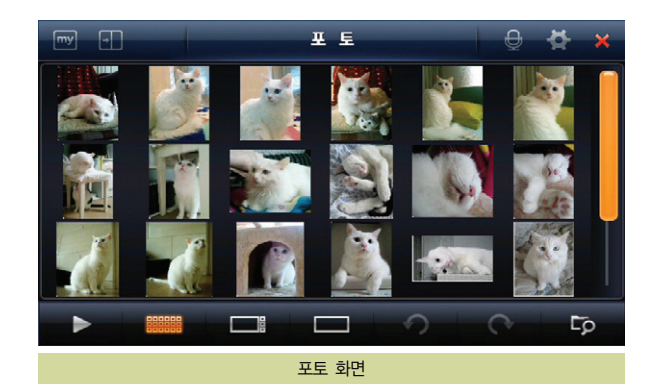

 $2.$  포토화면에서 음성인식 아이콘 $(\bigodot \atop 0)$ 을 터치하거나 리모컨의 음성인식 버튼을 누르면 음성인식 대기 화면이 나타납니다. 이때 실행하고 하는 명령어를 발성합 니다.

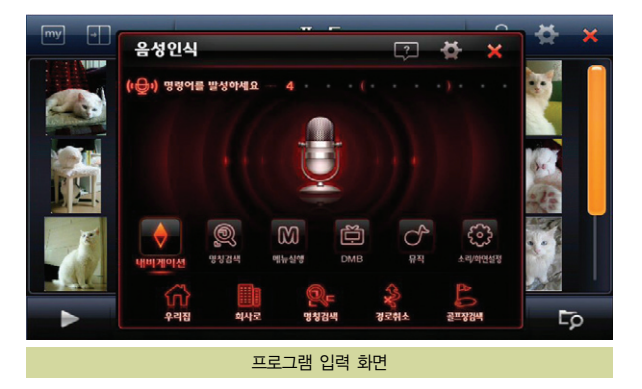

# 사용설명서

# 5. 음성인식 이용하기

5.3.7 '외부입력'에서 음성인식 기능 활용하기

1. 외부입력을 실행하면 다음과 같은 화면이 나타납니다.

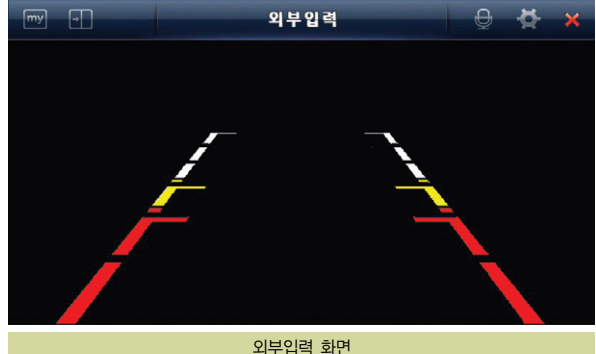

2. 외부입력 화면에서 음성인식 아이콘 $(\bigoplus)$ 을 터치하거나 리모컨의 음성인식 버 튼을 누르면 음성인식 대기 화면이 나타납니다. 이때 실행하고 하는 명령어를 발성합니다.

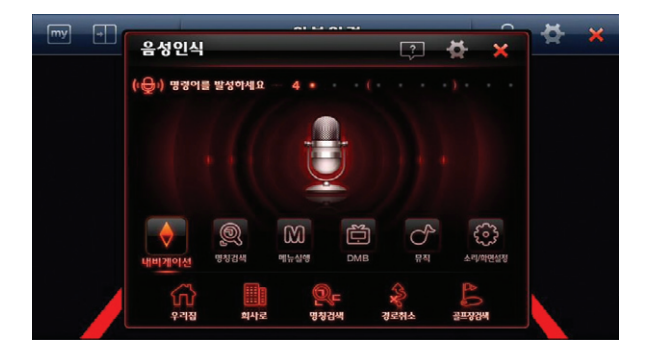

# $\bullet$  5. 음성인식 이용하기 NAVIGATION

3. 음성으로 입력 가능한 명령어는 다음과 같습니다.

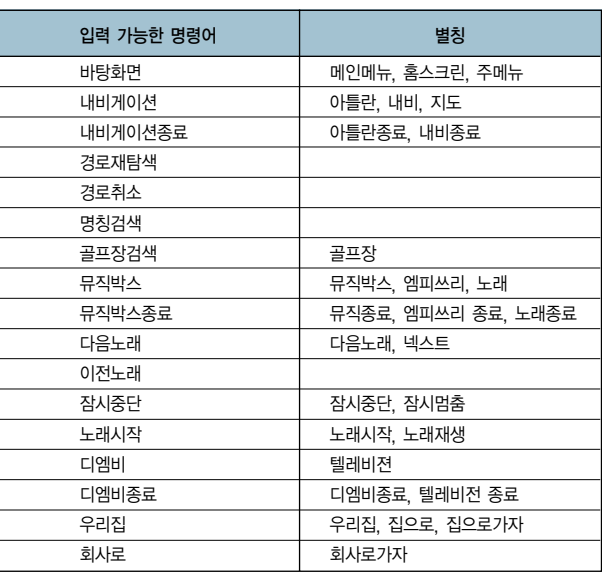

# 5. 음성인식 이용하기

#### 5.4 FineSR 100% 활용을 위해

우리가 컴퓨터에 입력을 하기 위해서 키보드를 사용할 경우, 빠르고 정확히 입력을 하기 위해서는 많은 훈련이 필요합니다. 휴대폰 자판으로 문자 메시지를 보내려면 더 많은 훈련이 필요합니다. 음성인식의 경우는 타자연습과 같은 많은 훈련을 필요로 하지는 않지만 어느 정도 음성인식에 적합한 발성에 익숙해질 필요는 있습니다. 발음의 정확도, 소리의 크기, 말의 빠르기 등이 모두 음성인식 성능에 영향을 미치게 됩니다. 특별한 기준이 있는 것은 아니지만 발음은 명료하고 정확히 하시고 너무 빠르지 않게 발성하시는 것이 좋습니다. 발성 크기는 주행 중 소음이 발생하는 경우는 조금 크게 발성하시는 것이 좋습니다.

처음에는 사람에 따라서 음성인식 성공률이 그다지 좋지 않을 수도 있습니다. 하지만 조금만 익숙해지면 매우 편리하게 사용하실 수 있습니다. 음성인식을 계속 사용하다 보면 자신도 모르게 발음이 정확해지게 됩니다.

음성인식이 익숙하지 않은 상태에서는 가급적 정차상태에서 사용하도록 권장합니다. 주행 상황에서는 소음이 발생하므로 음성인식 성능이 저하될 수 있으며 주의 산만으 로 안전운전에도 방해가 될 수 있습니다. 음성인식에 어느 정도 익숙해진 후에는 주행 중 사용하셔도 큰 무리가 없습니다.

# ● 5. 음성인식 이용하기 NAVIGATION AND ACCEPT AND ACCEPT AND ACCEPT AND ACCEPT AND ACCEPT AND ACCEPT AND ACCEPT AND ACCEPT

#### 5.4.1 음성 입력의 내용

명칭검색을 위한 음성 입력의 내용은 기본적으로 고객님이 원하는 행선지의 명칭입니다. 행선지의 명칭은 두 가지 종류로 구분할 수 있는데, 첫째는 하나의 단어인 명칭이 있고 둘째는 둘 이상의 단어로 구성된 명칭이 있습니다. 첫째의 예는'이마트'이고, 둘째의 예는'이마트 죽전점'또는'죽전점 이마트'그리고'신림동 건영아파트 3차' 등의 형태입니다.

아래는'신림동 건영아파트 3차'를 찾는 두 가지에 방법의 예를 보여줍니다. 단순 명칭 : 단일 단어로'건영아파트'를 음성인식으로 검색한다. 상세 명칭 : 복합 단어로'신림동 건영아파트 3차'를 음성인식으로 검색한다.

단순 명칭의 경우, [선택]하게 되면'건영아파트'라는 단어를 지도의 [통합 명칭검색]의 입력 값으로 넘겨주고 이에 포함한 결과가 아래에 나열됩니다. 기본적으로는 명칭 단어가 맨 앞에 위치한 행선지들이 나열되지만, 이는 옵션 설정에서 [중간어검색] 기능을 사용하여 확장할 수 있습니다. 즉, 음성인식에서는 키워드만 찾고 지도에서 정확 한 위치를 선택하는 방법입니다.

상세 명칭의 경우, 원하는 위치를 한 번에 음성인식으로 찾는 방법입니다. 이 역시 지도 쪽에서 결과를 상세 선택할 수 있습니다. 언제든지 필요에 따라 또는 음성인식에 익숙해지는 정도에 따라 위 2개의 방법을 이용하시면 됩니다.

#### 5.4.2 음성으로 말해야 하는 시점

중요한 부분입니다. 음성인식은 광역시도 인식, 목적지 인식, 그리고 결과 선택의 세 부분에서 이용됩니다. 인식이 잘되고 결과가 잘 나오면 광역시도-목적지 인식 두 가지 단계의 진행으로 끝나게 됩니다. 이 때 음성입력은 반드시'삐'소리가 나온 직후에 발성을 하셔야 하는 걸 잊지 마십시오. 발성해야 할 시점을 놓치더라도 안내를 들은 후 다시 발성하시면 됩니다.

#### 5.4.3 발음과 소리의 크기

발음은 가능한 명확하고 또렷이 발성하는 것이 음성인식 기능을 편리하고 잘 활용하기 위한 기본 조건입니다. 뉴스를 진행하는 아나운서처럼 발성하면 좋지만 그렇게 하려 고 노력하는 것으로도 좋은 인식 결과를 얻으실 수 있습니다.

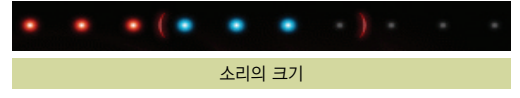

#### **● 5. 음성인식 이용하기**

위 그림은 음성인식 도중 고객님께서 발성하신 소리의 크기를 나타냅니다. 물론 주변 소음에 따라서도 반응합니다. 괄호 밖의 왼쪽 3칸만 나타나면 소리가 너무 작다는 것 을 의미하고 오른쪽 붉은색 3칸까지 표시되면 소리가 너무 큰 것입니다. 중앙의 연두색까지만 표시되면 FineSR 에 적당한 소리크기라고 할 수 있습니다. 소리의 크기는 주변의 소음 보다 크게 발성하셔야 합니다. 한적한 곳에 정차한 차량 내부에서 FineSR 을 이용하신다면 소리가 작아도 충분하지만 주행 중이거나 주변 소 음이 있다면 발성시 소리를 조금 높여 주십시오.

#### 5.4.4 소음

소음에는 FineSR에 영향을 줄 수 있는 것과 그렇지 않은 두 가지가 있습니다. 규칙적이고 잔잔한 소음의 경우에는 FineSR의 잡음처리 기술로 인해 음성인식에 영향을 크게 주지 못합니다. 반면에 불규칙하거나 큰 소리의 경우는 음성인식에 영향이 많습니다.

따라서 원활한 음성인식 기능의 사용을 위해 가급적 주변을 정숙하게 해주시기 바랍니다. 예를 들어, 라디오 소리를 줄이거나 외부 소음이 시끄러우면 창문을 올려주시면 됩니다. FineSR이 동작 중일 때에는 옆 좌석에 앉은 아이의 우는 소리에도 반응하게 됩니다.

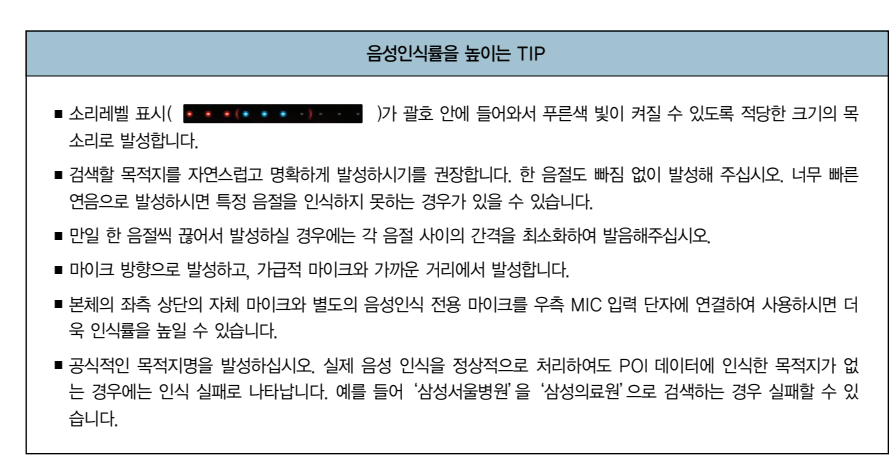

6.1 DMB 사용하기 6.2 외부입력 사용하기 6.3 뮤직 플레이어 사용하기 6.4 비디오 플레이어 6.5 포토앨범 6.6 차계부 사용하기 6.7 노래방

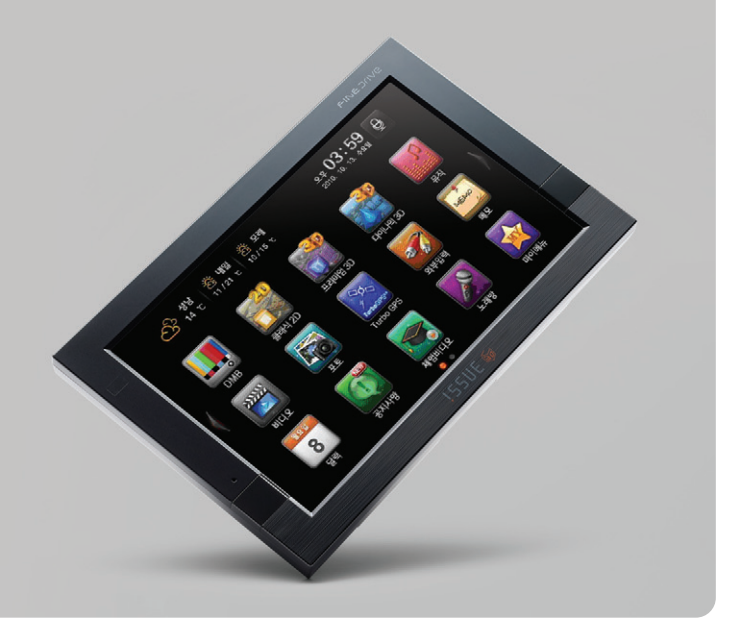

6장에서는 Finedrive issue 3D 단말기에서 제공하는 내비게이션 프로그램 외 응용프로그램의 사용법을 설명합니다.

6.1 DMB사용하기

DMB는 디지털멀티미디어방송(Digital Multimedia Broadcasting)의 약자로, 2005년 12월부터 본격적으로 방송을 시작한 새로운 개념의 TV 방송 서비스입니다. 본 장에서는 DMB를 사용하는 방법에 대하여 알아봅니다.

- ·DMB에 대하여
- ·DMB 실행하기
- ·DMB 화면구성
- ·채널 검색하기
- ·채널목록 조회하기
- ·영상/음향효과 설정하기
- ·DMB와 내비게이션 동시에 사용하기

#### DMB에 대하여

DMB(디지털멀티미디어방송)는 음성·영상 등 다양한 멀티미디어 신호를 디지털 방식으로 변조, 고정 또는 휴대용·차량용 수신기에 제공하는 방송서비스입니다. 디지털 라디오용 기술인 DAB(Digital Audio Broadcasting)를 바탕으로, 멀티미디어 방송 개념을 추가하여, 비디오와 날씨·뉴스·위치 등 데이터정보까지 전송할 수 있 습니다. 이동 중에도 휴대단말기나 차량단말기를 통해 고음질·고화질 방송을 즐길 수 있습니다. DMB 방송에는 지상파 DMB와 위성 DMB 두 종류가 있습니다.

#### 지상파 DMB

지상파 DMB는 2005년 12월 1일 서울과 수도권을 시작으로 본 방송을 시작했으며, 현재 전국에서 방송서비스가 가능하고, 사용료가 없다는 장점이 있습니다. Finedrive issue 3D 제품으로는 지상파 DMB를 수신할 수 있습니다.

#### 위성 DMB

위성 DMB는 지상파 DMB와는 달리 인공위성을 이용하여 전파를 전국의 단말기에 송출하는 방식입니다. 위성 DMB 사업권을 획득한 업체는 SK 텔레콤, 삼성전자 등 150개 업체가 참여해 설립한 'TU 미디어' 입니다. 위성 DMB는 지상파 DMB와 달리 사용료를 지불해야 하는 유료 방송 서비스 입니다.

Finedrive issue 3D 제품은 현재 위성 DMB를 지원하지 않습니다.

#### 6.1.1 DMB실행하기

1. 바탕화면에서 'DMB' 버튼(  $\left| \cdot \right|$  )을 선택하면 지상파 DMB를 실행합니다.

주) DMB를 선택하면 먼저 다음과 같은 컨펌창이 나타납니다. 컨펌 창에서'확인'을 선택하면 DMB 기본화면이 표시됩니다. ('취소'를 선택하면 DMB는 실행되지 않습니다.)

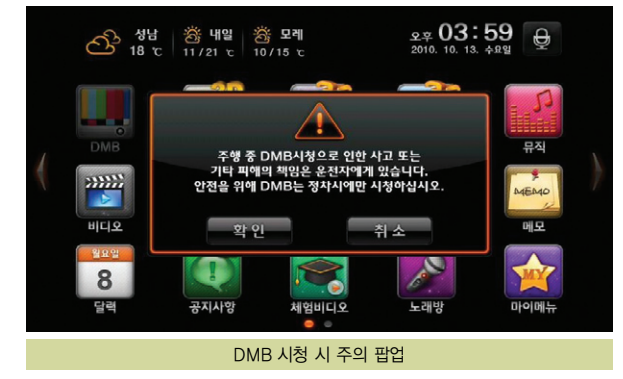

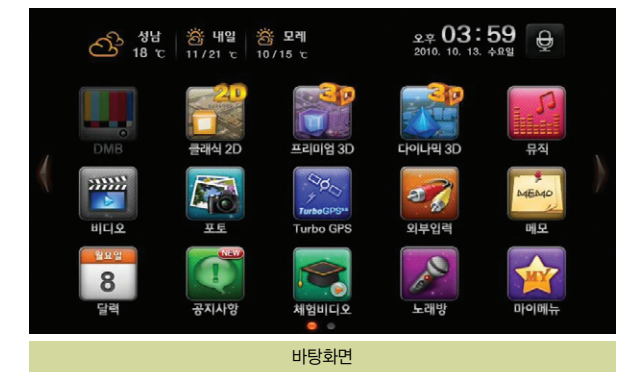

2. 저장된 채널 정보가 있는 경우에는 가장 최근의 시청(청취)했던 방송을 수신합 니다. 다음 화면은 DMB 기본 화면입니다.

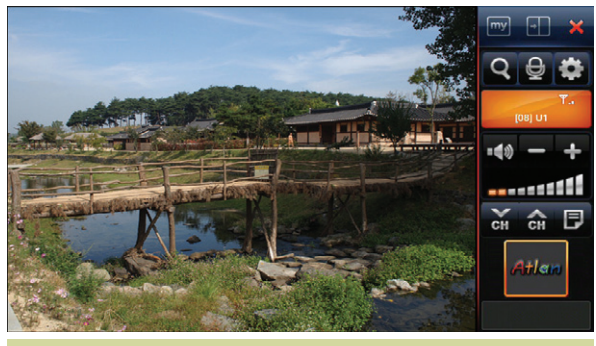

DMB 프로그램 기본 화면

저장된 채널 정보가 없는 경우

제품 구입 후 처음으로 DMB를 실행하거나 업데이트 한 경우에는 저장된 채널 정보가 없을 수 있습니다. 이 경우에는 채널 검색을 한 다음 DMB를 사용하시 기 바랍니다.

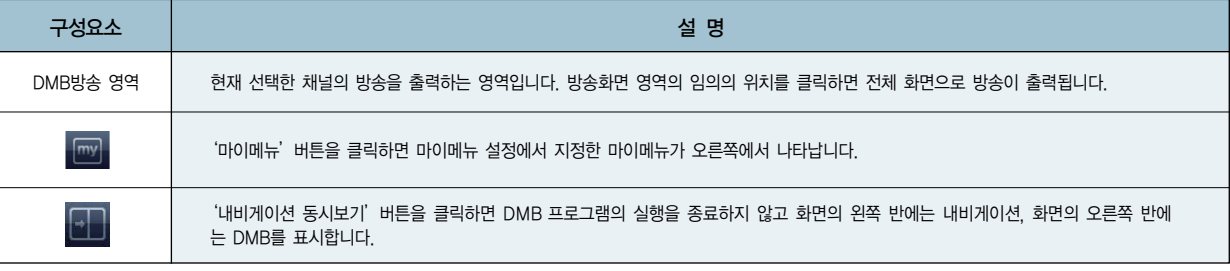

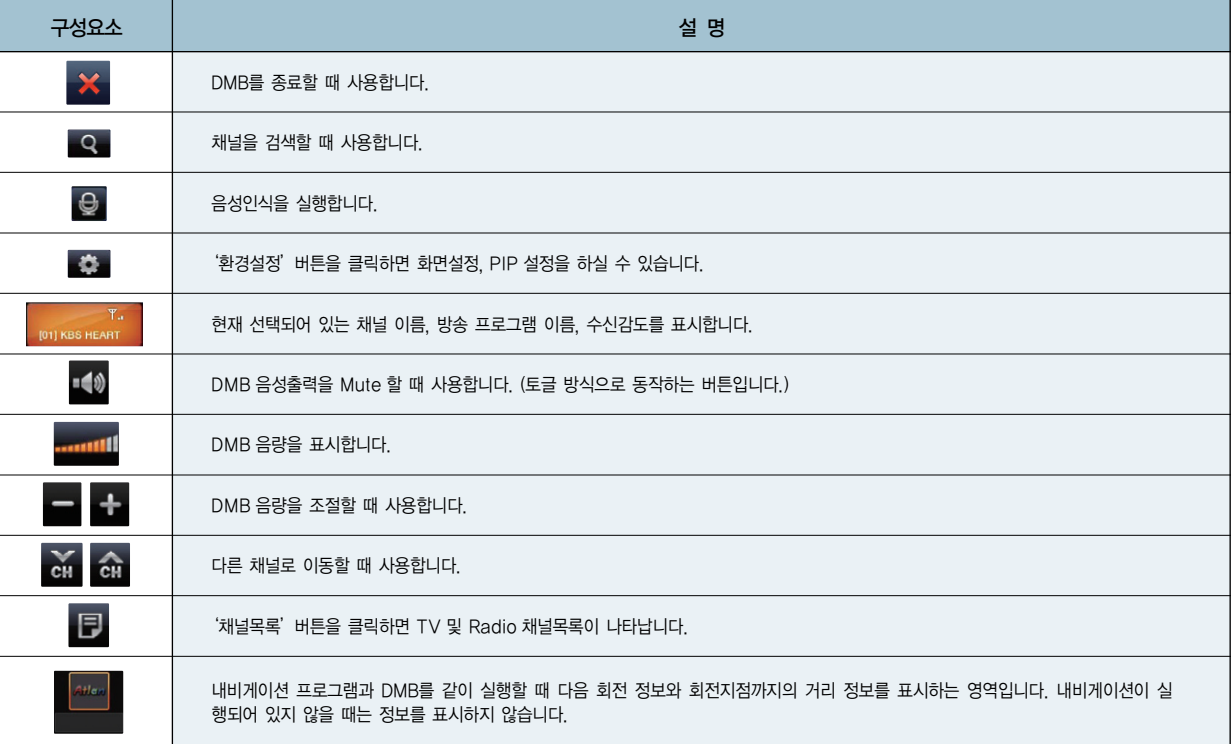

6.1.2. 화면크기 조절하기(전체화면 보기)

1. DMB 기본 화면에서 DMB 화면 영역의 임의의 지점을 클릭하면 다음 그림과 같 이 DMB가 전체 화면에 640 × 480 해상도로(800 × 480) 표시됩니다.

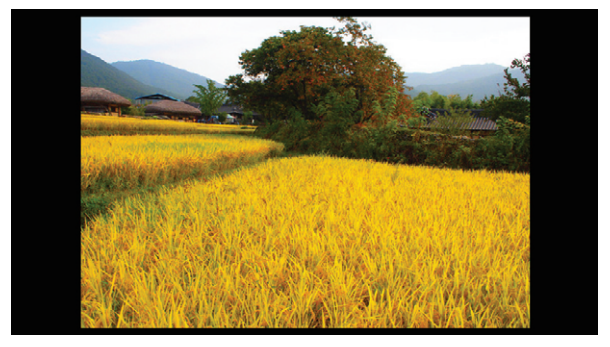

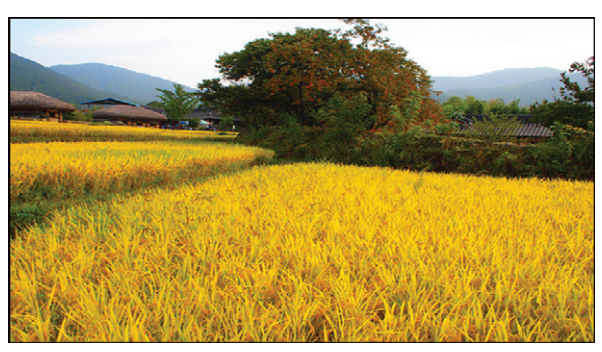

2. '640 × 480 해상도의 DMB 전체화면'에서 DMB 화면 영역을 클릭하면 다음 그림과 같이 DMB가 전체화면에 800 ×480 해상도로 표시됩니다.

3. '800×480해상도의 DMB 전체화면'에서 영역을 한번 더 클릭하면 'DMB 기 본화면'으로 복귀합니다.

방송이 잘 나오지 않는 경우 : 지상파 DMB 방송의 수신감도가 좋지 않거나 수신이 불가능한 지역에 있는 경우입니다. 또한 안테나가 제대로 연결되지 않은 경우, 안테나가 수신 불가능한 위치에 있는 경우에도 방송을 시청할 수 없습니다. 이 경우에는 안테나의 연결 상태를 점검하고 수신상태가 양호한 곳으로 이 동해 사용하시기 바랍니다. **TIP**

#### 6.1.3. 채널 선택하기

Finedrive issue 3D 단말기에 저장된 지역별 채널을 불러올 수 있습니다.

1.  $DMB$  기본화면에서 채널목록 $(\Box)$ 를 클릭합니다.

- 2. 채널목록 화면이 나타납니다.
- 3. 시청 가능한 TV 채널이 목록 창에 표시됩니다.
- 4. 시청하려는 채널을 선택합니다.

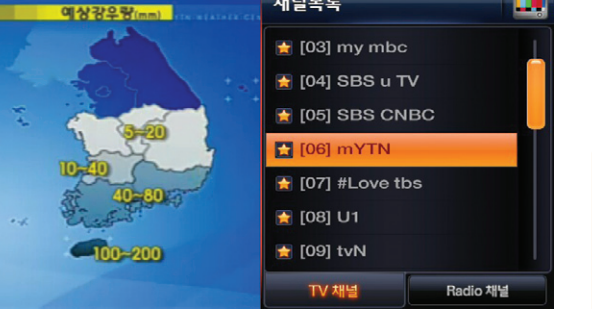

채널목록

#### 6.1.4. 채널 검색하기

현재 위치에서 시청할 수 있는 DMB 채널을 수동으로 검색하는 방법은 다음과 같 습니다.

- 1.  $DMB$  기본화면, 에서 채널검색 $(Q)$ 을 클릭합니다.
- 2. 채널검색 여부를 묻는 컨펌창이 표시되면'확인'을 선택합니다. ('취소'를 선택하면 채널검색은 실행되지 않습니다.)

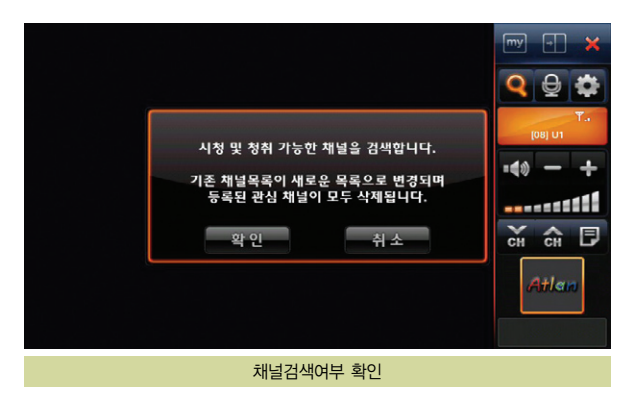

DMB 채널목록 화면

3. 채널 검색 중에는 다음과 같이 채널검색 진척 상황을 알려줍니다. 채널 검색 알 림창에서'취소'를 선택하면 채널 검색을 중단하고 DMB 기본화면으로 복귀합 니다.

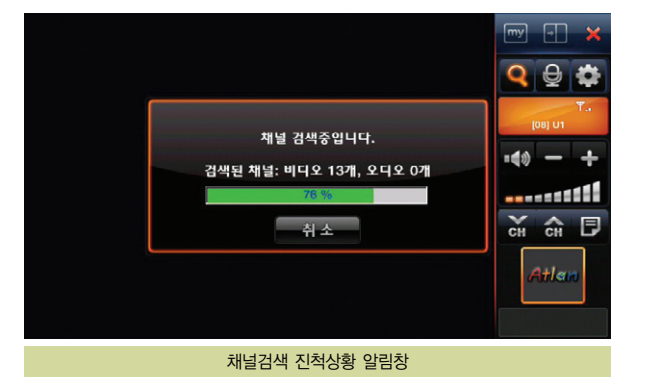

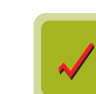

채널 검색 도중에 '취소' 버튼을 선택하면 채널 검색이 종료되고 채널목록은 변경되지 않습니다.

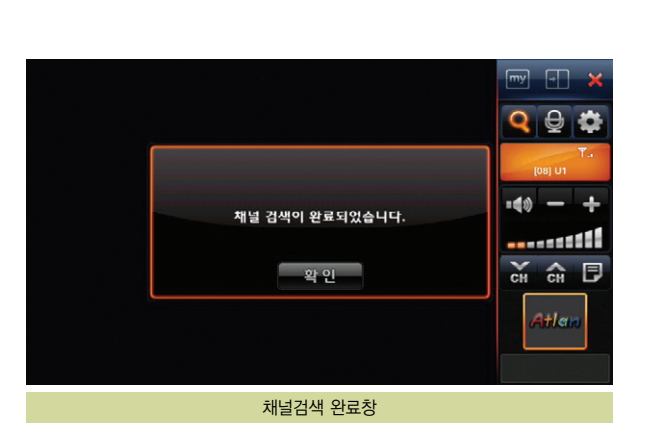

4. 채널 검색이 완료되면 다음과 같이 채널 검색 완료 알림창이 표시됩니다.

- 5. 채널 검색 완료 알림 창에서'확인'버튼을 선택하면 검색한 채널을 채널목록에 표시합니다.
- 6. 채널 목록에서 임의의 채널을 클릭하면 DMB 프로그램 기본 화면으로 복귀하고 선택한 채널을 DMB 프로그램 기본 화면의 DMB 방송 영역에서 출력합니다.

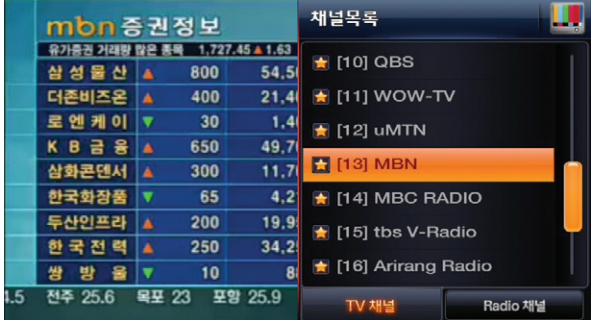

**TIP** 지역마다 서로 다른 채널을 사용하기 때문에 다른 지역을 이동한 경우에는 채널 검색을 다시 해야 하는 경우가 발생할 수 있습니다. 예를 들어 수도권에서 충청도로 이동했을 경우 수도권의 채널정보 는 충청도의 채널 정보와 다르기 때문에 채널 검색을 다시 수행해 야 DMB 방송을 시청할 수 있습니다.

채널 검색 도중 단말기의 전원을 off하면 단말기를 다시 켰을 때 채널 정보가 없을 수 있습니다. 채널 검색 중에는 단말기의 전원을 Off 하지 마시고 채널 검색이 완료된 다음 단말기의 전원을 Off해 주십시오.

**TIP**

사용설명서

6.1.5 채널 목록 보기

DMB 프로그램에 저장되어 있는 채널을 보는 방법은 다음과 같습니다.

- 1.  $DMB$  기본화면'에서 채널목록 $(\Box \Box)$ 을 클릭합니다.
- 2. 다음과 같이 채널 목록이 나타납니다.
- 3. Radio 채널' 버튼을 선택하면 라디오 채널의 목록이 표시되고, 'TV 채널' 버 튼을 선택하면 TV 채널의 목록이 표시됩니다. 기본으로는 TV 채널의 목록이 표시됩니다.
- 4. 채널 목록에서 임의의 채널을 클릭하면 DMB 프로그램 기본화면으로 복귀하고 선택한 채널을 DMB 프로그램 기본 화면의 DMB 방송 영역에 출력합니다.

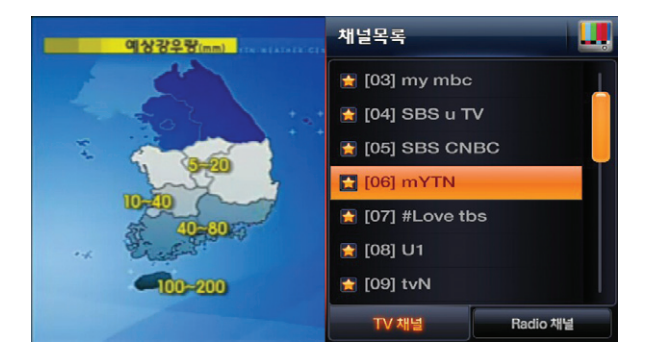

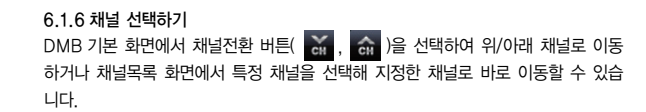

#### 6.1.7 화면/PIP 설정하기

1. DMB 기본화면에서 '환경설정( <> )' 버튼을 선택합니다.

- 2. 다음과 같이 DMB 환경설정 화면이 표시됩니다. 사용자는 이 화면에서 화면설 정, PIP 설정 등을 변경할 수 있습니다.
- $3.$  설정을 마쳤으면 우측 상단 DMB( $\left| \begin{array}{l} 1 \end{array} \right|$  )버튼을 클릭합니다. 설정 화면에서 우측 상단 DMB( $\begin{bmatrix} 1 & 1 \\ 0 & 1 \end{bmatrix}$ ) 버튼을 클릭하면 DMB 설정 화면이 닫히고, DMB 프로그램 기본화면으로 복귀합니다.

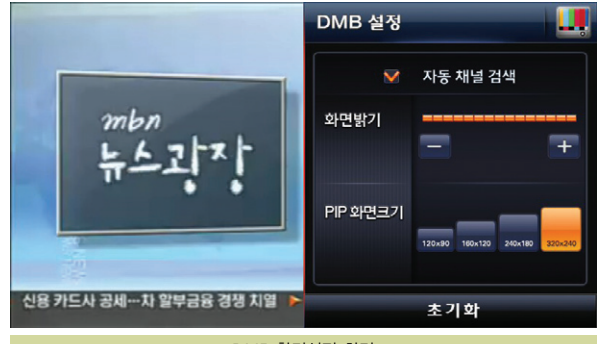

DMB 환경설정 화면

#### 6.1.8 DMB 수신상태 보여주기

DMB 프로그램 기본 화면의 우측 상단에 DMB의 수신상태( missinger | )가 막대 그 래프로 표시됩니다. 수신상태가 양호할 때는 막대의 개수가 늘어나고 수신상태가 불량한 경우에는 막대의 개수가 줄어듭니다.

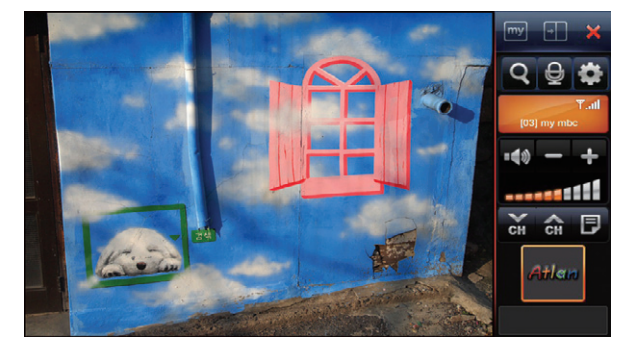

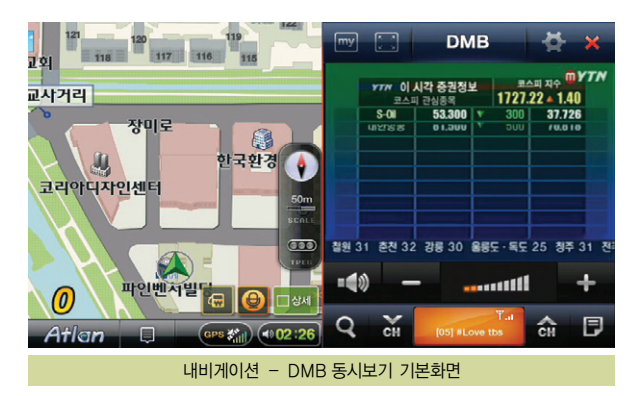

6.1.9 내비게이션 바로 가기 DMB 기본화면 우측 상단의 '내비게이션 동시보기' 버튼 (  $\Box$  )을 클릭하면 DMB 를 종료하지 않고 화면의 왼쪽 에는 내비게이션, 오른쪽에는 DMB를 표시합니다.

사용설명서

#### 6.1.10 PIP 화면

내비게이션-DMB 동시보기 기본화면에서 우측의 DMB 재생 창을 클릭하면 아래 그림과 같이 PIP 화면으로 전환됩니다. PIP상의 작은 DMB 화면을 클릭하면 다시 동시보기 기본 화면으로 변경됩니다. (PIP의 작은 DMB 화면은 이동이 가능합니다.)

리모컨의 DMB버튼을 누르면 PIP 작은 DMB화면, 내비게이션-DMB 동시보기 기 본화면, DMB 기본화면을 오갈 수 있습니다.

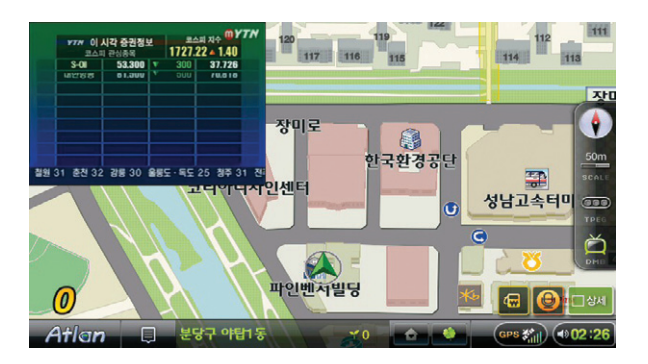

사용설명서

#### 6.2 외부입력 사용하기

이번 6.2장에서는 외부입력 프로그램의 사용법에 대해 설명합니다.

- ·외부입력에 대하여
- ·외부입력 사용하기
- ·화면 및 PIP 설정

#### 6.2.1 외부입력에 대하여

외부입력 프로그램은 AV IN 단자로부터 오디오/비디오 신호를 입력 받아 화면에 출력하는 기능을 수행합니다.

#### 6.2.2 외부입력 사용하기

바탕화면에서 '외부입력(  $\frac{3}{5}$  )' 버튼을 선택하면 외부입력 플레이어가 실행됩니다. AV IN 단자를 연결하면 영상 및 음성이 출력됩니다.

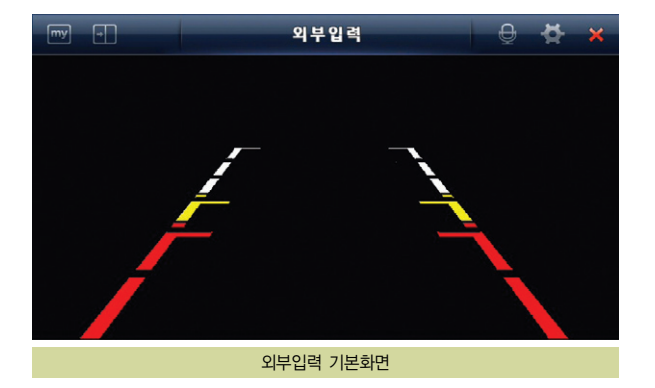

AV IN에서 제공되는 제어버튼의 설명은 다음과 같습니다.

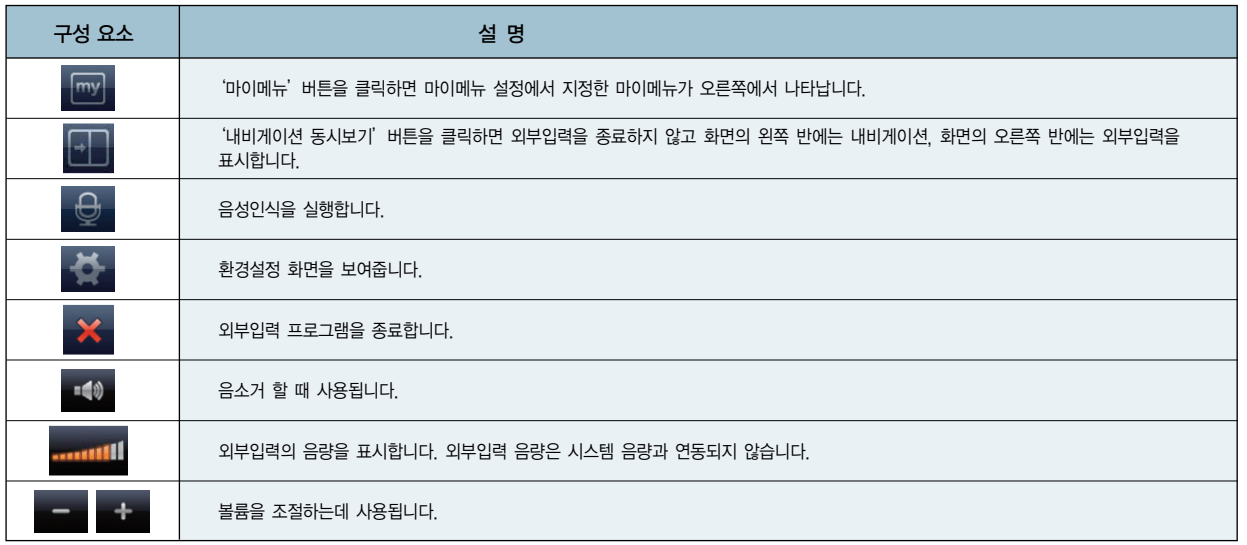

외부입력 기본화면 우측 제어버튼 중 ' 내비게이션 동시보기'버튼 ( <mark>4)</mark> )을 클릭 하면 외부입력을 종료하지 않고 화면의 왼쪽 반에는 내비게이션, 오른쪽 반에는 외 부입력을 표시합니다.

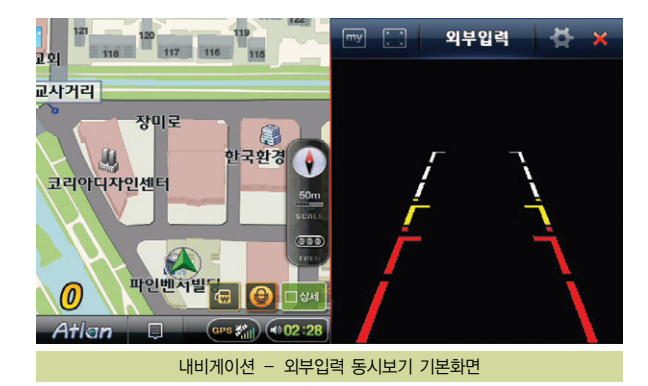

#### 6.2.3 환경설정

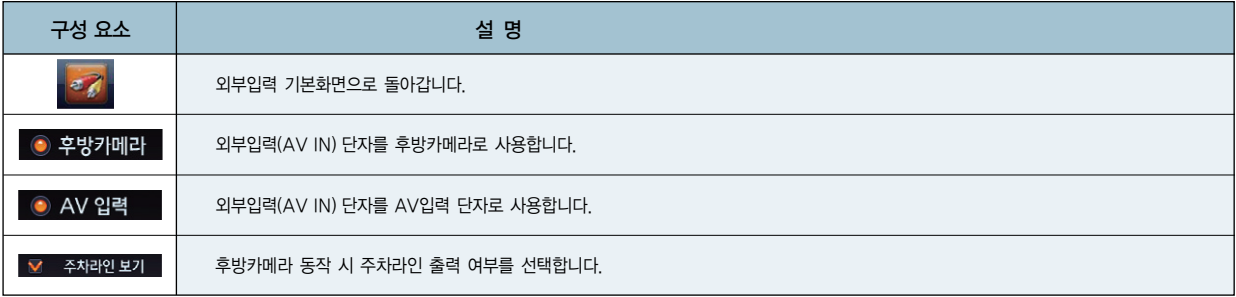

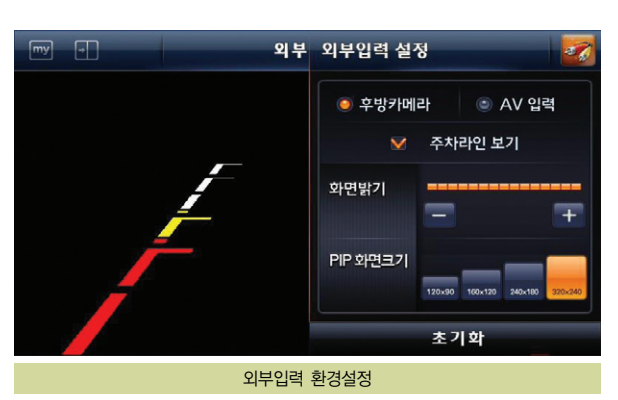

이 밖에도 외부입력 환경설정에서는 화면밝기와 PIP크기를 설정할 수 있습니다.

사용설명서

#### 6.3 뮤직 플레이어 사용하기

본 장에서는 뮤직 플레이어의 사용법에 대해 설명합니다.

- 뮤직 플레이어에 대하여
- 뮤직 플레이어 사용하기
- 연주목록 지정하기/관리하기
- 음향효과 설정하기

#### 뮤직 플레이어에 대하여

Finedrive issue 3D 단말기에서 제공되는 뮤직 플레이어는 다음과 같은 형식의 음악파일을 재생할 수 있습니다. 음악파일의 재생을 위해서는 SD메모리카드에 음악파일을 복사해 두어야 합니다.

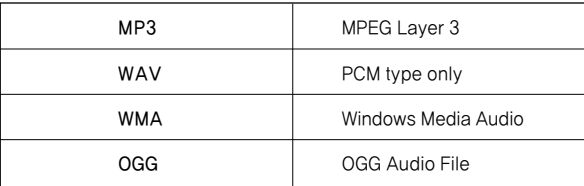

Finedrive issue 3D 단말기로 음악파일을 듣는 방법은 다음과 같습니다.

1. 음악 파일을 SD 메모리카드의 Media 폴더에 복사하십시오.

- 2. 음악 파일을 복사한 SD메모리카드를 내비게이션 단말기에 장착하고 단말기의 전원을 켭니다.
- 3. 바탕화면에서 '뮤직(  $\frac{12}{100}$  )' 버튼을 선택하면 뮤직 플레이어가 실행됩니다.

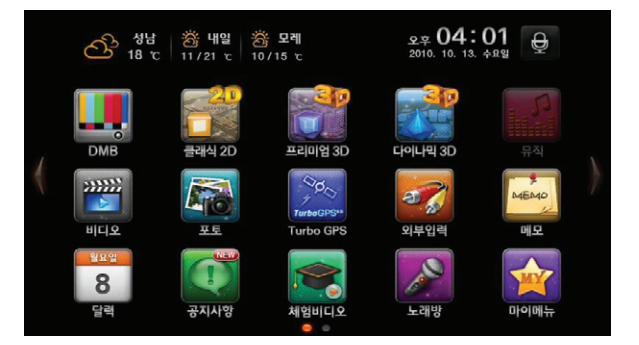

4. 다음과 같이 뮤직 플레이어 기본 화면이 표시됩니다.

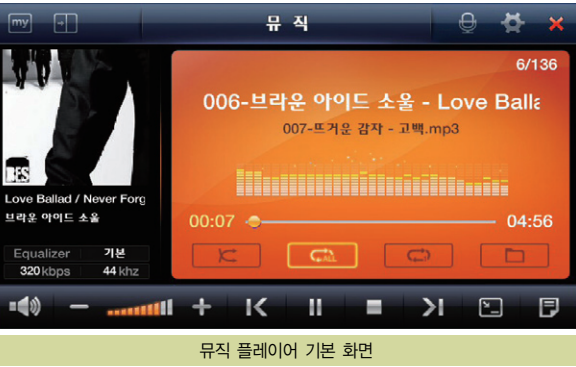

6.3.1 Play Mode

뮤직 플레이는 전체 음악 재생과 폴더재생 모드로 나뉘어 집니다.

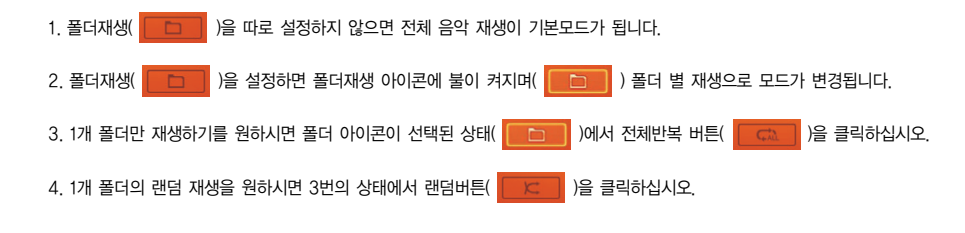

6.3.1.1 음악파일 선곡

- 1. 뮤직 플레이어 기본 화면에서 재생목록( D )을 클릭하십시오.
- 2. 다음과 같은 재생목록 화면에서 원하는 곡을 선택하시면 창이 닫히며 선택한 음 악이 재생됩니다.

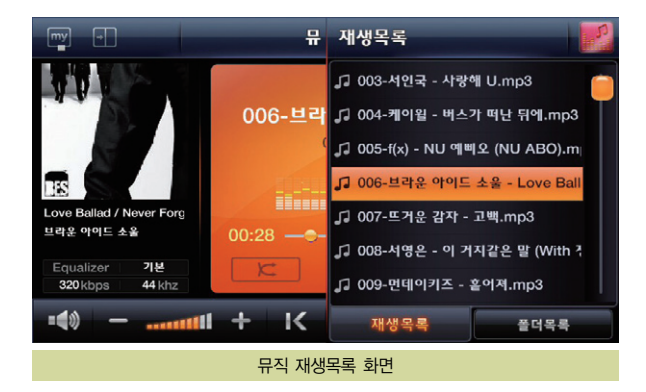

- 6.3.1.2 폴더 별 음악파일 선곡
- 2. 폴더목록 탭을 선택하면 현재 재생중인 곡의 폴더가 아래와 같이 표시됩니다.

3. 재생을 원하는 폴더를 선택하시면 해당 폴더의 첫 곡부터 재생되며, 재생옵션은 폴더재생( )으로 변경됩니다. 폴더 재생이 선택되어 있으면 재생목록 은 폴더 순으로 정렬되며 1개 폴더만 반복하기를 원하시면 폴더재생이 선택된

 $\left\langle \Delta \Phi \right\rangle$ 상태에서 전체반복 $\left\langle \left\lceil \left\langle \Phi \right\rangle \right\rangle \right\rangle$  )을 클릭해주십시오.

- 
- 
- 
- 1. 뮤직 플레이어 기본 화면에서 재생목록( D )을 클릭하십시오.
- 뮤 폴더목록 □ [멜론] 2010년 5월 3주차 □ 빅.뱅. 2.집. [.r.e.m.e.m.b.e.r.] □ 일기예보 3집 NO IMAGE Hilli 좋아좋아 (일기에보 3집) 일기에보  $00:07 - -$ Equalizer 기본  $\mathcal{K}$ 44 khz 128 kbps
- $\Box$  $\boxed{\frac{my}{}}$

Equalizer

192kbps

=∈ 0

기본

44 khz 

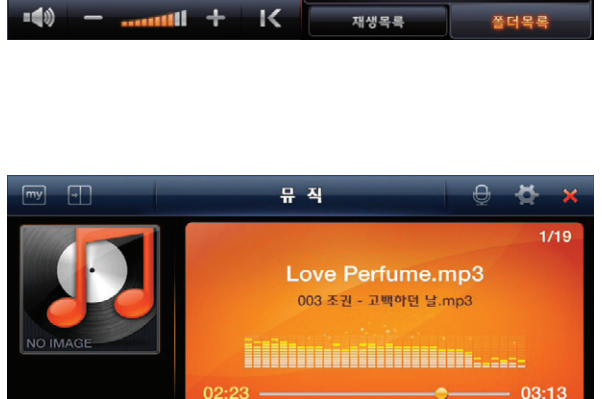

뮤직 플레이어 폴더재생

К

÷

 $C<sub>ab</sub>$ 

H.

Е

 $\geq$ 

 $\Box$ 

同

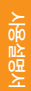

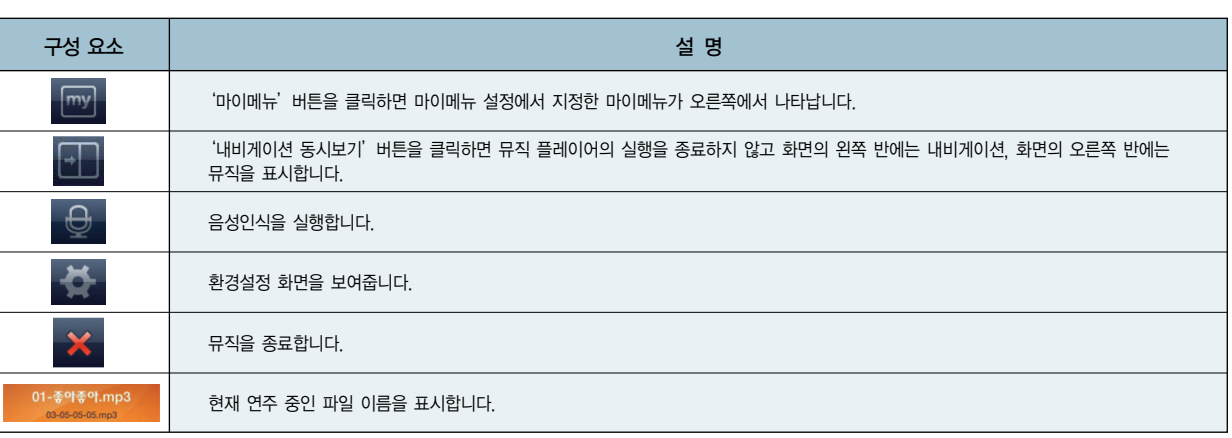

뮤직 플레이어 프로그램 기본화면 구성요소 요약

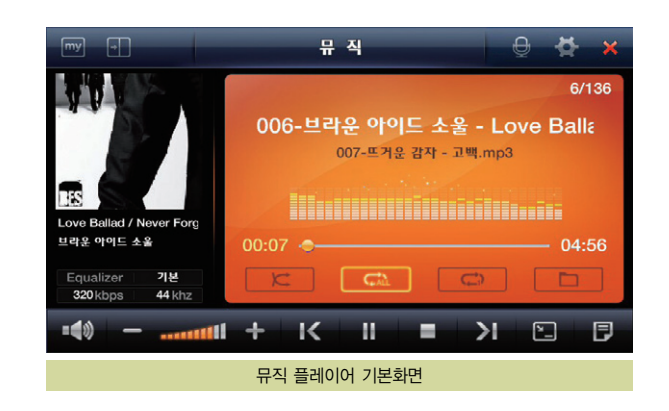

6.3.2 뮤직 프로그램 제어버튼 사용하기 뮤직 플레이어 기본 화면에 제공되는 제어버튼의 설명은 다음과 같습니다.

사용설명서
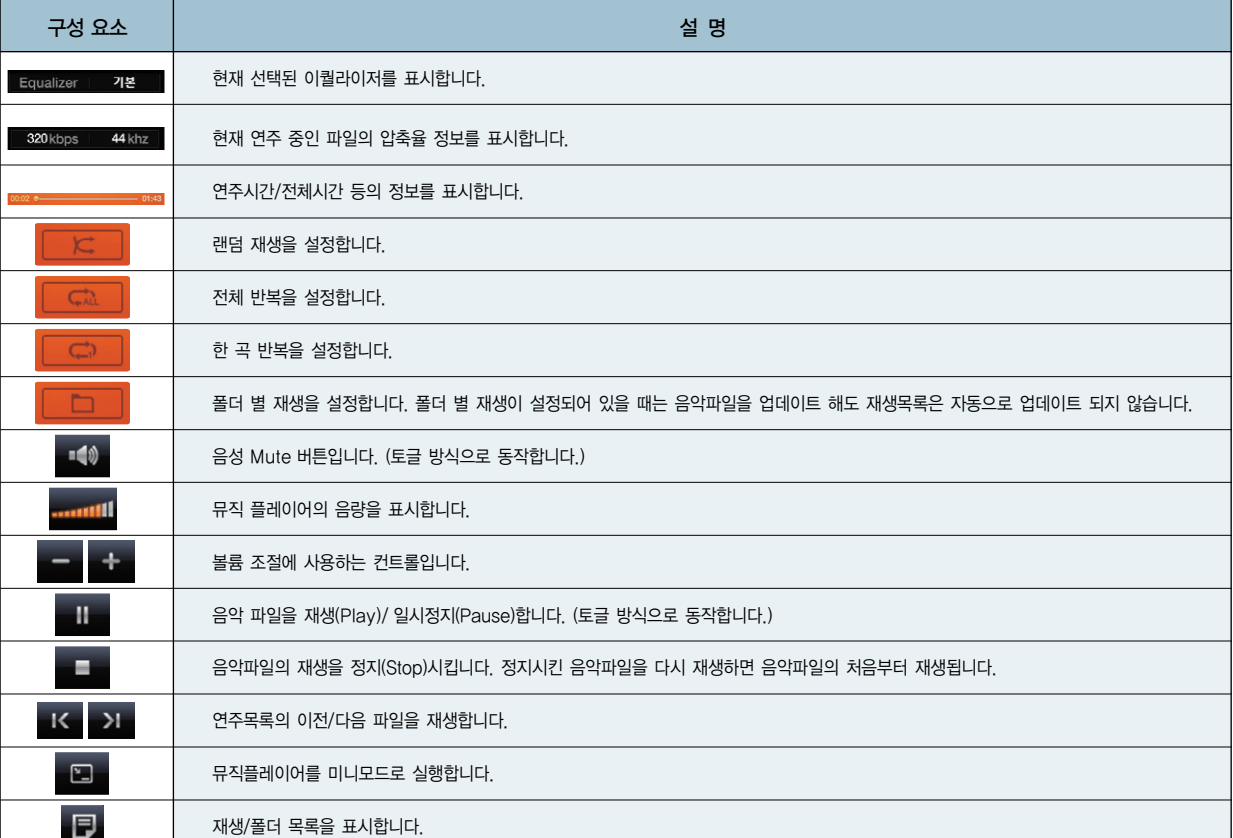

**FINEDING 155UE** 

109

사용설명서

6.3.3 이퀄라이저 설정하기

1. 뮤직 플레이어 기본 화면에서 설정 버튼( )을 선택합니다.

2. 다음과 같은 이퀄라이저(음향효과) 설정 화면이 표시됩니다.

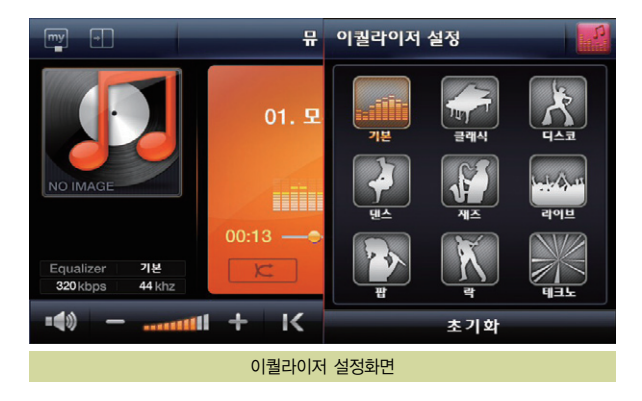

3. 원하는 이퀄라이저(음향효과)를 선택하면 뮤직 플레이어 기본 화면으로 복귀하 고, 설정한 음향효과가 반영됩니다.

#### 6.4 비디오 플레이어

본 장에서는 비디오 플레이어의 사용법에 대해 설명합니다.

- 비디오 플레이어에 대하여
- 비디오 플레이어 사용하기
- 영상/음향효과 설정하기

#### 비디오플레이어에 대하여

Finedrive issue 3D 단말기에서 제공되는 비디오플레이어는 다음과 같은 형식의 비디오 파일을 재생할 수 있습니다. 비디오 파일의 재생을 위해서는 SD메모리카드의 Media 폴더에 비디오 파일을 복사하거나 비디오 파일이 들어있는 외부입력 장치를 연결하셔야 합니다.

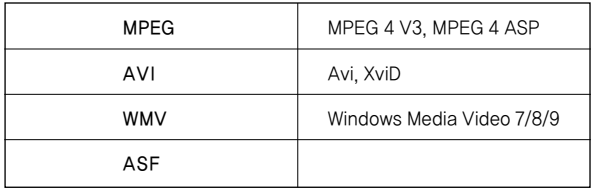

Finedrive issue 3D 단말기에서 제공되는 비디오 플레이어의 기타 특징은 다음과 같습니다.

- 전체화면 모드 지원
- 자막과 가사 지원
- 하드웨어 MPEG 디코더 기본 탑재하여 선명하고 끊김 없는 비디오 재생
- 내비게이션과 비디오 멀티태스킹(NIP)
- D1급 30프레임 재생(MPEG)

#### 6.4.1. 비디오 플레이어 사용하기

Finedrive issue 3D 단말기로 비디오 파일을 보는 방법은 다음과 같습니다.

1. 비디오 파일을 SD메모리카드의 Media폴더 또는 외부입력장치에 복사하십시오.

- 2. 비디오 파일을 복사한 SD 메모리카드/외부입력장치를 내비게이션 단말기에 장 착하고 단말기의 전원을 켭니다.
- $3.$  바탕화면에서 '비디오( | ")' 버튼을 선택하면 비디오 플레이어가 실행됩니다.

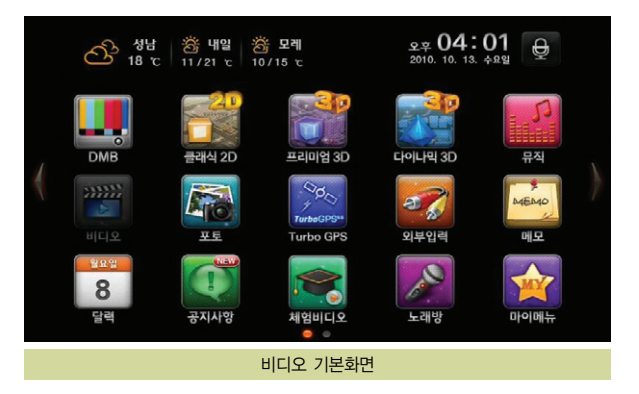

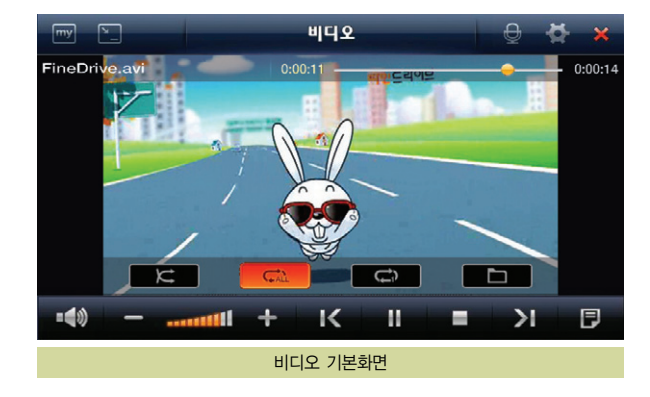

4. 비디오를 선택하면 Media폴더와 외부입력 장치를 검색해서 자동으로 재생목록 이 업데이트되고 다음과 같이 목록의 첫 번째 파일이 재생됩니다. (예전에 보던 비디오가 있으면 보던 비디오를 재생합니다.)

- 5. 비디오 플레이어의 조작법은 기본적으로 뮤직 플레이어와 같습니다. 지금 재생되 는 비디오 외에 다른 비디오를 보려면 재생목록 버튼( $\Box$ )을 클릭합니다.
- 6. 다음과 같이 재생목록이 나타나면 원하는 비디오를 클릭합니다. 이 때 원하는 폴 더 안의 비디오만 보려면 폴더목록( )을 누른 후 목록에서 원하는 폴 더를 클릭하십시오.

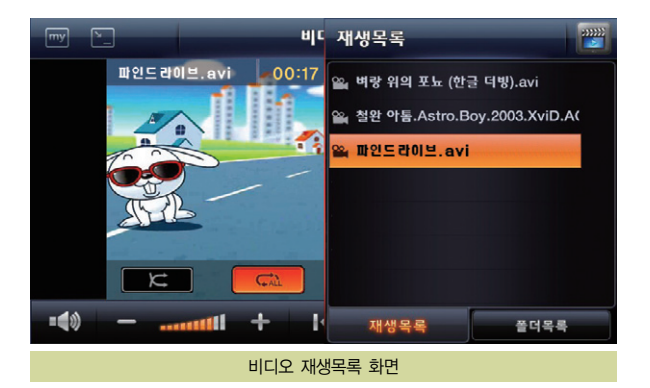

7. 재생목록이 닫히고 클릭한 비디오 혹은 클릭한 폴더의 비디오가 재생됩니다.

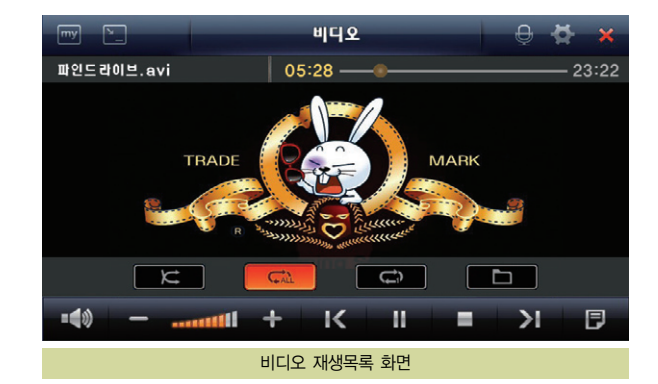

#### 6.4.2 비디오 플레이어 제어버튼 사용하기

비디오 플레이어에 제공되는 제어버튼의 설명은 다음과 같습니다.

비디오 플레이어 기본화면 구성요소

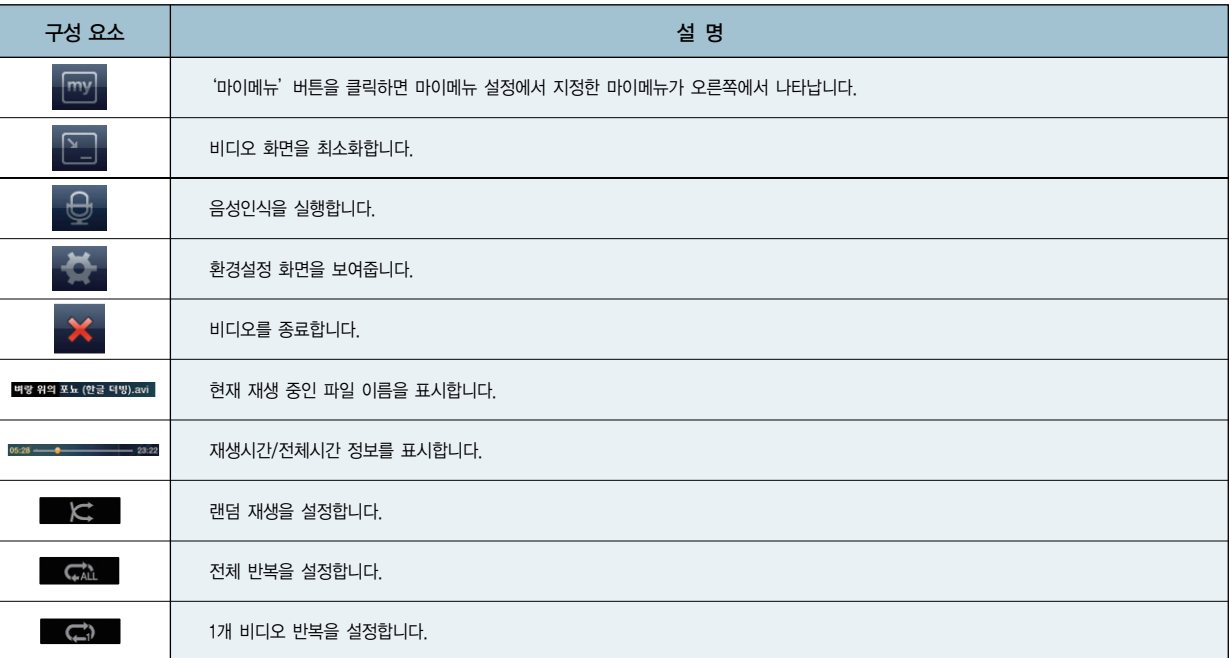

# $\bullet$  6. 기타 응용프로그램 사용하기

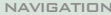

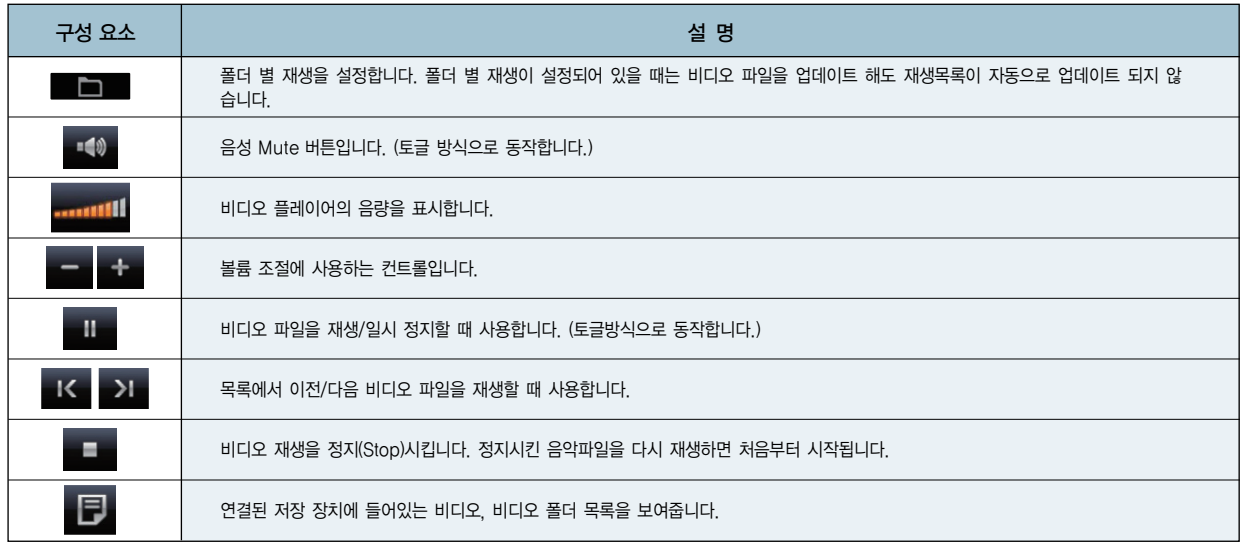

#### 6.4.3 화면크기 조정하기

비디오 플레이어 화면에서 비디오 플레이 중 비디오의 임의의 지점을 클릭하면 비디오가 전체화면으로 재생되고, 플레이어 설정에서 전체 화면 옵션이 선택 되어있으면 기본 재생화면이 전체화면이 됩니다. 전체화면으로 재생될 때 화면의 임의의 지점을 한번 클릭하면 하단에 재생 위치를 보여주고, 변경할 수 있는 상태 바가 나타납니다. 또한, 전체 화면으로 재생될 때 화면의 임의의 지점을 더블 클릭하면 비디오 플레이어 기본 화면으로 변경됩니다.

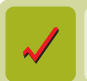

비디오의 재생이 끝나면 전체화면으로 재생하고 있던 경우에도 비디오 플레이어 기본 화면으로 복귀합니다.

사용설명서

6.4.4 비디오 플레이어 설정하기

1. 비디오 플레이어 기본 화면에서 설정 버튼( )을 선택합니다.

2. 다음과 같이 비디오 플레이어 설정 화면이 표시됩니다. 사용자는 이 화면에서 재생 화면 비율과 전체화면을 기본재생 모드로 할 것인지 여부를 설정할 수 있 습니다.

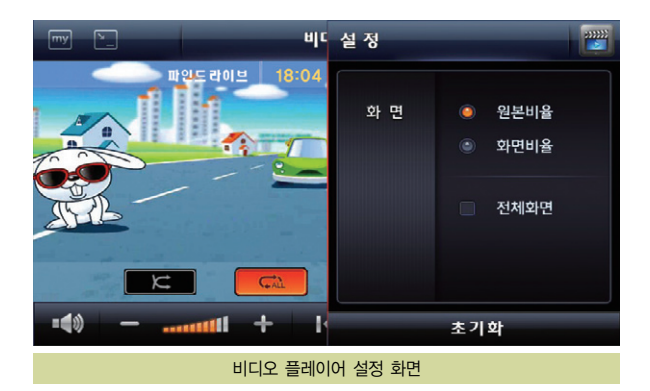

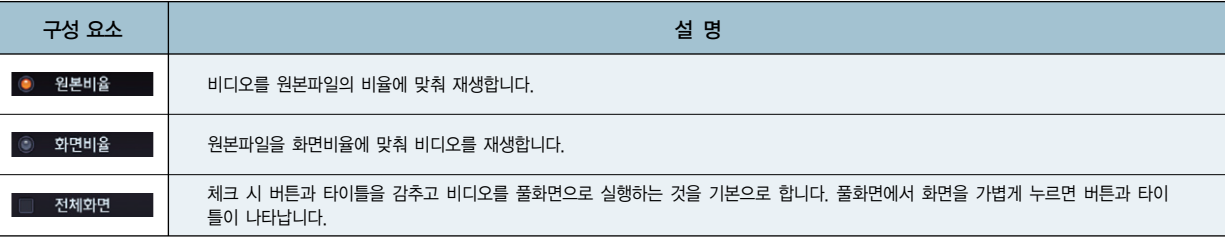

3. 설정을 마쳤으면 우측 상단의 비디오 버튼( )을 클릭합니다. 비디오 플레이

어 설정 화면이 닫히고, 기본 화면으로 복귀합니다. 설정한 내용은 비디오 파일 의 재생에 바로 반영됩니다.

사용설명서

#### 6.5 포토앨범

본 장에서는 포토앨범의 사용법에 대해 설명합니다.

- 포토앨범에 대하여
- 포토앨범 사용하기
- 슬라이드쇼로 보기
- 앨범목록 지정하기/관리하기

#### 포토앨범에 대하여

Finedrive issue 3D 단말기에서 제공되는 포토앨범은 다음과 같은 형식의 사진파일을 지원합니다. 사진파일을 포토앨범으로 보기 위해서는 SD메모리카드의 Photo 폴더에 사진파일을 복사해 두어야 합니다.

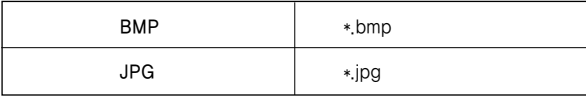

117

사용설명서

#### $\Box$  $\boxed{my}$ 포토  $\Theta$ や **ISSUE**  $\Omega$  $\Omega$  $\blacktriangleright$  $\Box$  $\blacksquare$  $\Gamma$ 포토앨범 기본 화면

프리미엄 3D

 $\frac{1}{\sqrt{2}}\sigma_{\text{c}}$ 

TurboGPS<sup>14</sup>

**Turbo GPS** 

체험비디오

 $\bullet$ 

⊙ 생님 巻 내일 巻 모레<br>○ 18 °c 11/21 °c 10/15 °c

클래식 2D

 $\overline{\mathbb{R}}$ 

공지사항

**DMB** 

 $\frac{33377}{2}$ 

비디오

월요일

8 달력  $2704:09$   $+209$ 

뮤직

MEMO

메모

마이메뉴

다이나믹 3D

 $\sigma$ 

외부입력

A

노래방

#### 4. 다음과 같이 포토앨범 기본 화면이 표시됩니다.

- $3.$  바탕화면에서 '포토( $\approx$ ) 버튼을 선택하면 포토 플레이어가 실행됩니다.
- 전원을 켭니다.
- 
- 2. 사진 파일을 복사한 SD 메모리카드를 내비게이션 단말기에 장착하고 단말기의
- 
- 
- 1. 사진 파일을 SD메모리카드의 Photo 폴더에 복사하십시오.
- 6.5.1 포토앨범 사용하기

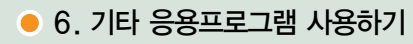

단말기로 사진 파일을 보는 방법은 다음과 같습니다.

포토앨범 기본화면에 제공되는 제어버튼의 설명은 다음과 같습니다.

포토앨범 기본화면 구성요소 요약

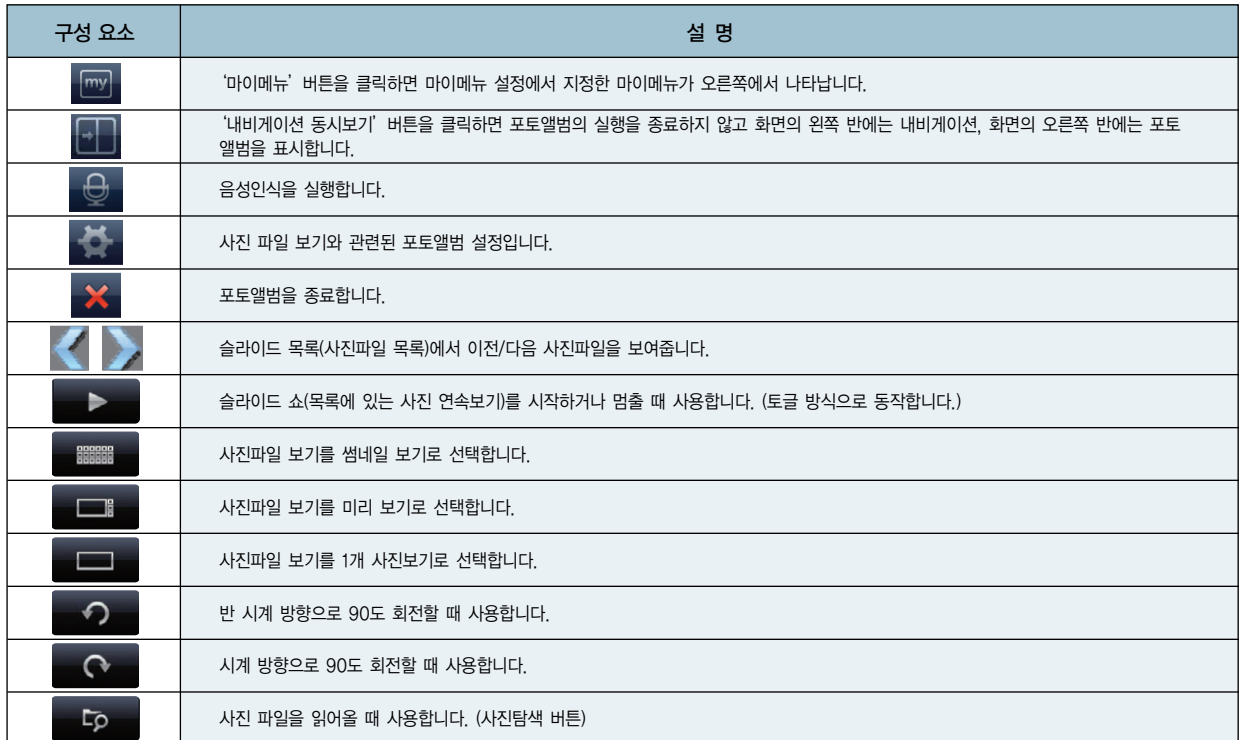

사용설명서

119

**FINEDIVE 155UE** 

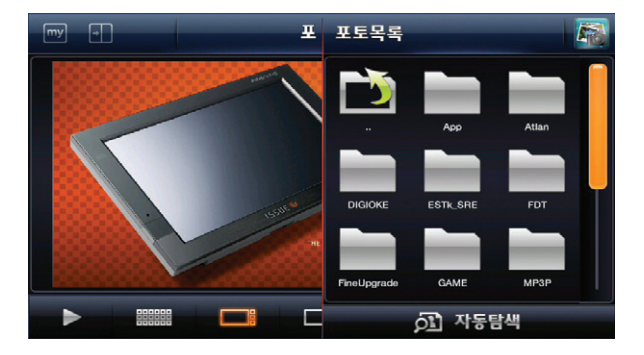

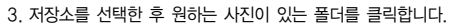

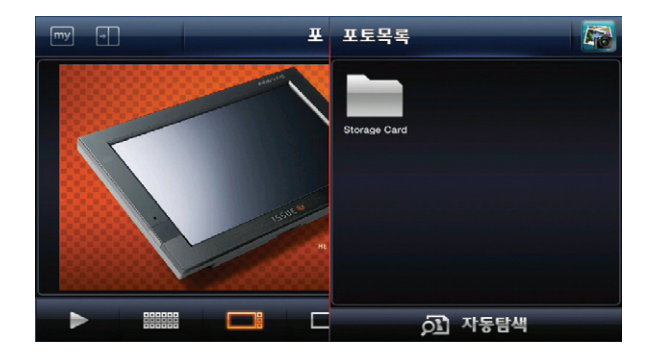

1. 포토앨범 기본 화면에서 사진탐색( 5 )을 선택합니다.

2. 다음과 같은 파일열기 화면이 나타나고 저장소를 확인할 수 있습니다.

6.5.2 사진파일 열기

### ● 6. 기타 응용프로그램 사용하기

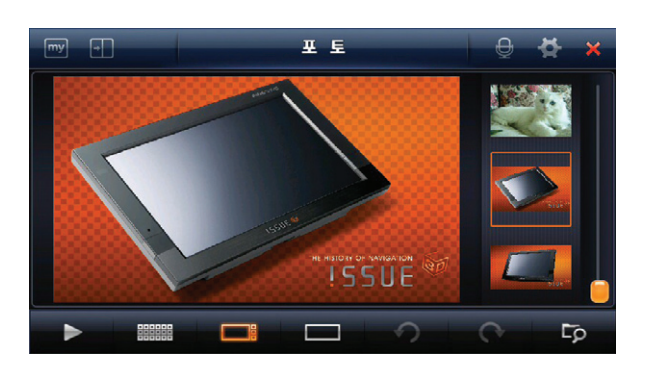

5. 폴더의 사진을 클릭하면 탐색창이 닫히고 선택한 폴더 안의 사진이 표시됩니다.

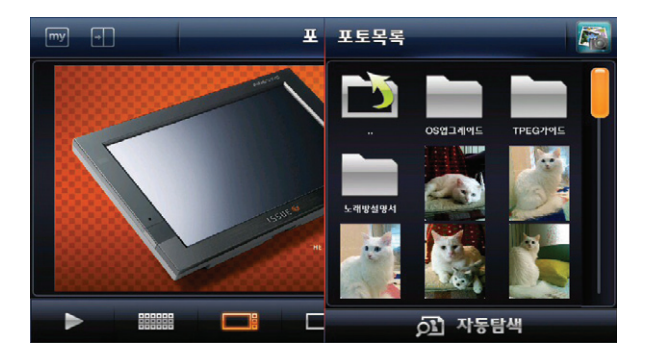

4. 폴더 안의 사진을 클릭합니다.

# ● 6. 기타 응용프로그램 사용하기 NAVIGATION NAVIGATION

사용설명서

6.5.3 슬라이드쇼로 보기

- 1. 여러 장의 원하는 사진을 포토화면에 가져옵니다.
- 2. 포토앨범 기본 화면에서 슬라이드 쇼 시작 버튼(■▶■)을 선택하거나 리모컨의 Play/Pause버튼을 누르면 슬라이드 쇼가 시작됩니다.
- 3. 슬라이드 쇼가 시작되고 3초 간격으로 다음 사진이 표시됩니다. (시간간격은 설정 에서 조정가능 합니다.)
- 4. 슬라이드 쇼 중지 버튼( | | | | )을 클릭하면 슬라이드 쇼가 일시 중지됩니다.

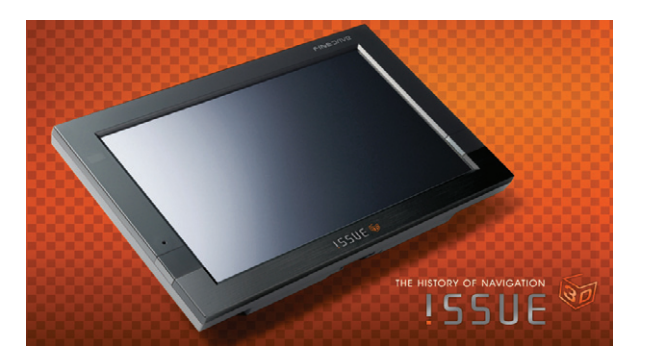

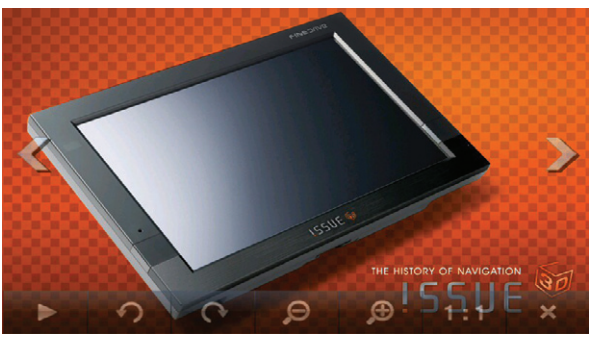

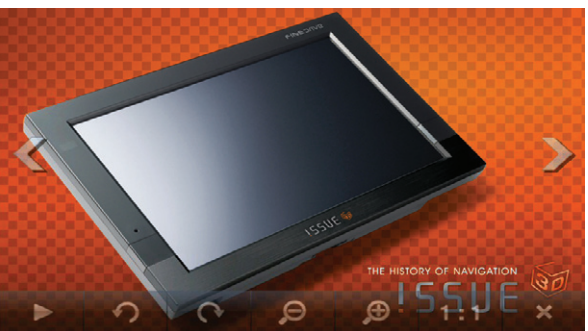

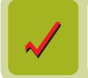

사용자가 슬라이드 쇼 중 사진 화면의 임의의 지점을 클릭하면 다음 그림과 같이 전체화면으로 사진이 표시됩니다. 전체화면으로 사진이 표시될 때 다시 사진 화면의 임의의 지점을 클릭하면 반투명의 메뉴창이 나타납니다.

포토 기본화면 우측 상단의 ' 내비게이션 동시보기'버튼 ( <mark>이 )</mark>을 클릭하면 포토를 종료하지 않고 화면의 왼쪽 반에는 내비게이션, 오른쪽 반에는 포토를 표시합니다.

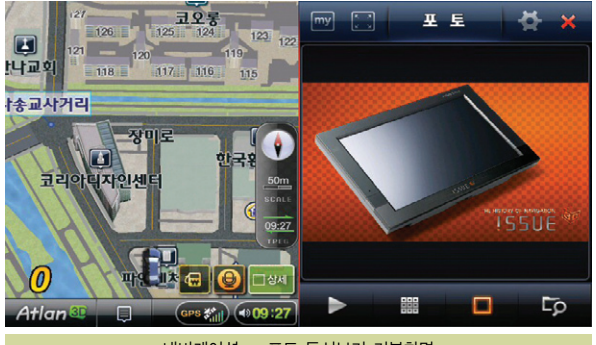

내비게이션 – 포토 동시보기 기본화면

#### 6.6 차계부 사용하기

본 장에서는 차계부 프로그램의 사용법에 대해 설명합니다.

- 차계부에 대하여
- 차계부 데이터 작성/삭제하기
- 월별 요약 보기

#### 차계부에 대하여

Finedrive issue 3D 단말기에서 제공되는 차계부 프로그램은 차량관리 내역을 기록하고 다양한 방식으로 조회할 수 있게 하는 응용프로그램입니다. 사용자는 차계부 프로그램을 이용해 다음과 같은 내역을 기록, 관리 할 수 있습니다.

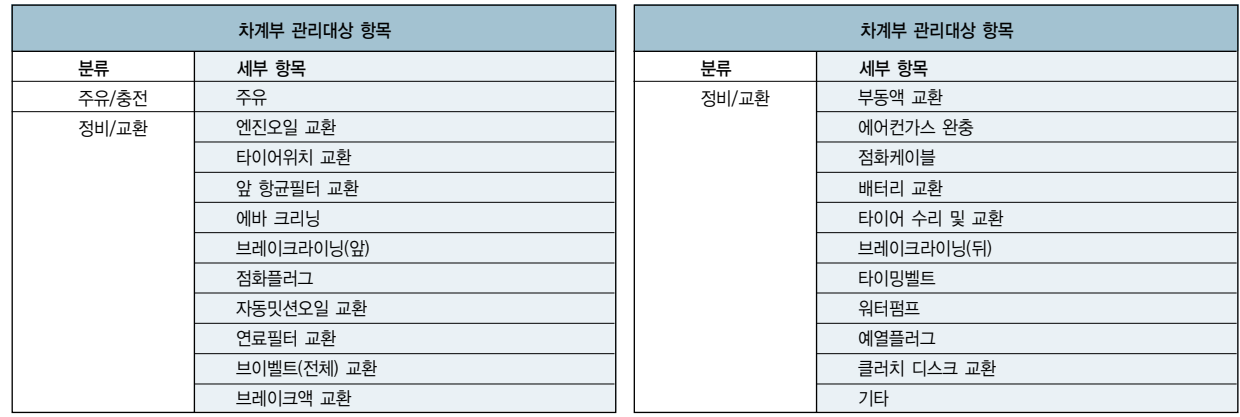

6.6.1 차계부 프로그램 실행하기

1. 내비게이션 부가기능 메뉴에서 ' $\|\cdot\|$  메뉴를 선택하면 차계부가 실행됩니다.

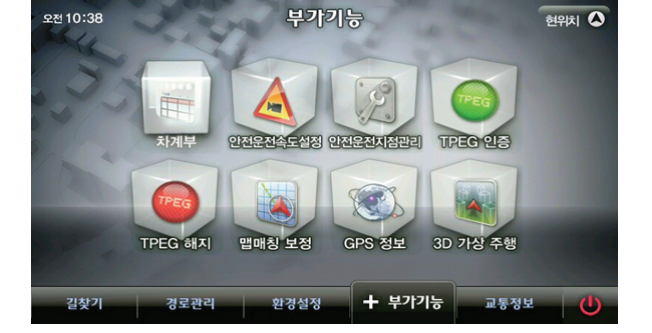

2. 다음과 같이 차계부 기본 화면이 표시됩니다.

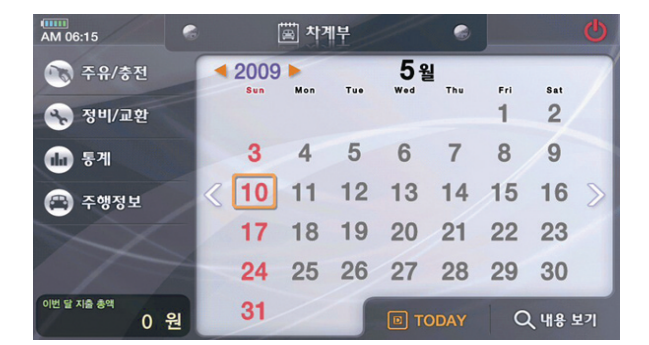

# $\bullet$  6. 기타 응용프로그램 사용하기

차계부 기본 화면에 제공되는 제어 버튼의 설명은 다음과 같습니다.

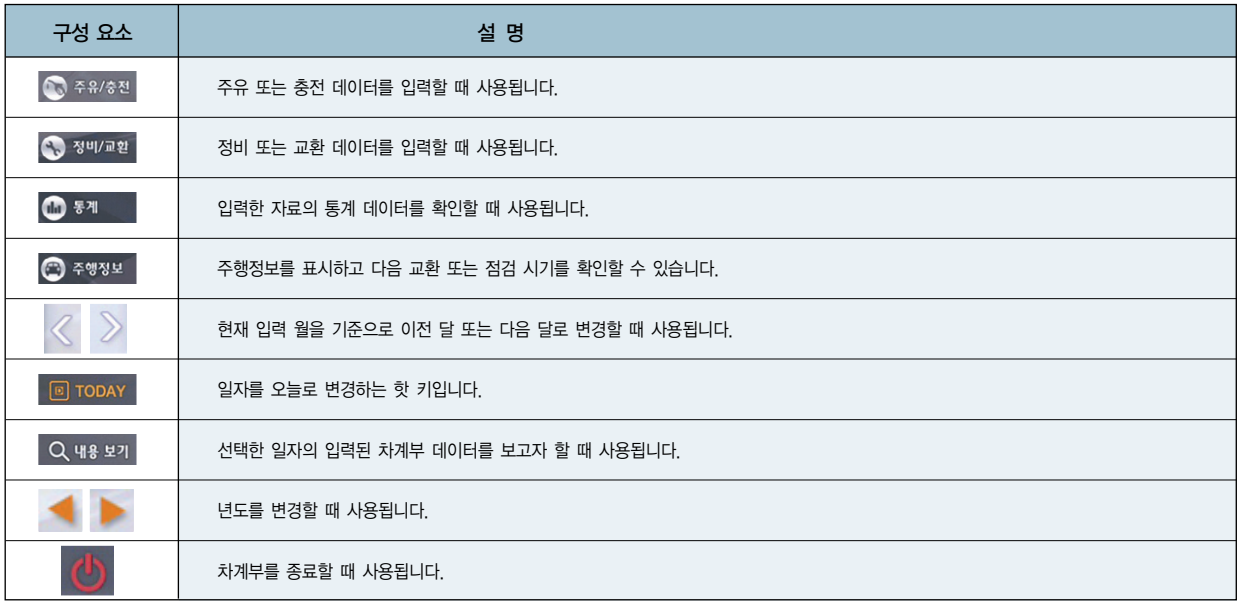

圖 ● 차계부 - 주유 / 충전  $\bullet$  $\bullet$ 置 2009년 5월 10일 ゝ  $\overline{2}$ 3 주유 / 충전비 원  $\overline{4}$ 5 6 리터당 가격  $\overline{7}$ 8 9 원 총 주행 거리  $KM$  $\bf{0}$ 00 ٠ 만원  $\leftarrow$ clear ✔ 확 인 XA 소

2. 다음과 같은 '차계부 - 주유/충전' 화면이 표시됩니다.

1. 차계부 기본 화면에서  $\bigcirc$   $\leftarrow$   $\leftarrow$  해상적 버튼을 클릭합니다.

6.6.2 차계부 주유/충전 데이터 작성하기

선택되어 있습니다.)

시는 날짜를 선택할 수도 있습니다.

차계부 데이터 주유/충전 화면

사용설명서

127

4. 먼저 '주유/충전비' 를 우측 숫자판을 이용하여 입력합니다. 그리고 '주유/충전량' 을 동일한 방법으로 입력하고, ■ ↓ ■ 웹 버튼을 눌러 저장합니다.

 $\ll$  또는  $\gg$  버튼을 이용하여 원하시는 날짜를 선택할 수 있습니다. 또는 E 2000,0000 부분을 클릭하시면 달력 형태의 창이 나타나고 본 창에서 원하

3. '차계부 - 주유/충전' 화면에서 날짜를 지정합니다. (기본적으로 입력할 당일이

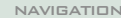

6.6.3 차계부 정비/교환 데이터 작성하기

시는 날짜를 선택할 수도 있습니다.

1. 차계부 기본 화면에서 <> 3"/2" 버튼을 클릭합니다.

2. 다음과 같은 '차계부 - 정비/교환' 화면이 표시됩니다.

 $\langle$  또는  $\rangle$  버튼을 이용하여 원하시는 날짜를 선택할 수 있습니다.

- 圖 ■ 2009년 4월 30일  $\overline{2}$ 3 정비/교환 내용을 선택해주세요. 엔진오일 교환  $\overline{a}$ 5  $6 \overline{6}$ 총 금액 3. '차계부 - 정비/교환' 화면에서 날짜를 지정합니다. (기본적으로 입력할 당일이  $\overline{7}$ 8 9 원 총 주행 거리  $\bf{0}$ 00 KM)  $\blacksquare$ 또는 부분을 클릭하시면 달력 형태의 창이 나타나고 본 창에서 원하 만원 clear  $\leftarrow$ ✔ 확 인 X 취 소 4. 정비/교환할 항목을 선택합니다. 아래와 같은 화면이 나타나고, 원하시는 항목 차계부 정비/교환 화면
	- 차계부 정비 / 교환  $\bullet$  $\bullet$
	- 필요 없다고 생각되는 항목은 선택 후 합 <sub>14개</sub> 할 수 있으며, 추가한 항목은 ▶ 엔진오일 교환 타이어위치 교환 앞 항균필터 교환

# 128 **FINEDING** 155UE

사용설명서

#### 을 선택할 수 있습니다. 항목이 없는 경우에는 ⊕ ↑ " 버튼을 눌러 항목을 생성할 수 있습니다.  $\sqrt{3}$  ... ) 할 수 있습니다.

선택되어 있습니다.)

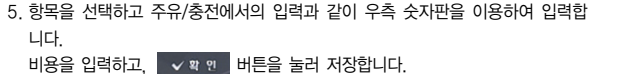

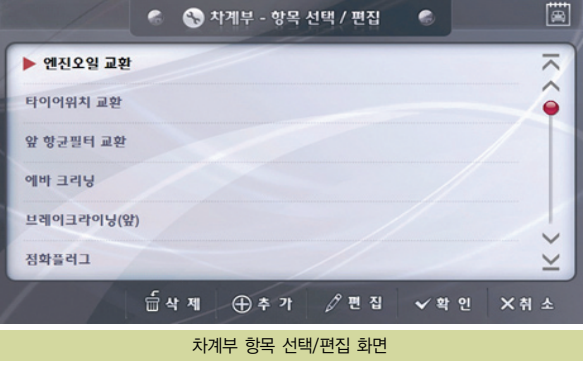

6.6.4 차계부 데이터 삭제하기

- 1. 차계부의 기본 화면에서 삭제하고자 하는 데이터가 입력된 날짜를 선택하고, Q 내 # 보기 버튼을 클릭 합니다.
- 2. 다음과 같은 '차계부 내용보기' 화면이 표시됩니다.
- 3. 우측 항목 리스트에서 삭제하고자 하는 항목을 선택하면, 좌측 세부 정보 창에 입력한 데이터가 표시됩니다. **6 \* \*** 버튼을 누릅니다.

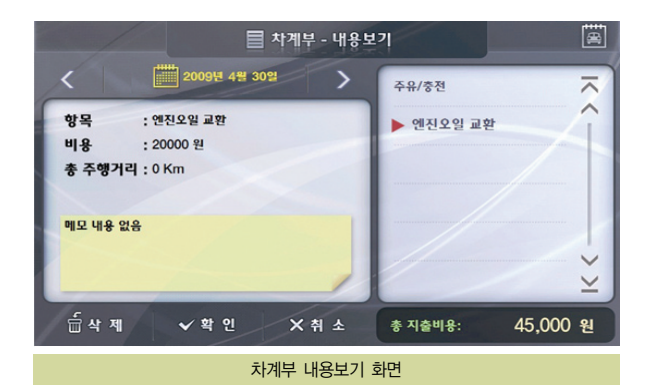

4. 아래 그림과 같은 컨펌 알림 창이 나타나고, " <a<br />
"를 누르시면 선택된 데이터가 삭제됩니다.

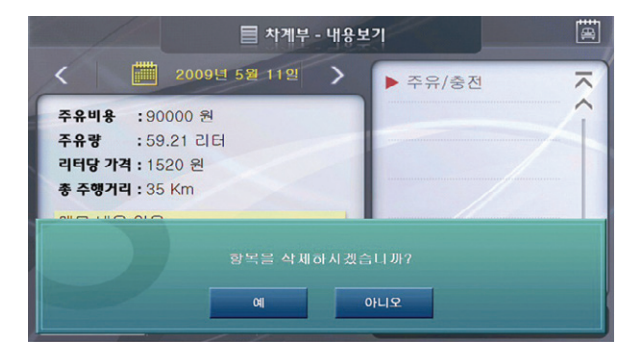

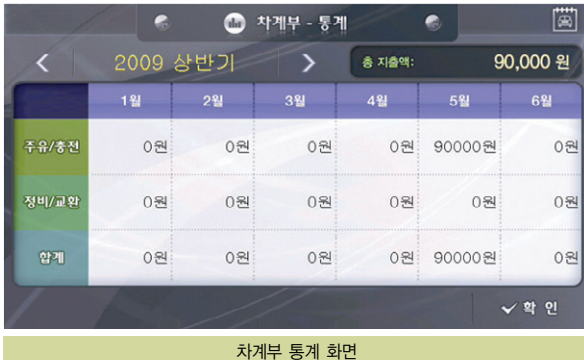

1. 차계부 기본 화면에서 6 81 버튼을 클릭합니다.

6.6.5 월별 요약 보여주기

2. 다음과 같은 '차계부 - 통계' 화면이 표시됩니다.

- 3. 통계 데이터를 보고자 하는 월을 선택하시면 아래와 같은 세부 통계 화면이 표 시됩니다.
- 4. 또는 버튼을 눌러 이전 월과 다음 월의 세부 통계 자료를 보실 수 있습 니다.

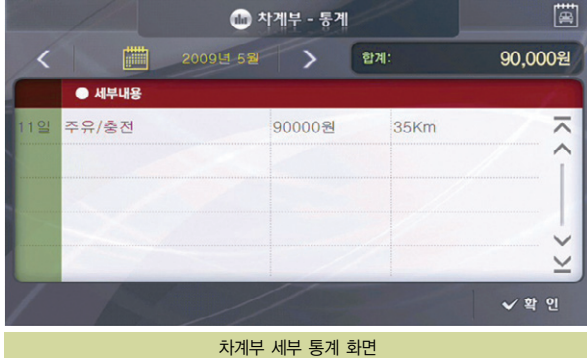

#### 6.7 노래방

바탕화면에서'노래방( )'버튼을 선택하면 노래방 플레이어가 실행됩니다.

#### 6.7.1 재생화면

노래방처럼 배경음을 재생하면서 가사를 화면에 표시하여, 노래를 따라 부를 수 있 는 기능입니다.

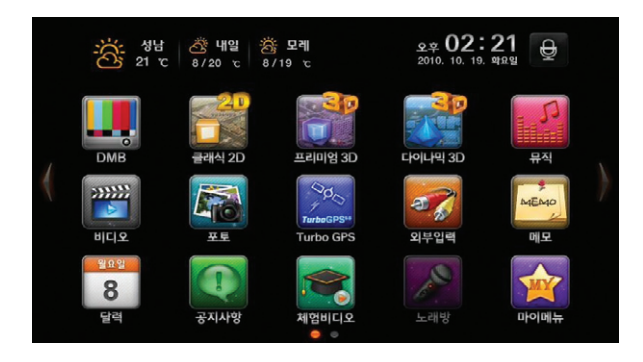

사용설명서

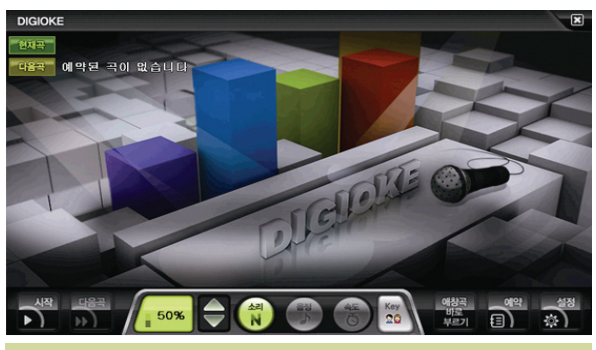

재생화면(재생 정지 시)

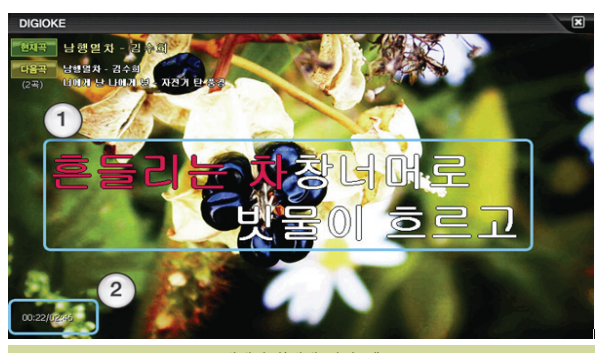

재생화면(재생 정지 시)

# $\bullet$  6. 기타 응용프로그램 사용하기

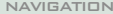

사용설명서

133

**PINEDING** 15505

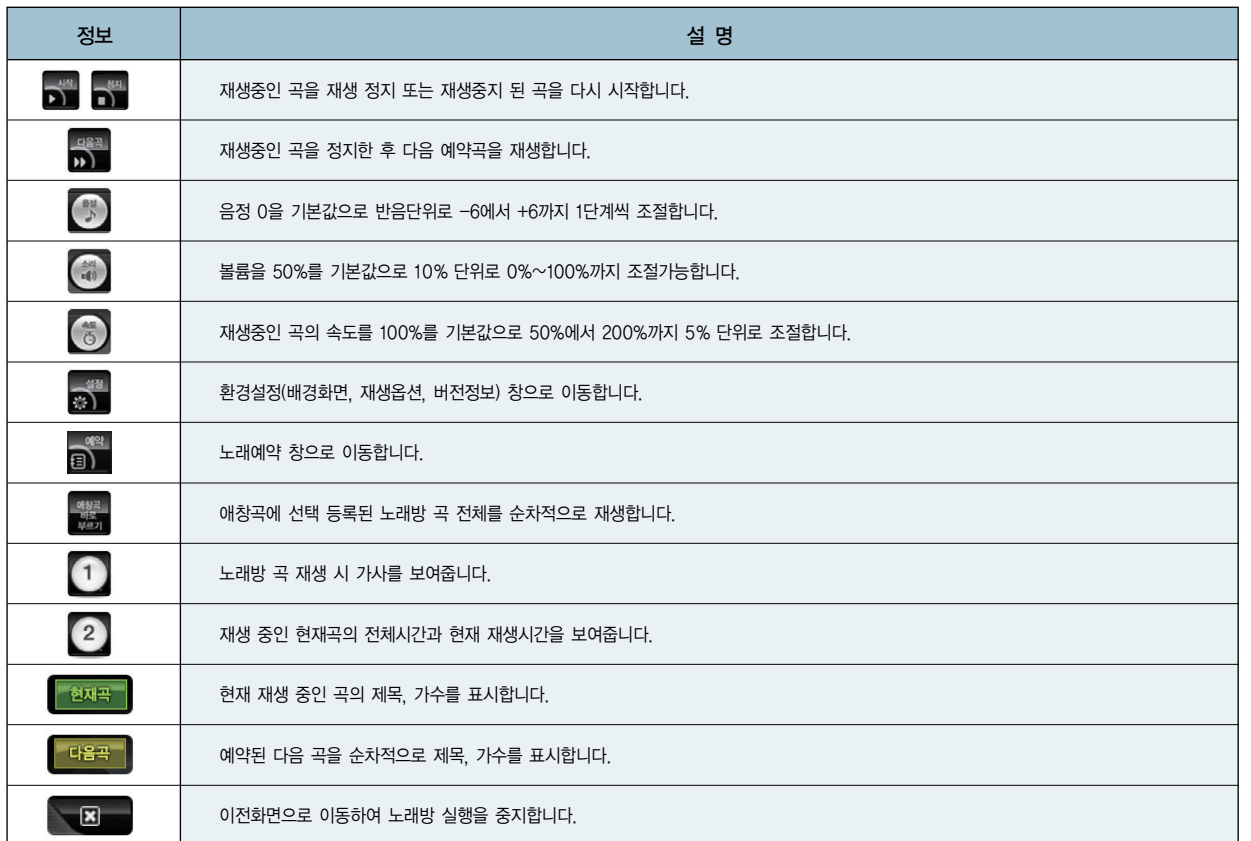

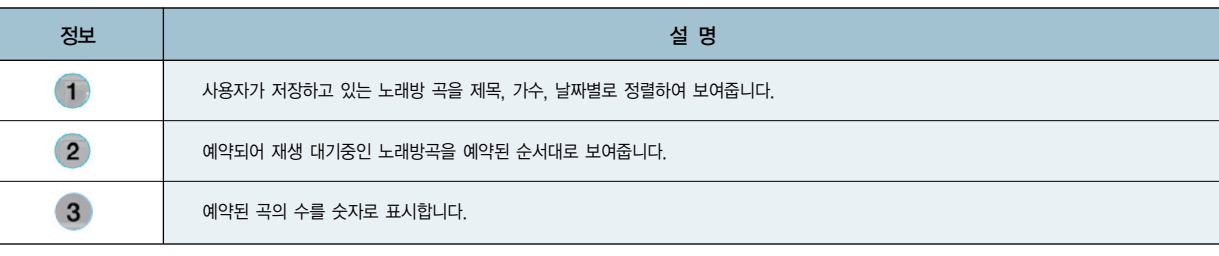

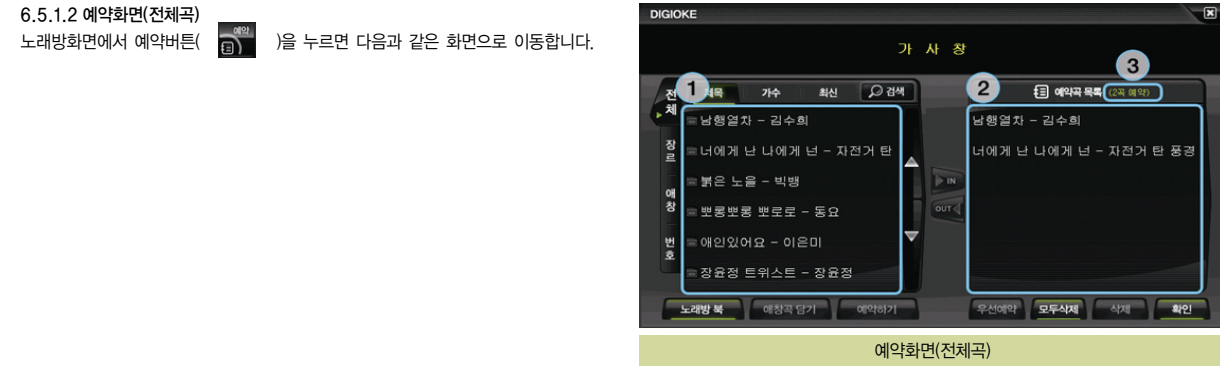

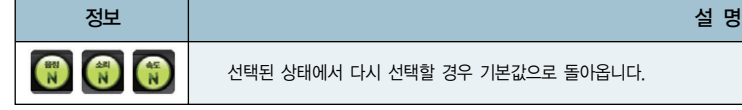

# $\bullet$  6. 기타 응용프로그램 사용하기

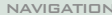

사용설명서

135

**FINEDING 155UE** 

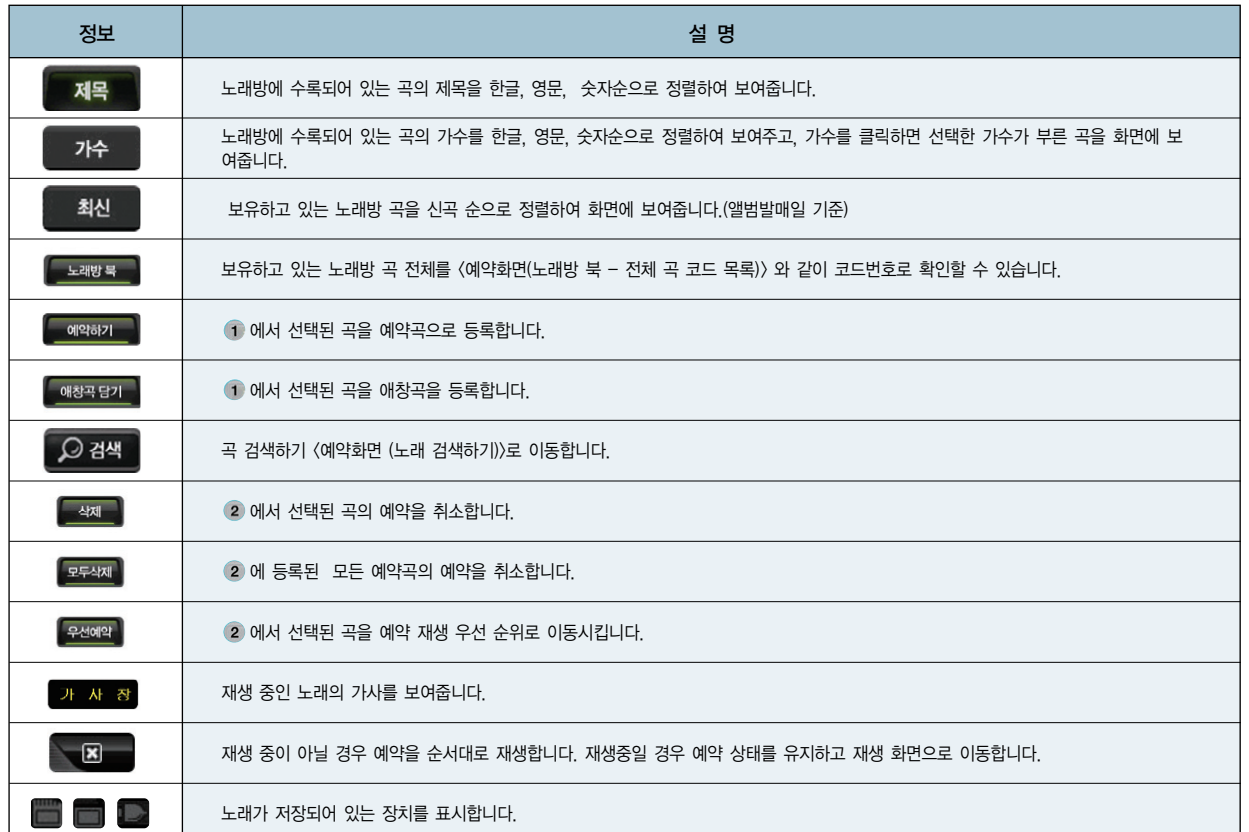

#### 6.5.1.3 예약화면(코드별)

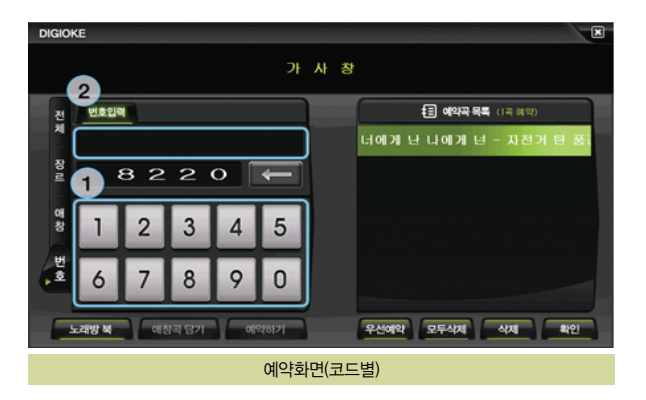

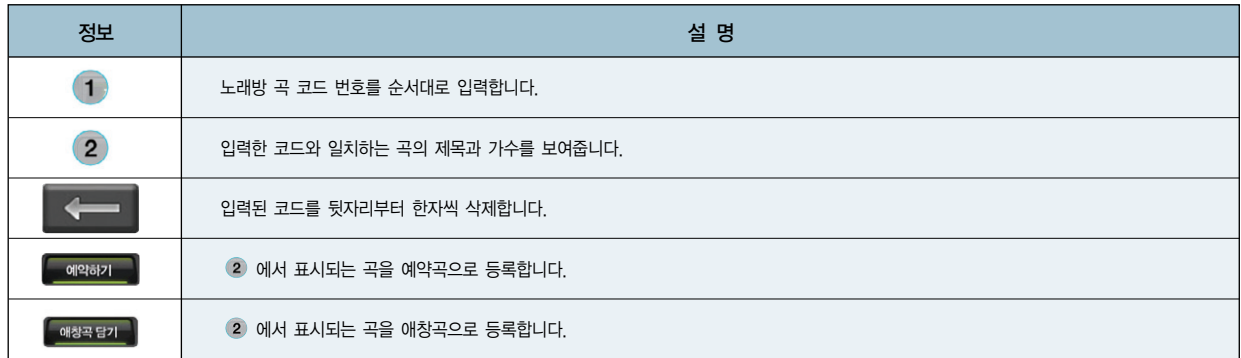

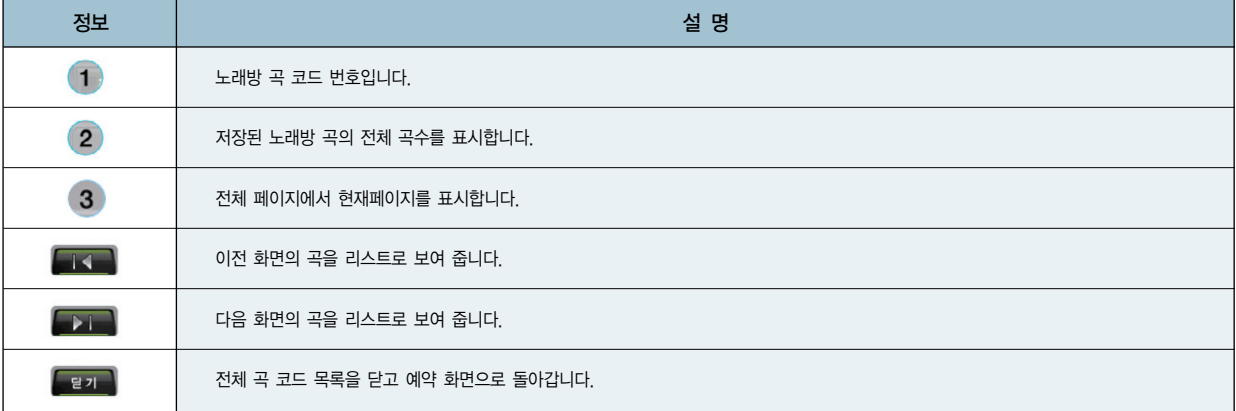

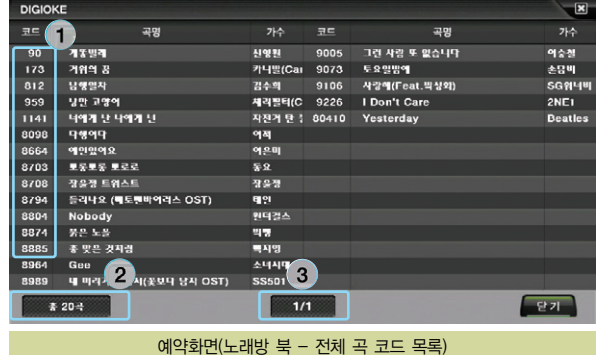

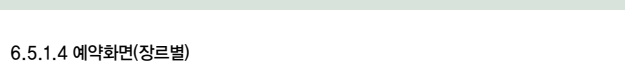

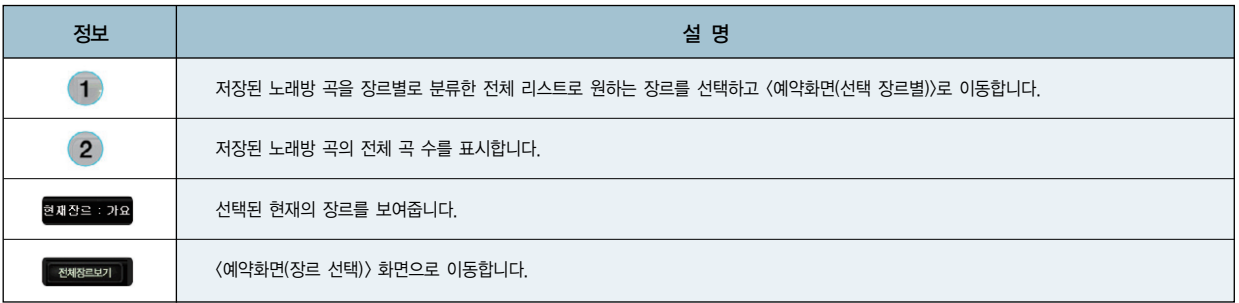

 $\overline{\mathbf{x}}$ 

**日 예약곡목록** (1곡 예약)

너에게 난 나에게 넌 ~ 자전거 탄

우선예약 모두식제 삭제 확인

 $\triangleright$  IN

 $\overline{\text{out}}$ 

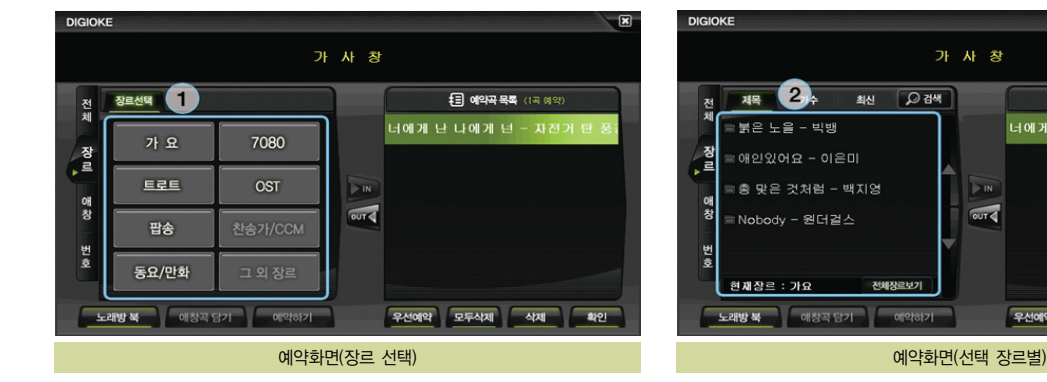

#### 6.5.1.5 예약화면(애창곡)

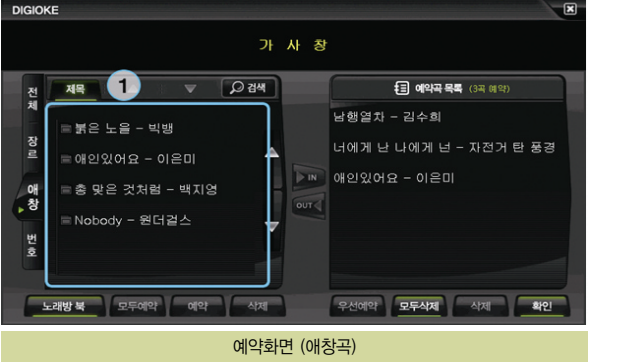

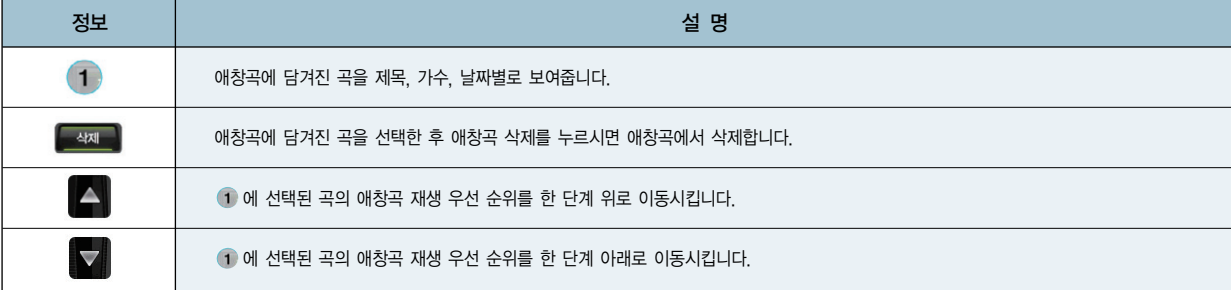

#### 6.5.1.6 예약화면(노래검색하기)

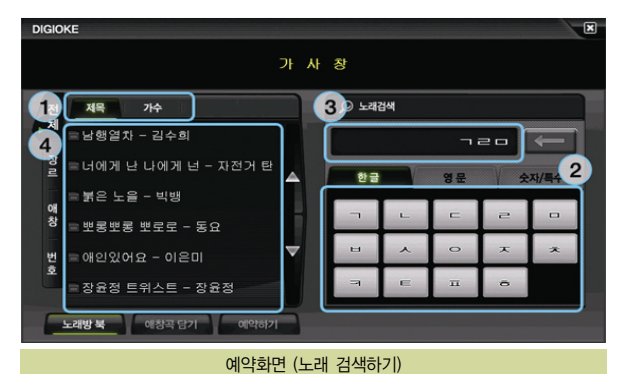

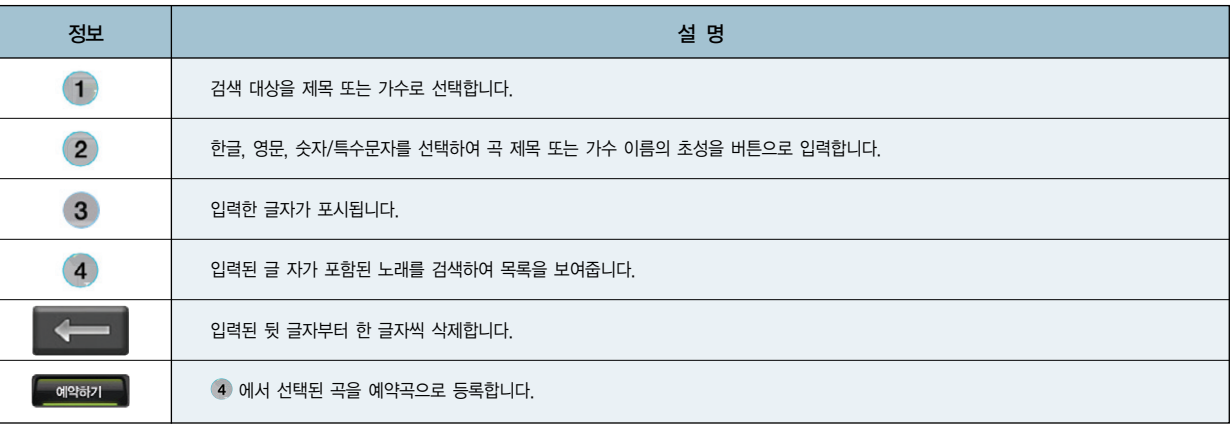

# 사용설명서

#### 6.5.1.7 환경 설정(기본옵션 설정)

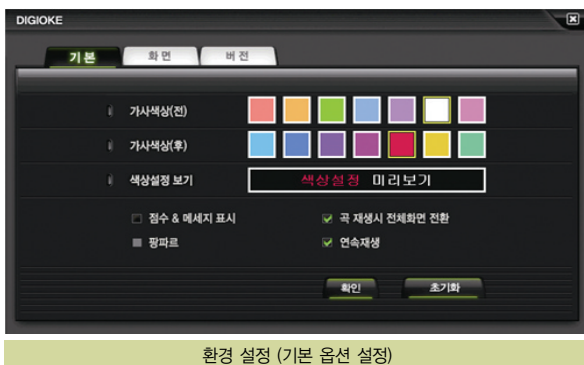

#### 정보 설 명 **HISSED** 가사 자막에 표시되는 색상을 선택합니다. 노래 한 곡의 재생이 끝나 후 점수가 표시 됩니다.  $= 844.$ 점수가 표시 될 때 해당 점수대에 맞게 팡파르가 재생됩니다. 곡 재생 시작 시 전체화면 모드로 자동 전환됩니다. .<br>내 즉 재생시 전체화면 전환 노래 한 곡의 재생이 끝난 후 추가 예약 곡이 있는 경우 자동으로 곡을 재생합니다. **M. Seats** "곡 재생시 전체화면 전환", "연속 재생"이 설정되고"점수 & 메세지 표시", "팡파르"가 해제됩니다. 五기화 - 확인 설정한 옵션을 저장하고 재생화면으로 돌아갑니다.

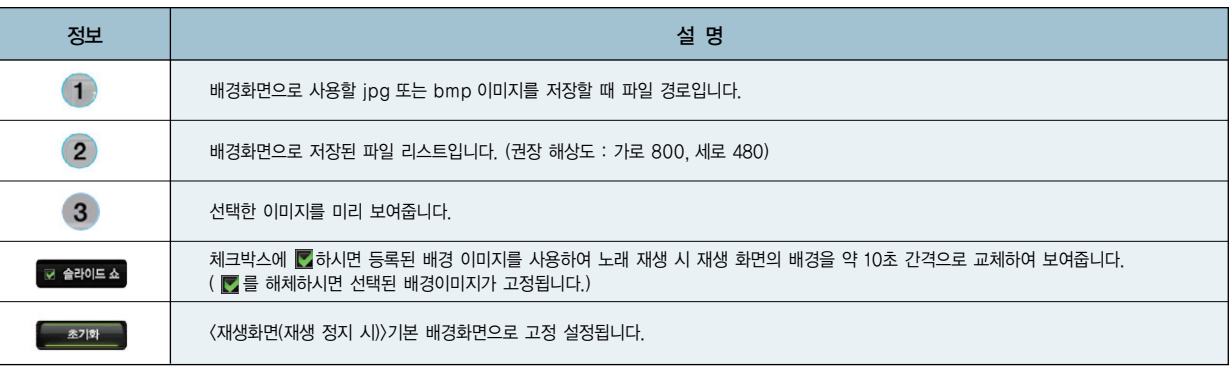

#### 환경 설정 (배경화면 설정)

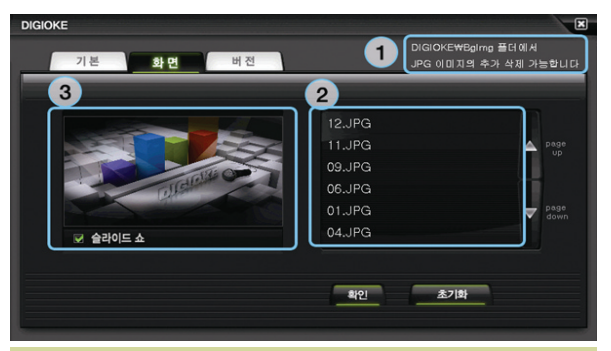

#### 6.5.1.8 환경 설정(배경화면 설정)

#### ● 6. 기타 응용프로그램 사용하기

#### 6.5.1.9 환경 설정(버전정보/ 서비스 사이트 보기)

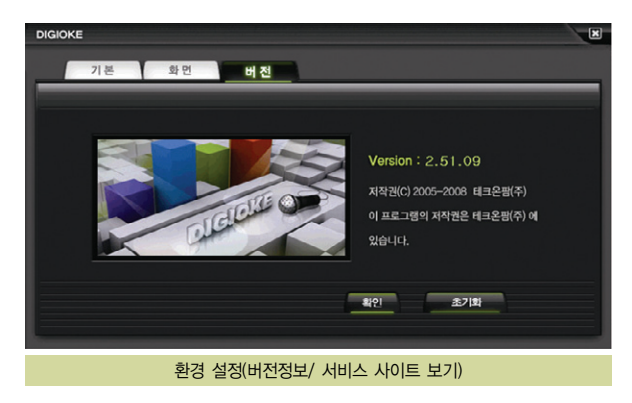

※ 버전정보 및 서비스 사이트 확인을 할 수 있습니다. 패키지별로 기본 제공하는 노래방 곡들 외에 다양한 노래방 컨텐츠를 디지오케 (http://www.digioke.co.kr) 사이 트에서 별도 구매하실 수 있습니다.

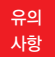

'단말기에 저장된 노래방 컨텐츠'는 저작권법에 의하여 인터넷을 통한 재배포가 불가합니다. 메모리 포맷 및 기기 오작동, 단말기 펌웨어 업그레이드 등의 원 인으로 인하여'TOP선 노래방 컨텐츠'가 분실/손실/삭제 등의 우려가 있으니, 고객님의 PC에 별도로 저장하여 보관하실 것을 권장합니다.

# MEMO

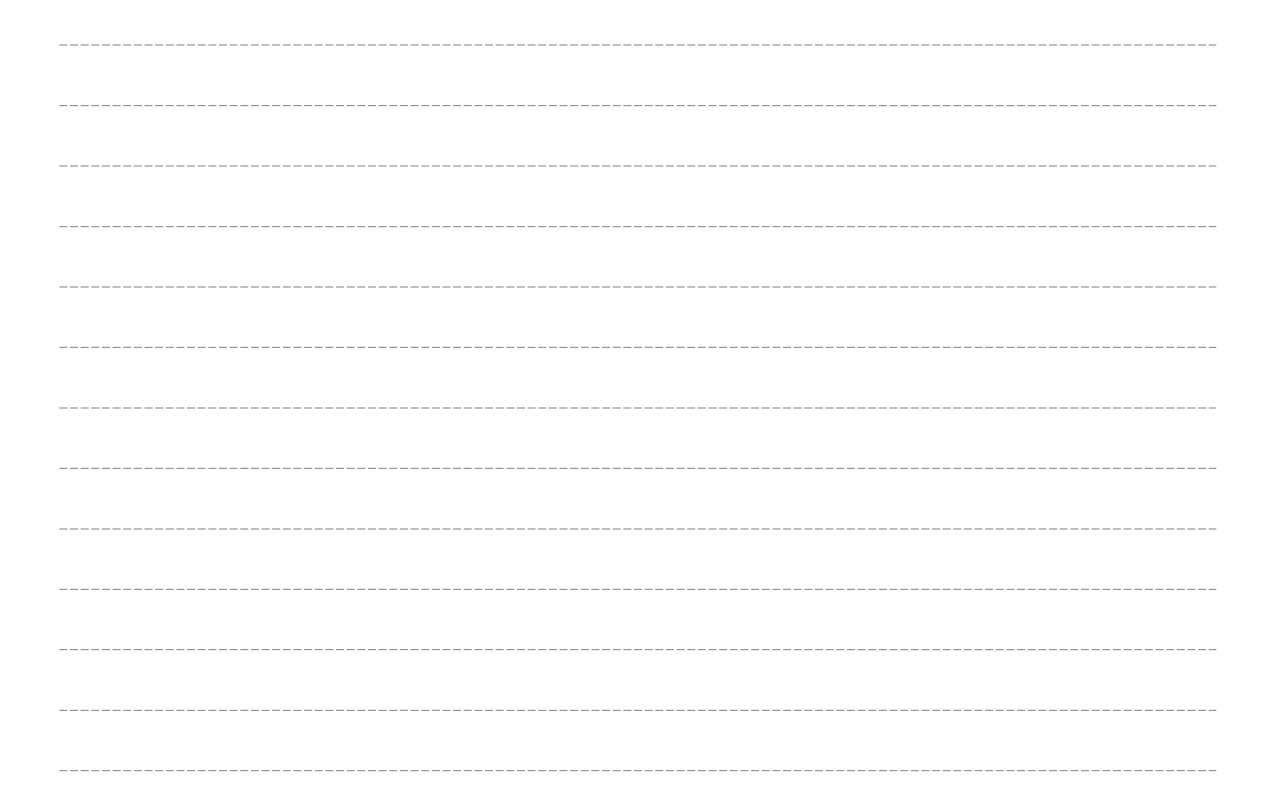
### 7. 기타

- 고장이 아닙니다
- Q&A
- 제품보증서
- 무상서비스/ 유상서비스

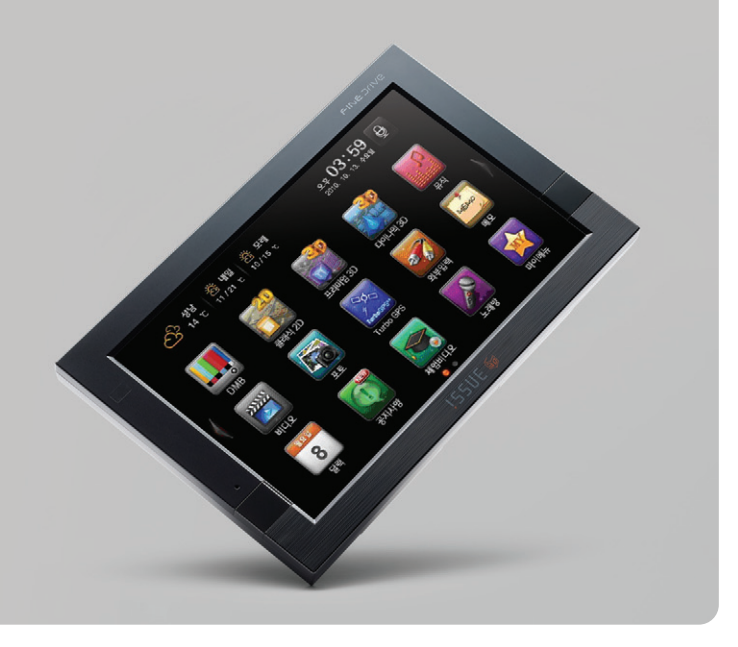

### ● 7. 기타

#### 고장이 아닙니다

### $Q$  자동 복구 화면이 나타납니다.

 $\overline{\mathsf{A}}$  고장이 아닙니다. 자동복구 화면이 나타나면 프로그램에서 진행하는 대로 실행 하십시오.

#### $\Omega$  제품 좌우의 붉은 LED 조명이 안 들어옵니다.

 $\overline{A}$  1. 단말기의 전원 단자에 전원 케이블이 올바르게 연결되었는지 확인합니다.

2. 단말기와 전원 케이블이 올바르게 연결 되었다면 전원 시거잭이 차량의 시거잭 단자에 올바르게 연결되었는지 확인합니다.

#### Q 동작 중 LCD 꺼지는 현상이 있습니다.

 $\bigwedge$  1. 바탕화면 화면설정에서 옵션이 '속도 40Km/h 초과시 화면꺼짐'으로 설정되어 있는 상태입니다. 옵션을 변경하여 문제를 해결할 수 있습니다. 2. 제품의 윗면 우측의 전원버튼을 눌러 보십시오.

#### $Q$  지도의 현위치가 실제 위치와 다릅니다.

 $\overline{A}$  1. GPS가 정상적으로 수신되고 있는지를 먼저 확인하세요. 지도화면 우측 하단의 아이콘으로 표시됩니다.

2. GPS는 실외에서 하늘이 잘 보이는 곳에 설치되어 있어야 정상적으로 수신이 되며, 현재위치를 찾는데는 약간의 시간이 소요됩니다. 일반적으로 3일이내에 사용한 적이 있다면 30초 이내, 3일 이상 사용한 적이 없다면 5분 이내에 수신됩니다.

#### $Q$  현재위치를 찾지 못하거나 찾을 때까지 시간이 너무 오래 걸립니다. 주행중 GPS 수신이 자주 끊깁니다.

 $\overline{\mathsf{A}}$  단말기가 GPS신호를 제대로 수신하지 못하고 있습니다. 설치환경을 조정하시는 것이 도움이 됩니다.

1. 설치위치를 확인합니다. 본 단말기는 상단 중앙부분에 GPS 안테나가 내장되어 있으며, 이 부분이 최대한 하늘을 볼 수 있도록 조정해 주십시오.

2. GPS 수신률에 영향을 줄만한 장비를 제거합니다. 금속성 물질이 있는 썬팅, 광센서 주변, 온도센서 주변, 전파사용장비 등을 확인하십시오.

3. 제품 측면 윗면 우측의 LCD ON/OFF 버튼을 눌러 보십시오.

FAQ

#### 거치대를 관리하는 방법

운행하시기 전에 틈틈이 거치대의 흡착상태를 확인하시고 흡착상태가 불량하다는 느낌이 들면 안전을 위하여 거치대를 탈거한 후 재설치 하십시오. 장시간 사용하지 않 을 때에는 내비게이션 본체를 거치대에서 분리하여 보관하십시오. 거치대 흡착판의 압력이 현저히 저하되었다는 느낌이 들면 아예 새 거치대로 교체하는 것이 좋습니다. 특히 여름철과 겨울철에는 기온의 급격한 변화에 의해 흡착판의 압력이 저하되어 거치대 낙하 사고가 많이 발생하고 이로 인해 내비게이션 LCD가 파손되는 등의 2차 피해가 발생할 가능성이 높습니다. 거치대에 대한 관리의 책임은 일반적으로 사용자에게 있다는 것이 한국소비자원의 공식 입장입니다. 따라서 거치대 낙하로 인한 제품 파손은 고객님의 과실로 간주되어 보증기간 여부에 관계없이 수리비용이 청구되므로 평상시에 거치대 관리에 특히 유의하시기 바랍니다.

#### DMB 장애가 발생했을 때의 조치 방법

DMB를 수신하기 위해서는 DMB안테나가 완전히 펼쳐진 상태여야 합니다. 이를 확인하십시오. DMB는 차량에서 TV를 시청하기 위한 방송매체이므로 건물 내에서는 잘 수신되지 않습니다. DMB는 서비스가 시작된 지 3년 정도밖에 되지 않아서 전국적으로 난시청지역이 아직 많습니다. 따라서 일부 지역에서는 DMB가 아예 수신되지 않을 수도 있습니다. 제품에 내장된 DMB안테나만으로 시청시 DMB끊김 현상이 자주 발생한다면 차량의 지붕에 설치하는 외장형 DMB안테나를 설치하십시오. 외장형 DMB안테나는 기본구 성품이거나 별매품입니다. 최신 소프트웨어로 업그레이드한 후에는 반드시 DMB 채널검색을 하십시오 타 지역으로 이동 중에 DMB 수신이 불안정해 진다면 DMB 채널검색을 하십시오.

DMB는 가정용TV화면처럼 항상 선명한 것이 아니라 피사체의 움직임에 따라 화면 번짐 현상과 모자이크 현상이 수시로 발생합니다. 이는 방송매체의 특성 때문이며 기 계의 고장이 아닙니다.

#### GPS 장애가 발생했을 때의 조치 방법

GPS신호는 하늘에 떠 있는 인공위성에서 신호가 내려오므로 하늘이 잘 보이는 곳 일수록 수신이 잘 됩니다. 따라서 터널, 지하주차장, 높은 건물 아래, 주택의 실내, 아 파트 베란다 등과 같이 하늘이 전부 또는 상당부가 가려지는 곳에서는 GPS신호가 수신되지 않습니다.

윈도우에 자외선차단필름이 코팅되었거나 엔진전자파가 심한 차량, 차량 내에 설치된 전자기기(원격시동경보기 등)에서 전자파가 심하게 방출되는 차량에서는 GPS신호 가 수신되지 않습니다. 최초 수신 시에는 하늘이 잘 보이는 도로에 주 정차한 후 움직이지 않는 상태에서 현재위치가 전자지도에 표시될때 까지 최대 10분 정도 기다려 **J** SSUE

### ● 7. 기타

FAQ

야 합니다. 주행 중에 현재위치를 나타내는 차량마크가 옆의 도로 또는 다른 위치로 몇 초간 이동했다가 원위치 될 수도 있는데 이러한 현상은 GPS신호가 일시적으로 약해져서 발생하는 현상이며 기계의 고장이 아닙니다. 이외에 GPS의 수신시간이 10분 이상 지연되거나 이상동작을 할 때는 GPS 초기화 [Atlan>부가기능>GPS정보 >GPS초기화]를 해 보는 것도 좋은 방법입니다.

#### 티펙(TPEG= 교통정보) 장애가 발생했을 때의 조치 방법

본 제품은 판매 당시에 티펙(TPEG=교통정보)이 개통된 상태이므로 별도의 개통이 필요 없습니다.

티펙 신호는 DMB방송망을 통해 수신되므로 티펙은 해당 티펙을 서비스하는 방송국의 DMB 방송이 수신되어야 합니다. 예를 들어 YTN 티펙은 YTN DMB가 수신되는 지역이어야 서비스됩니다.

티펙은 5분 단위로 정보가 갱신되므로 최초 수신할 때에는 약 5분 정도의 시간이 필요합니다.

티펙은 티펙 서비스가 제공되는 지역에서만 사용할 수 있는데 현재는 서울특별시, 5대 광역시, 전국고속도로, 수도권 일부 등 주로 교통정체현상이 심한 지역을 위주로 서비스가 제공됩니다. 티펙을 사용하기 위해서는 DMB안테나가 완전히 펼쳐진 상태여야 합니다.

티펙과 DMB는 동시 사용이 불가능합니다. 티펙을 사용하기 위해서는 DMB를 종료해야 합니다.

티펙이 전자지도에 표시되지 않으면 [Atlan>환경설정>교통정보설정>교통정보지도표시]옵션을 변경해보시고, 해당 티펙을 제공하는 방송사의 DMB방송이 수신되는지도 확인해 보십시오.

티펙이 수신되지 않으면 [바탕화면>TPEG인증>인증정보]에서 등록일/만료일/잔여일 정보가 표시되고 있는지 확인하십시오. 이 정보가 표시되지 않는다면 프로그램 오류 로 인증정보가 삭제된 것이므로 티펙을 서비스하는 해당 방송사 고객센터에 전화하셔서 인증번호를 재발급 받으신 후 내비게이션의 인증정보화면에서 자판을 이용하여 인증번호를 재 등록하시면 문제가 해결됩니다.

#### 티펙 방송사별 고객센터

SBS : 02-3408-5000 www.sbsroadi.com YTN : 1577-0054 www.4drive.co.kr MBC : 1599-3315 www.dmbdrive.com KBS : 1588-8160 www.kbs-mozen.com

FAQ

#### 전원이 안 켜질 때의 조치 방법

내비게이션 좌·우측 하단의 붉은 LED 조명이 안 켜지며 화면도 켜지지 않으면 차량의 시거라이터잭 또는 전원시거잭 불량일 가능성이 높습니다. 시거라이터소켓은 다 른 차량의 시거라이터소켓에 내비게이션을 연결해 보면 본인 차량 시거라이터소켓의 불량 여부를 확인할 수 있고, 전원시거잭은 잭 내부의 퓨즈가 끊겼거나 잭 본체와 케이블의 연결부분이 접촉 불량상태가 아닌지 확인해 보십시오. 내비게이션 좌·우측 하단의 붉은 LED는 켜지는데 화면이 안 켜지면 AS를 신청하십시오. 전원 관련 AS 신청 시에는 내비게이션(SD카드 포함)과 전원시거잭을 함께 보내야 종합적인 검사가 가능합니다.

#### 내비게이션이 동작 중에 멈출 때의 조치 방법

내비게이션이 부팅하는 도중에 초기화면[붉은 빛이 나오는 화면]에서 멈추거나, 기능이 정상적으로 동작하던 중에 서버리거나, 주메뉴 화면으로 튕겨지는 현상이 발생할 수 있습니다. 이러한 현상들은 내비게이션 내부의 수많은 프로그램들이 일시적으로 엉키는 경우에 발생하는데 [OS강제복구] 방법을 통해서 AS를 신청하지 않고도 직접 해결하실 수 있습니다.

#### [OS강제복구]를 하는 방법

내비게이션 단말기에 전원공급을 한 순간부터 3초 이내에 내비게이션 윗면 우측의 전원 버튼을 누른 상태로 LCD 화면상에 [강제복구]메시지가 나타날때까지 전원버튼 을 계속 누르고 있어야 합니다. 잠시 후 화면상에 [강제복구]메시지가 나타납니다. 이 때 전원버튼을 한번 더 누르면 화면이 다시 켜지면서 강제복구 진행과정이 시작됩니다. 강제복구가 진행되는 과정에는 절대적으로 전원이 꺼지는 일이 없도록 주의하여야 합니다.

#### 동작 중에 LCD가 꺼질 때의 조치 방법

LCD 뿐 만 아니라 제품 자체가 동작하지 않는 상태라면"전원이 안 켜질 때의 조치방법"을 참고하십시오. LCD가 꺼졌는데 소리는 나온다면 [바탕화면>화면설정]에서 속도 40km/h 초과시 화면꺼짐으로 설정되었는지 확인하십시오.

#### 소프트웨어를 업그레이드하는 방법

업그레이드를 하기 위해서는 먼저 파인드라이브 홈페이지에 정회원 가입이 되어있어야 합니다. 그 다음 파인드라이브 홈페이지 첫 화면 우측의 [퀵메뉴>업데이트]를 눌러서 업그레이드용 런쳐프로그램인 [파인데스크탑]을 다운로드한 후 컴퓨터에 설치하십시오. [파 anssi

### ● 7. 기타

FAQ

인데스크탑] 아이콘이 컴퓨터의 바탕화면에 보이면 아이콘을 눌러 로그인하고, 내비게이션의 SD카드를 카드리더기에 꽂은 후 컴퓨터의 SD슬롯에 삽입하면 [파인데스크

업그레이드에 소요되는 시간은 컴퓨터 사양과 댁내의 인터넷 환경에 따라 다소 차이가 나는데 대략 1시간~2시간 정도 소요됩니다. 새로운 버전 업그레이드가 시작되는 당일부터 2~3일간은 서버 접속자 수가 비약적으로 증가하여 그로 인해 예기치 못한 장애가 발생할 수 있으므로 시간 차를 충분히 두고 업그레이드를 하시는 것이 좋습 니다. 고객님께서 직접 업그레이드하신다면 업그레이드 비용은 무료입니다. 단 AS센터에 제품을 보내시어 업그레이드 대행을 요청하실 경우에는 무상보증기간이라 하 더라도 소정의 업그레이드 비용을 지불하셔야 합니다.

#### 홈페이지에 정회원으로 가입하는 방법

탑] 프로그램이 자동으로 업그레이드를 진행합니다.

파인드라이브 홈페이지(www.fine-drive.com) 첫 화면 우측 상단의 [퀵메뉴>회원가입]을 눌러서 순서대로 기재사항을 기재하면서 절차에 따라 가입합니다. 이때 필요한 것이 제품의 제조번호(시리얼번호=S/N=TID)입니다. 제조번호는 내비게이션 본체 뒷면에 제품정보를 적어 놓은 라벨의 하단에 있는 12자리 숫자입니다. 제 조번호를 입력할 때 다른 숫자를 잘못 입력하지 않도록 주의하시기 바랍니다.

#### 업그레이드 과정 중에 컴퓨터 화면상에"4001"오류메시지가 표시될 때의 조치 방법

4001 오류코드는 PC에서 SD카드정보를 찾지 못했다는 것을 의미하는 오류메시지 입니다. SD카드가 카드리더기에 덜 꼽혔거나, 카드리더기가 PC에 불완전하게 삽입되었거나, 카드리더기가 불량인 경우에 해당합니다. SD카드나 카드리더기가 불완전하게 삽입 된 것이 아닌지 재 확인해 보시고, 다른 카드리더기를 구하실 수 있다면 다른 카드리더기로 바꿔서 업그레이드를 시도해 보시기 바랍니다. 이후에도 문제가 개선되지 않 으면 AS를 신청하십시오.

#### 업그레이드 과정 중에 컴퓨터 화면상에"4005"오류메시지가 표시될 때의 조치 방법

4005 오류코드는 SD카드가 쓰기금지 상태로 설정되어 있을 경우 발생하는 오류메시지입니다. SD카드 좌측의 쓰기금지 탭(하얀색 탭)은 위로 올려져 있어야 합니다. 아래로 내려가 있는 상태라면 탭을 위로 올린 후 업그레이드를 다시 시도하십시오. 쓰기금지 탭이 헐거운 경우 카드리더기에 꽂으면 다시 쓰기금지 상태가 될 수 있으므로 유의하시기 바랍니다. 이후에도 문제가 개선되지 않으면 AS를 신청하십시오. 업그레이드후 에 내비게이션 화면에"프로그램이 설치된 SD카드를 삽입하신 후…"라는 메시지가 표시 될때의 조치 방법

업그레이드 이후"프로그램이 설치된 SD카드를 삽입하신 후 단말기를 다시 켜 주십시오"라는 메시지가 표시되는 것은 업그레이드된 SD카드 내부의 최신소프트웨어 버

FAQ

전정보를 내비게이션이 인식하지 못할 때 발생하는 것이므로 내비게이션의 전원을 껐다가 다시 켜야 합니다. 이 방법으로 문제가 개선되지 않는다면 SD카드의 최신 소 프트웨어가 정상적이지 않을 수 있으므로 SD카드를 포맷하신 후 업그레이드를 한번 더 진행하십시오. 이후에도 문제가 개선되지 않으면 AS를 신청하십시오.

#### AS를 신청하는 방법

파인드라이브 홈페이지(www.fine-drive.com)의 [고객지원>AS접수안내>택배AS접수하기]에서 택배 AS를 신청하시면 됩니다. AS에 소요되는 시간은 약 일주일 정도 입니다.

#### 악세서리를 구입하는 방법

파인드라이브 홈페이지 쇼핑몰 또는 오프라인 공식대리점에서 구입하실 수 있습니다. 공식대리점 리스트는 파인드라이브 홈페이지의 [고객지원>전국대리점] 에서 확인하 실 수 있습니다.

#### SD카드를 교체하실 때 참고하실 점

SD카드제조업체마다 SD카드의 물리적인 특성을 약간씩 다르게 제조하므로 SD카드 중 일부는 당사의 내비게이션과 호환되지 않는 상황이 발생할 수 있습니다. 따라서 SD카드를 교체하실 때는 파인드라이브 라벨이 붙은 정품 SD카드를 구입하시기 바랍니다. 정품SD카드는 파인드라이브 홈페이지 쇼핑몰과 오프라인 공식대리점에서 구 입하실 수 있습니다. 정품이 아닌 SD카드의 사용으로 인한 피해는 당사에서 책임지지 않습니다.

#### 외부저장장치(외장하드 등) 연결을 통한 USB HOST 사용 방법

USB HOST 기능을 이용하여 외부저장장치를 단말기에 연결할 경우 외부저장장치의 파일형식은 FAT32방식이어야 인식이 가능합니다. 외부저장장치의 파일형식은 포 맷을 할 때 설정이 가능합니다. 단 30GB 이상의 대용량 저장장치는 윈도우에서 FAT32방식으로 포맷되지 않으므로 별도의 FAT32포맷 프로그램을 이용하셔야 합니다. 그리고 외부 저장장치에 따라서는 별도의 전원공급이 필요할 수 있습니다.

#### 노래방 음원 다운로드 및 유료 구입 방법

제품에 기본 내장된 노래방 음원이 삭제되었다면 업그레이드 런쳐프로그램인 [파인데스크탑]의 [내파인드라이브>노래방 음원 다운받기]를 이용하여 무료로 다운받으실 수 있습니다. 노래방의 음원을 추가로 구입하시고자 하시면 전문업체의 음원 판매사이트인 DIGIOKE 사이트(www.digioke.co.kr)를 이용하시면 됩니다.

**JNSSi** 

제품보증서

### 제품보증서

※ 저희 ㈜파인디지털에서는 품목별 소비자피해 보상규정에 따라 아래와 같이 제품에 대한 보증을 실시합니다.

※ 제품에 고장이 발생하면 구입처 또는 1588-4458로 전화주세요.

※ 보상여부는 요구일로부터 7일 이내에 통보해 드리며, 피해 보상은 통보일로부터 14일 이내에 해결해 드립니다.

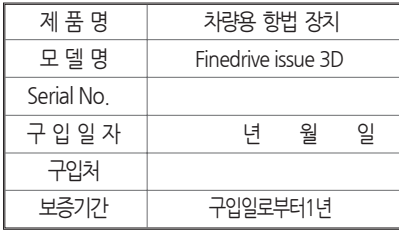

※ 제품의 구입일자 확인이 안될 경우, 제조년월일 또는 수입 통관일로부터 3개월이 경과한 날로부터 품질 보증기간을 기산합니다.

#### 무상서비스/ 유상서비스

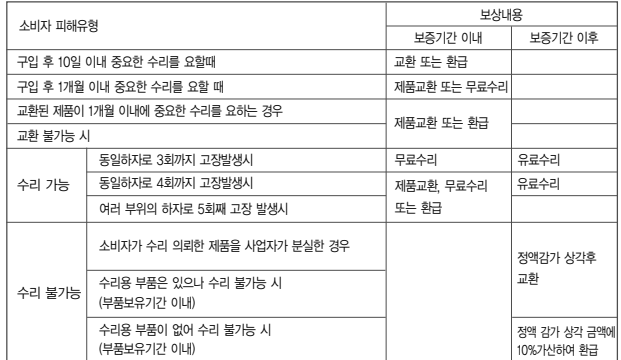

※ 보증기간 내에 제조사의 결함이나 자연 발생적인 고장이 발생했을 경우에만 무료서비스를 받을 수 있습니다.

※ 제품매립과 관련하여 발생할 수 있는 비용 또는 손해에 대해서 회사는 어떠한 책임도 지지 않습니다.

매립을 고려하실 때에는 반드시 이 점에 유의하시기 바랍니다.

### 무상서비스 기대 유상서비스

#### $\bigcirc$  고장이 아닌 경우

고장이 아닌 경우 서비스를 요청하면 요금을 받게 되므 로, 사용설명서를 읽어 주세요. (수리가 불가능한 경우 별도 기준에 준함)

- ❷ 소비자 과실로 고장 난 경우
- 사용자의 잘못 또는 취급 부주의로 인한 고장 (낙하, 침수, 충격, 파손, 무리한 동작 등)
- 당사 서비스 기사 및 지정 협력사 기사가 아닌 사람이 수리하여 고장이 발생한 경우
- 소비자의 고의 또는 과실로 인한 고장인 경우
- 정품 이외의 부품이나 부속물 사용에 의한 고장이나 제품파손, 또는 제품 임의변경에 의한 고장인 경우

#### $<sup>①</sup>$  그 밖의 경우</sup>

- 화재, 염해, 수해, 이상전원 등에 의한 고장 발생시
- 소모성 부품의 수명이 다한 경우 (배터리, 시거잭, 안 테나 및 각종 부착물 등)

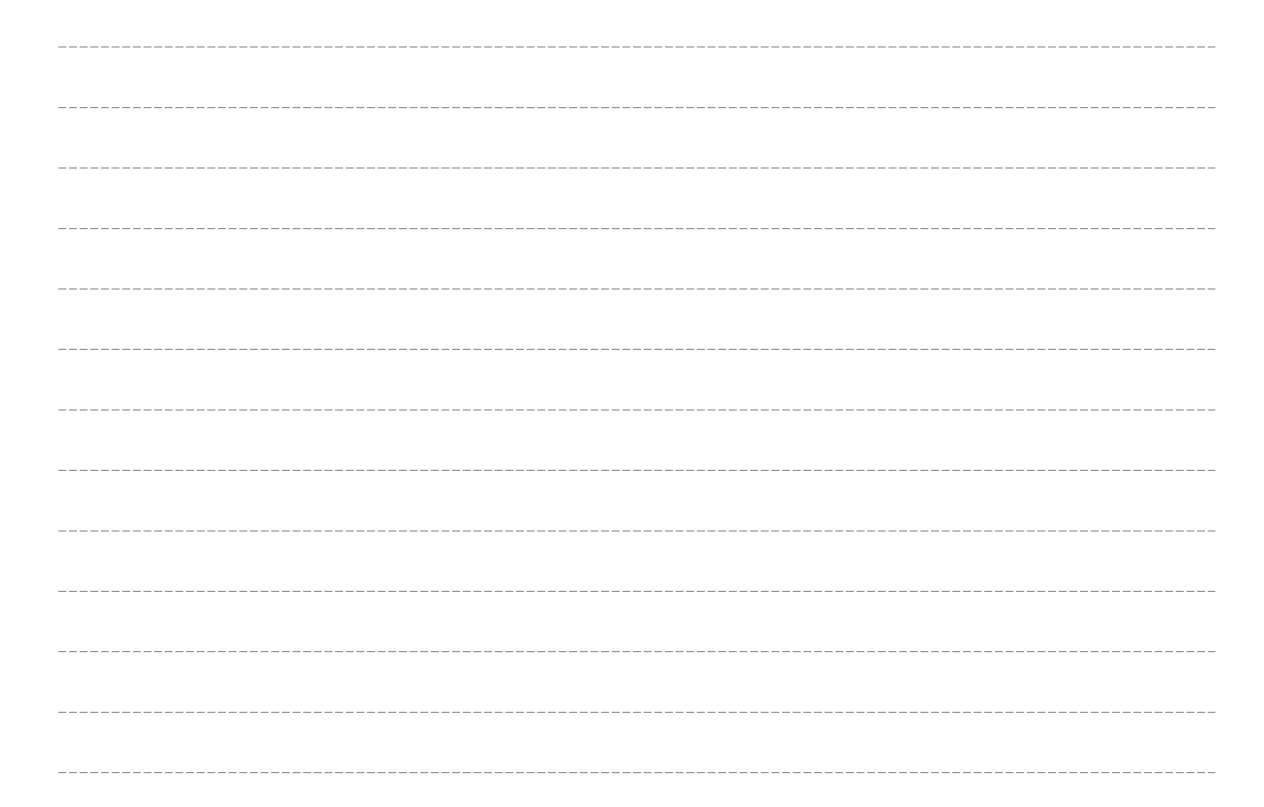

## **MFMA**

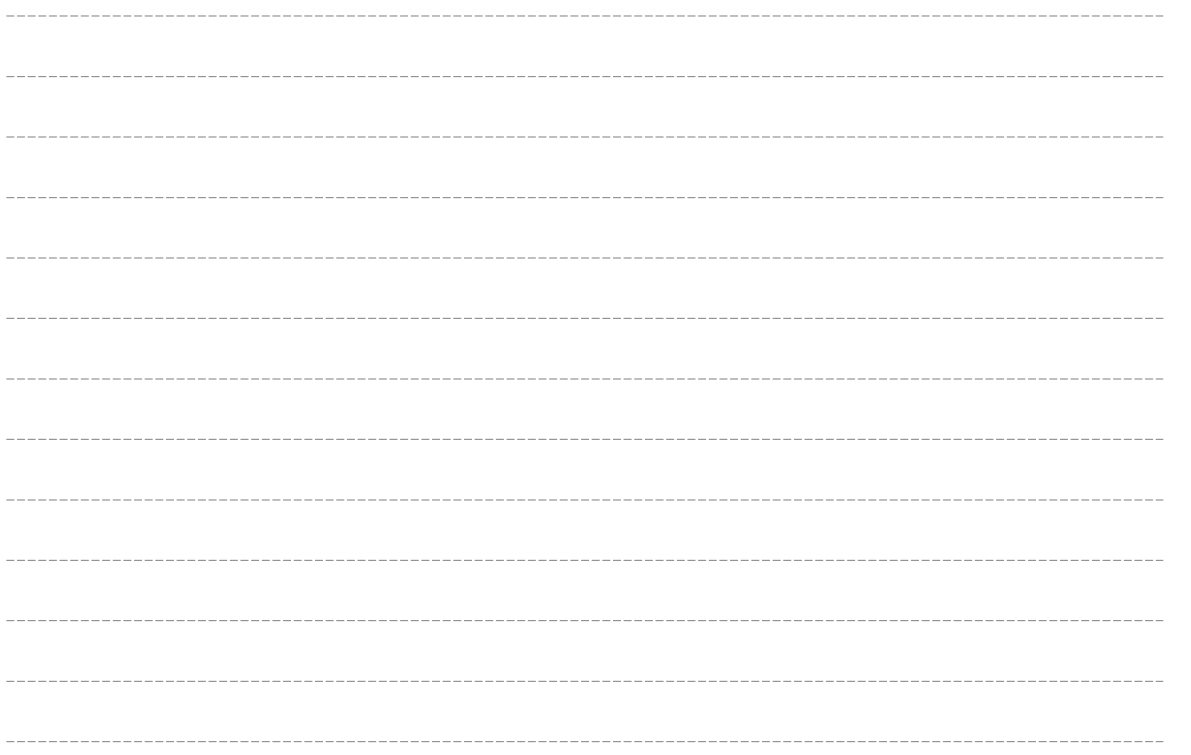

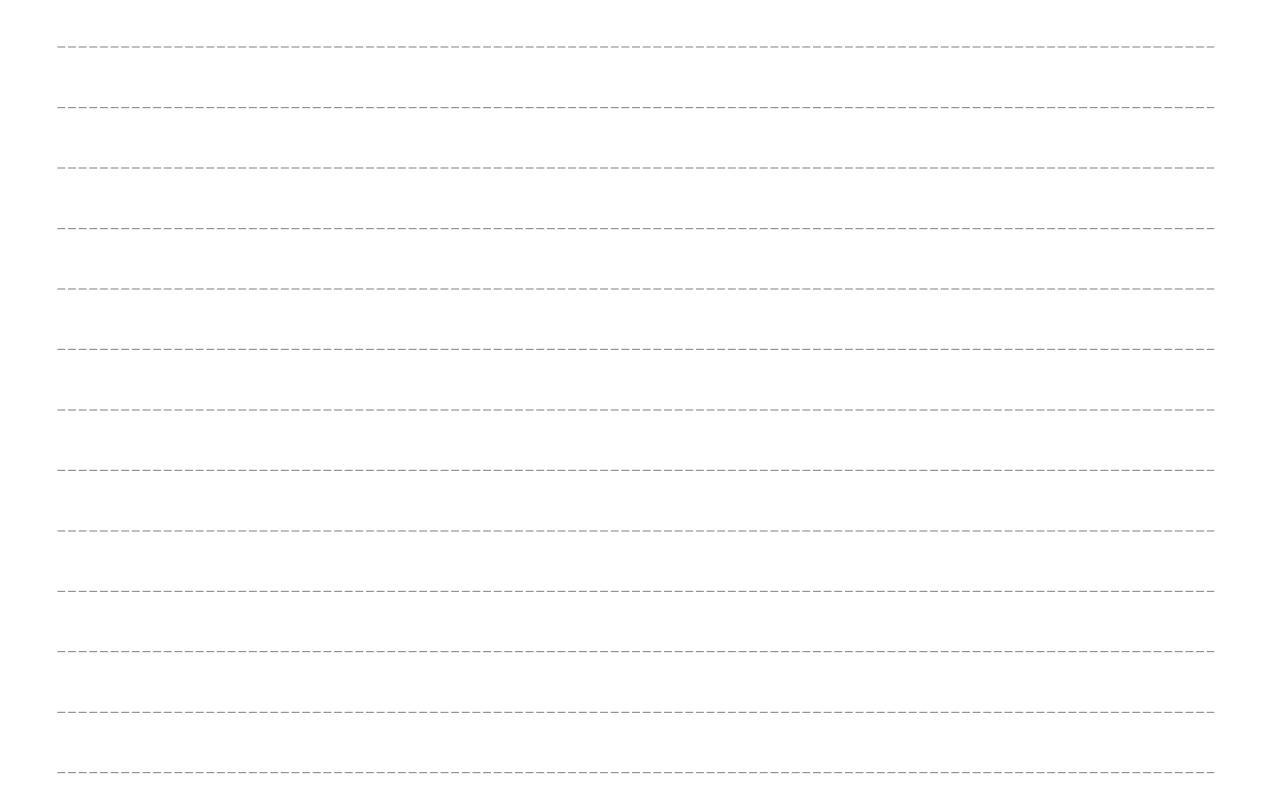

## **MFMA**

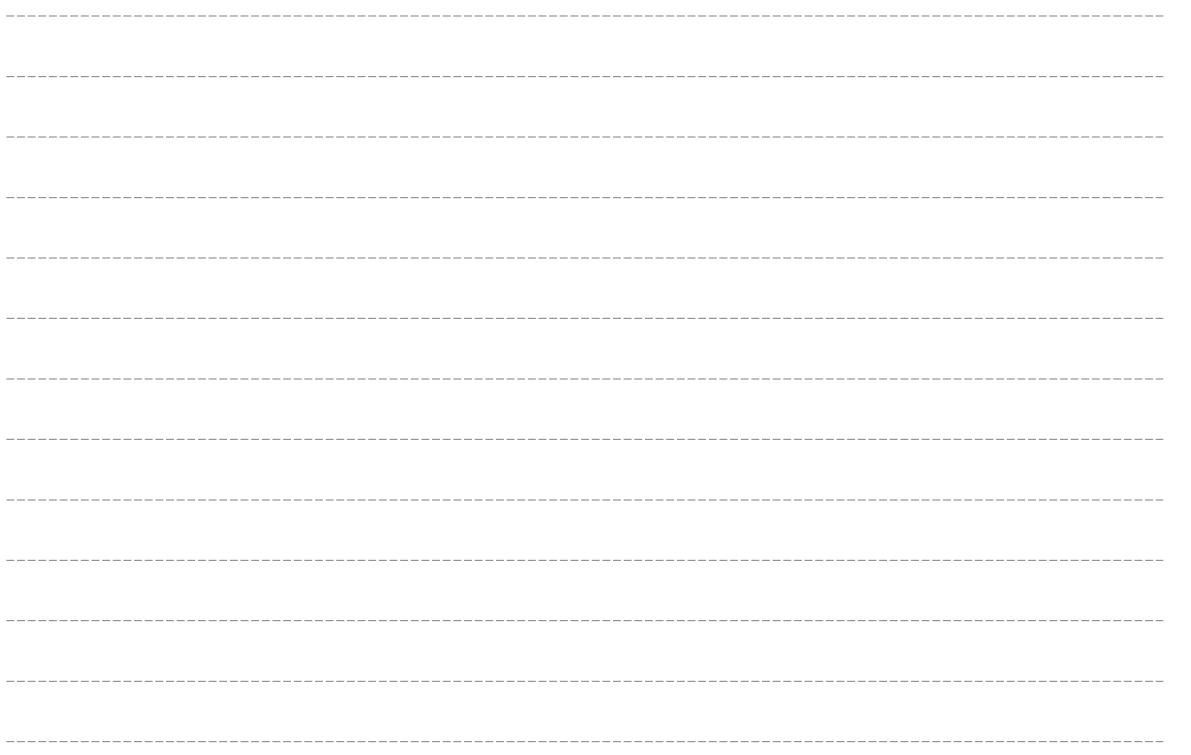

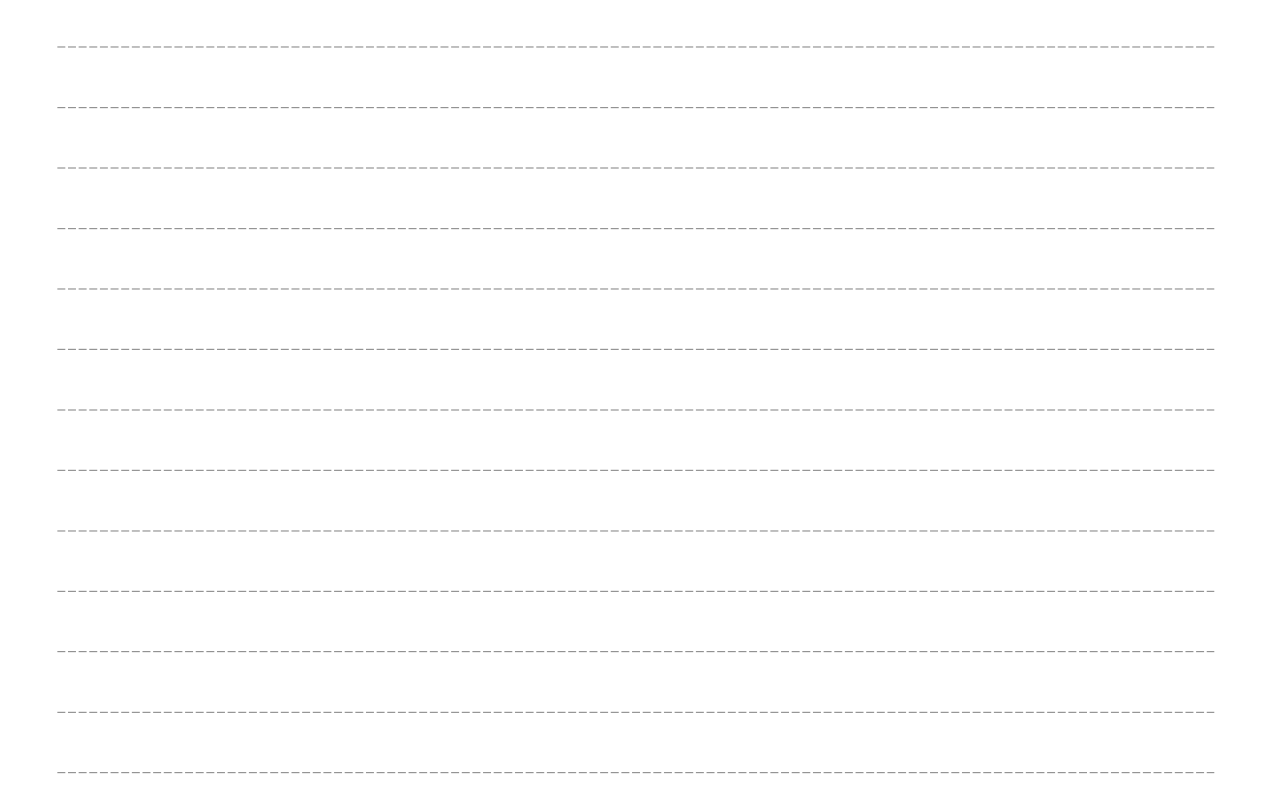

## **MFMA**

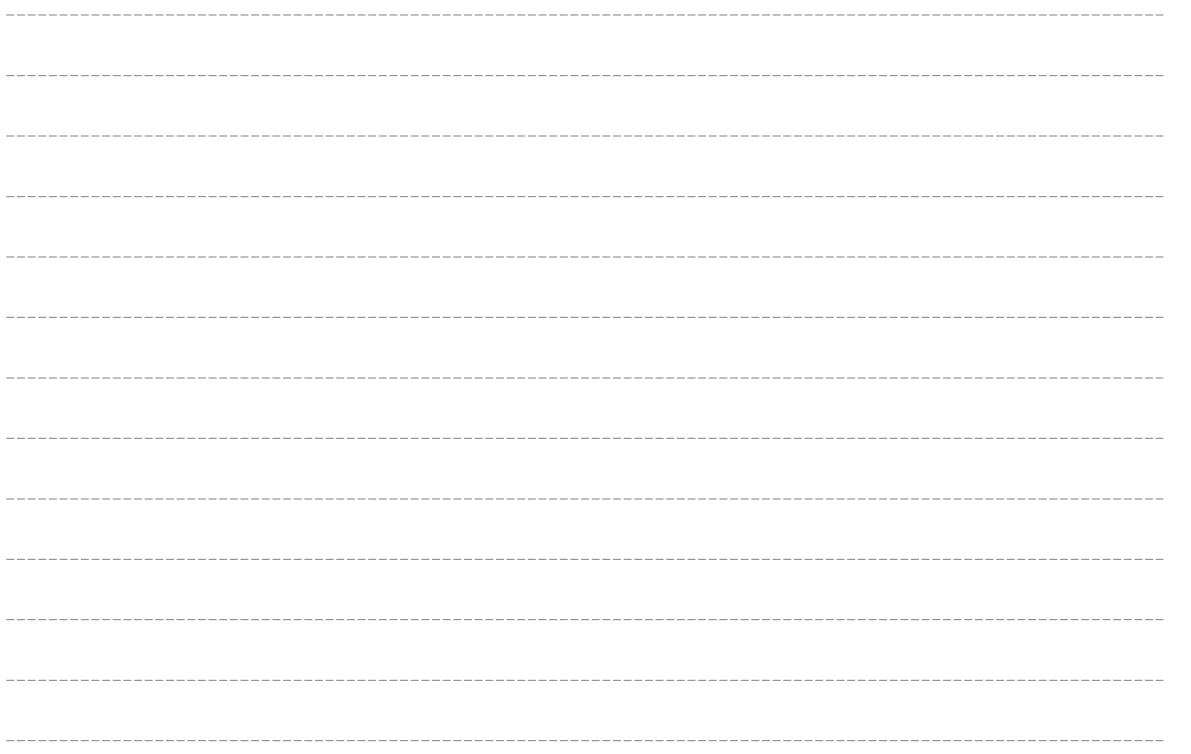

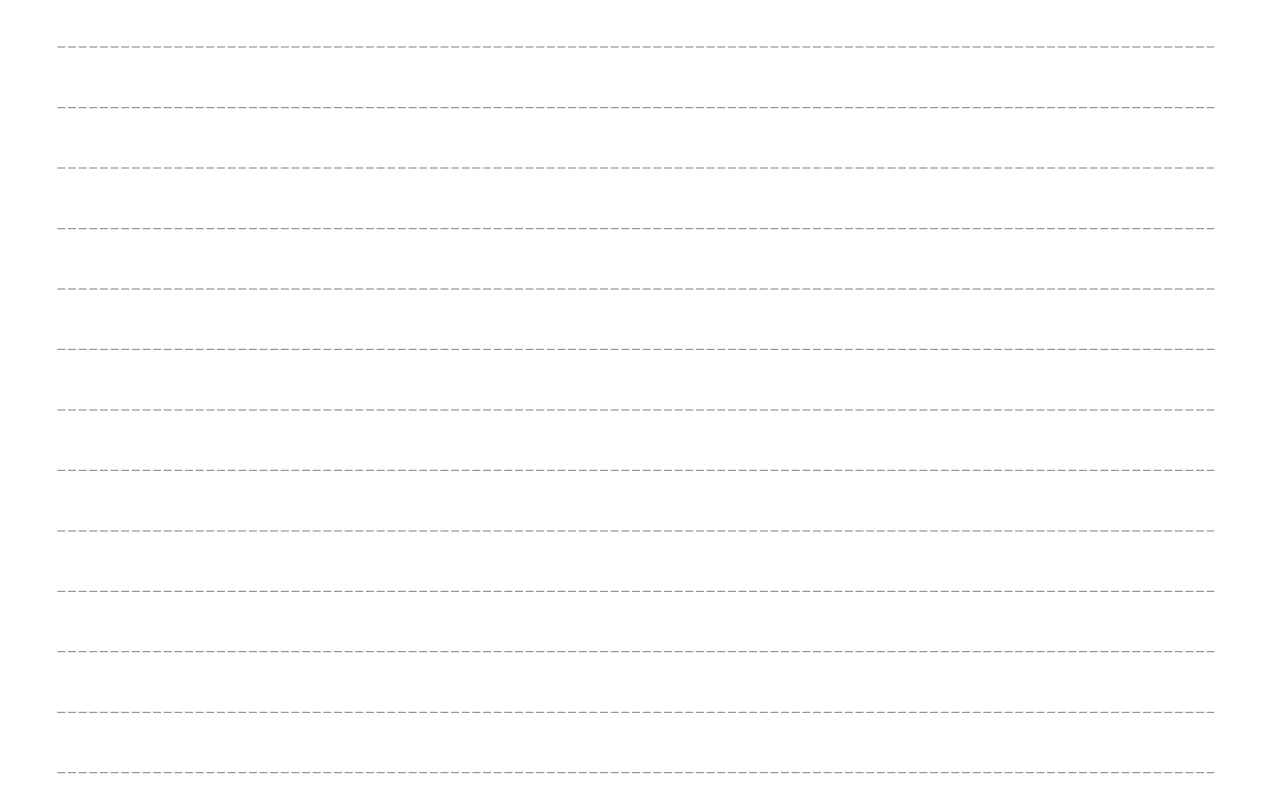